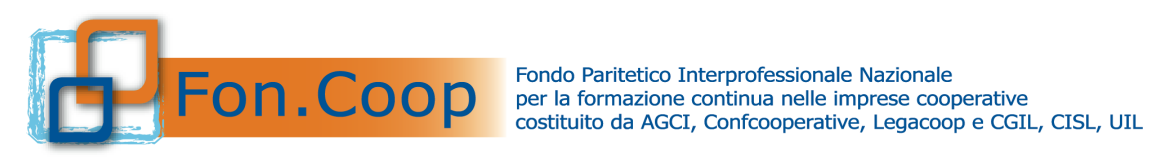

# **Manuale utente per la gestione dei piani formativi**

# **Fondo di Rotazione**

**Aggiornato al 16 Novembre 2016**

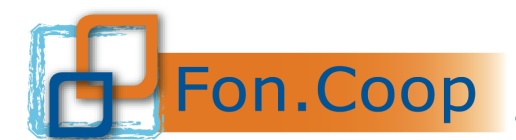

### Sommario

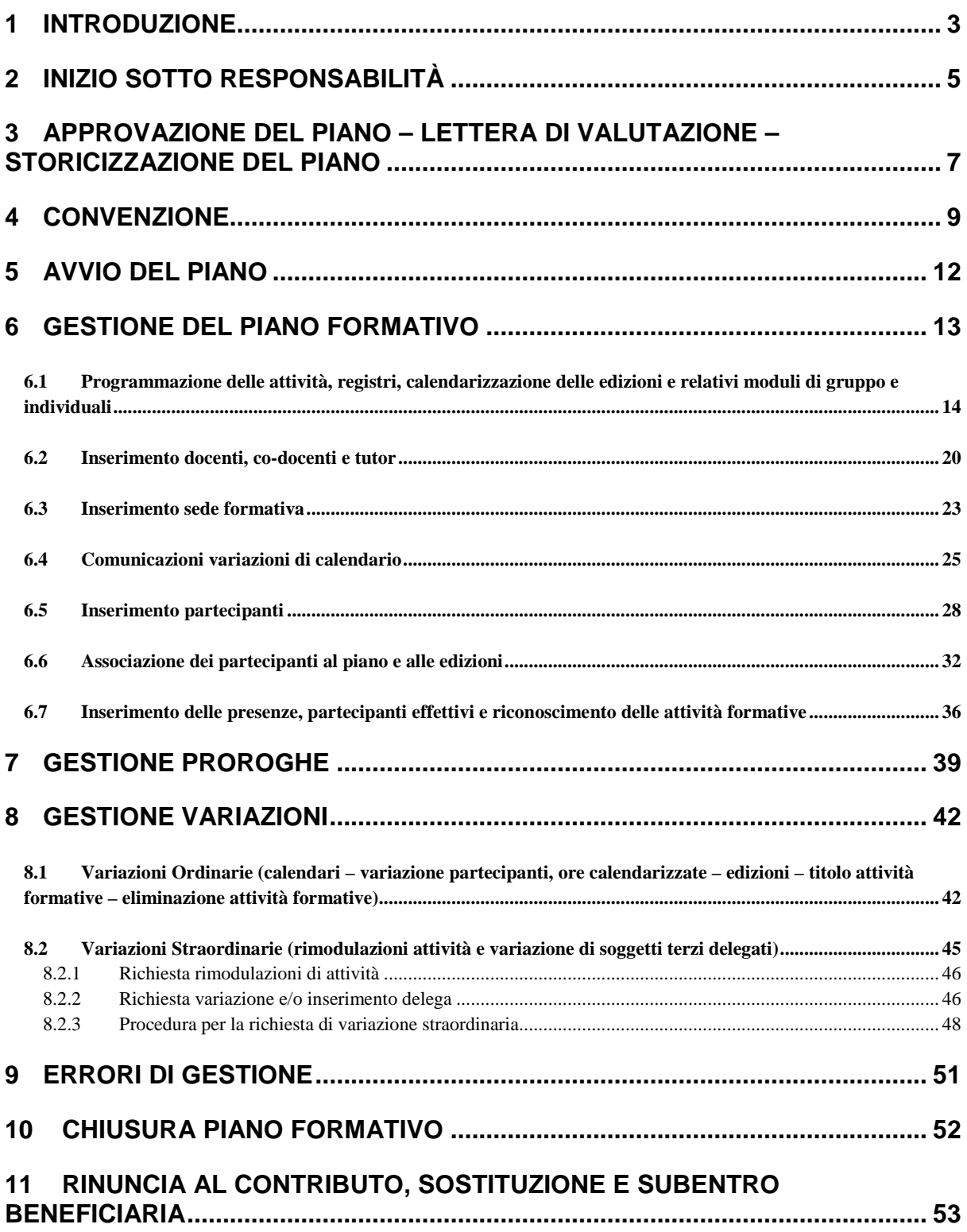

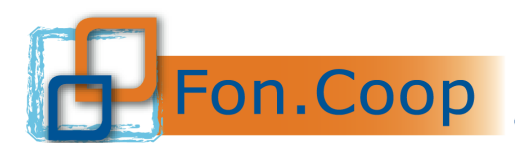

#### **1 Introduzione**

Il presente documento espone le modalità operative per il caricamento dei dati per la gestione di un piano formativo nel Nuovo Sistema Informativo (NSI) GIFCOOP.

In seguito sarà descritta la normale operatività dell'applicazione GIFCOOP, in relazione alla funzionalità di **Inizio sotto responsabilità, Convenzione e Gestione del piano**.

L'accesso alle funzionalità dell'applicazione GIFCOOP, deve essere effettuato tramite il browser (Internet Explorer versione 10.0 o superiore, Firefox versione 3.0 o superiore o Chrome) connesso alla rete Internet, solo dopo aver effettuato con successo il login come Legale Rappresentante.

#### **Il browser deve essere abilitato alla lettura dei javascript.**

Tutti i dati riportati di seguito nell'esposizione delle funzionalità del sistema sono utilizzati a puro titolo di esempio.

Il documento descrive tutte le schermate di interazione utente/sistema.

La descrizione delle interfacce è effettuata tramite la visualizzazione delle maschere applicative (interfacce utente).

Nel caso in cui l'interfaccia non possa essere contenuta per intero in un unico screenshot, vengono riprodotte più parti in modo da descriverla completamente. Nel caso di pagine "dinamiche" (che variano aspetto), viene riportata la versione con il numero massimo di campi e funzioni disponibili.

L'applicazione è raggiungibile da qualsiasi PC (dotato di connessione ad Internet) all'indirizzo: https://pf.foncoop.coop/FoncoopWeb.

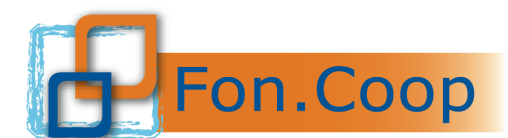

## **Tempistica di Gifcoop per il caricamento dei dati di gestione**

(per i vincoli specifici si rimanda al manuale di gestione relativo a ciascun avviso)

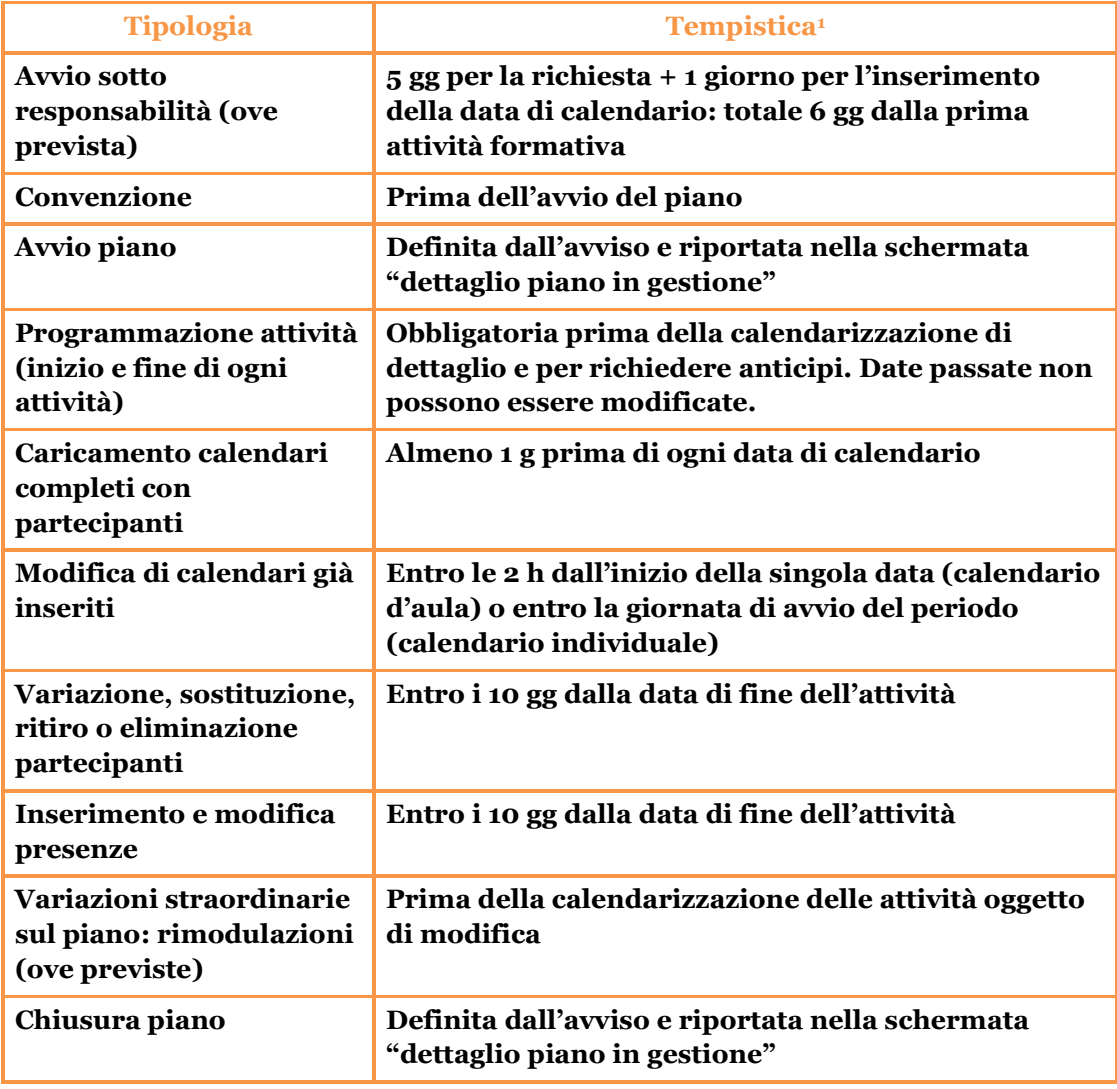

l

<sup>&</sup>lt;sup>1</sup> I giorni indicati sono da intendersi sempre solari.

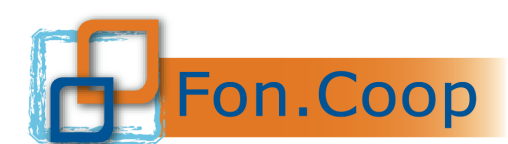

#### **2 Inizio sotto responsabilità**

La procedura può essere attivata prima dell'approvazione solo per i piani validati e trasmessi/spediti, ove espressamente prevista dal manuale di gestione; tale procedura va effettuata almeno 5 giorni solari prima della data presunta di avvio del piano.

Autorizzata la richiesta, a partire dalla data presunta di avvio piano il soggetto proponente dovrà dare avvio al piano. Si ricorda che i dati relativi a qualsiasi attività formativa devono essere caricati con almeno 1 giorno solare di anticipo. Di conseguenza rispetto allo svolgimento di una attività formativa, occorre considerare almeno 6 gg di anticipo per richiedere l'avvio sotto responsabilità.

I termini sono da intendersi essenziali.

Dal menu a sinistra si dovrà accedere all'Area Gestione piani selezionando la sottovoce Gestione del Piano e ricercare il piano nello stato "In ammissibilità".

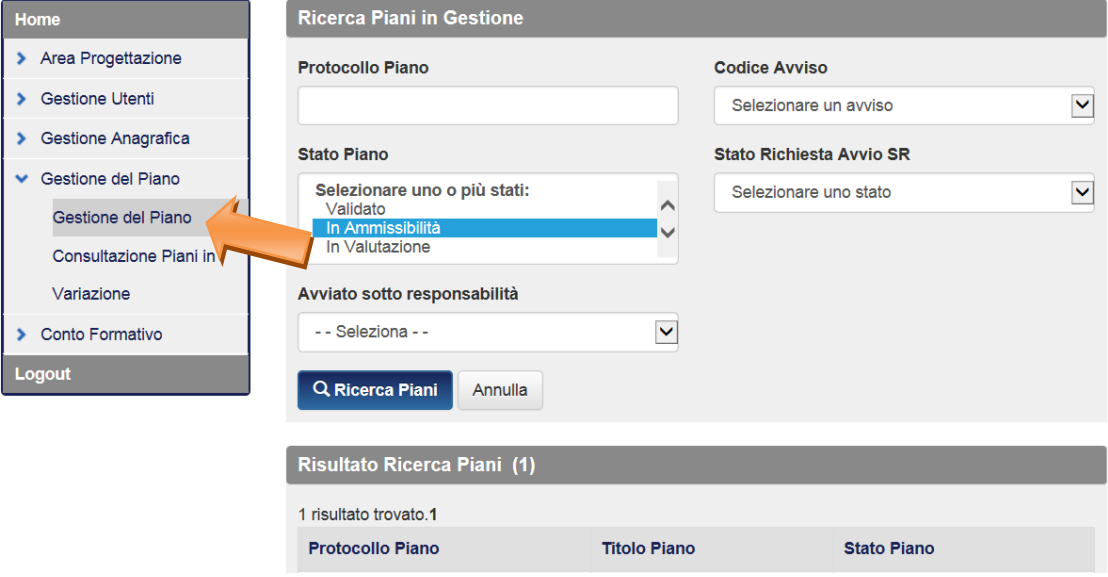

Selezionato il piano, per richiedere l'autorizzazione per l'inizio sotto responsabilità bisogna cliccare sul pulsante <sup>O Richiesta Avvio Sotto Responsabilità</sup> . Il soggetto proponente dovrà inserire il campo obbligatorio "Data Avvio Piano", corrispondente alla data in cui si intende avviare il piano, e l'eventuale campo note.

Dovrà essere allegata nell'apposita sezione la dichiarazione resa ai sensi del D.P.R. 445/2000, relativa al soggetto proponente e a tutte le imprese beneficiarie, come indicato nel Manuale di Gestione.

Si precisa che se la dichiarazione non è sottoscritta in forma digitale il Soggetto Proponente dovrà inviare al Fondo la dichiarazione in originale sottoscritta in forma autografa.

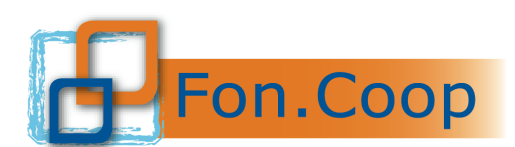

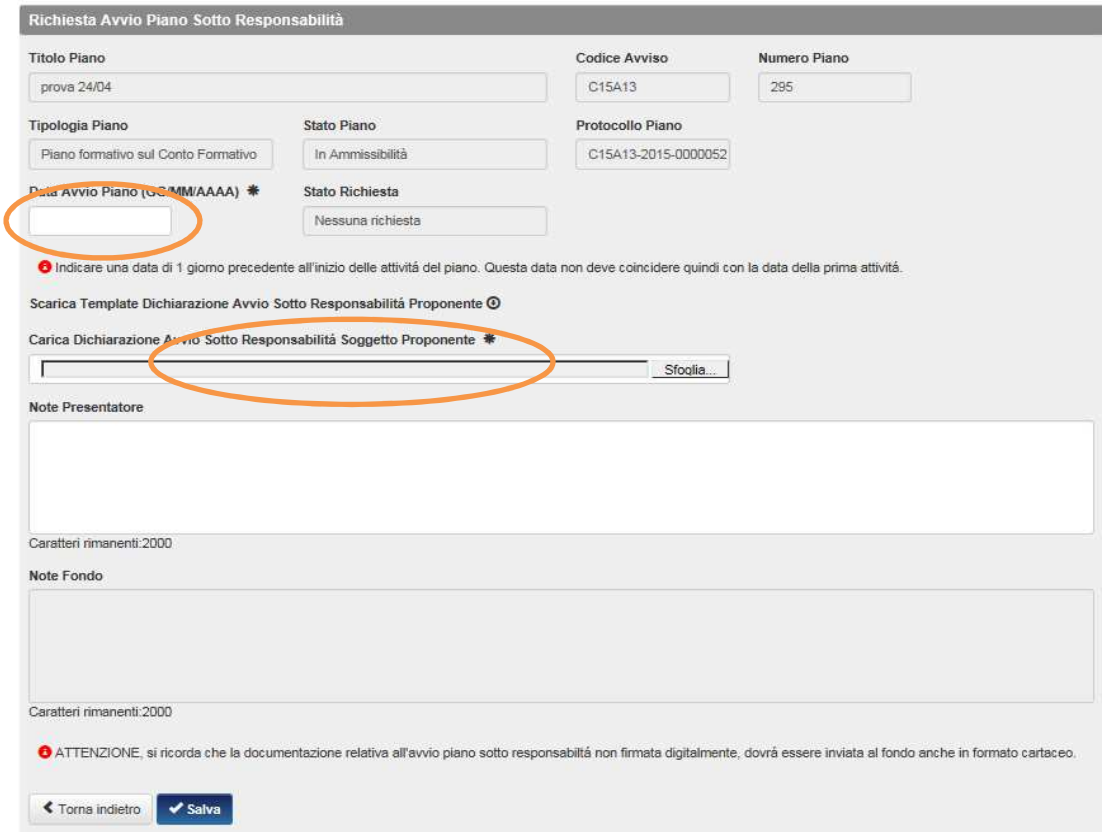

Dopo aver inserito la data di Avvio Piano e allegato le dichiarazioni del soggetto proponente e della/e impresa/e beneficiaria/e aver cliccato sul tasto si visualizzerà il messaggio di conferma.

Si ricorda che la Data Avvio non coincide con la data della prima attività perché le attività vanno calendarizzate con 1 giorno di anticipo rispetto al loro svolgimento.

Si potrà visualizzare lo storico delle richieste di inizio sotto responsabilità e verificare lo stato della richiesta, nella apposita sezione.

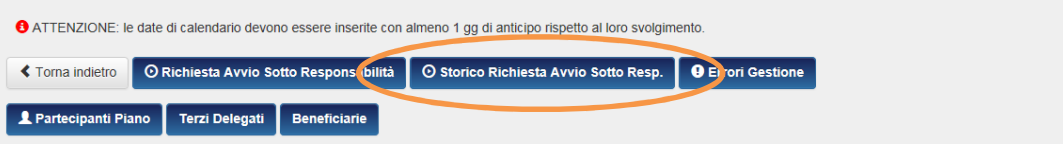

Nel caso in cui il Fondo respingesse la richiesta di inizio sotto responsabilità l'utente potrà verificare la motivazione della mancata autorizzazione nella medesima sezione.

Sia nel caso la richiesta sia autorizzata sia nel caso non sia autorizzata, il sistema invia una mail all'indirizzo del Legale Rappresentante del soggetto Proponente, indicando l'esito della richiesta.

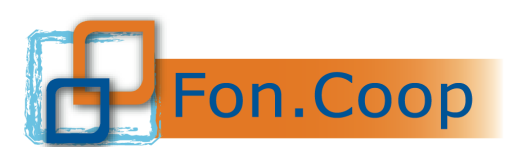

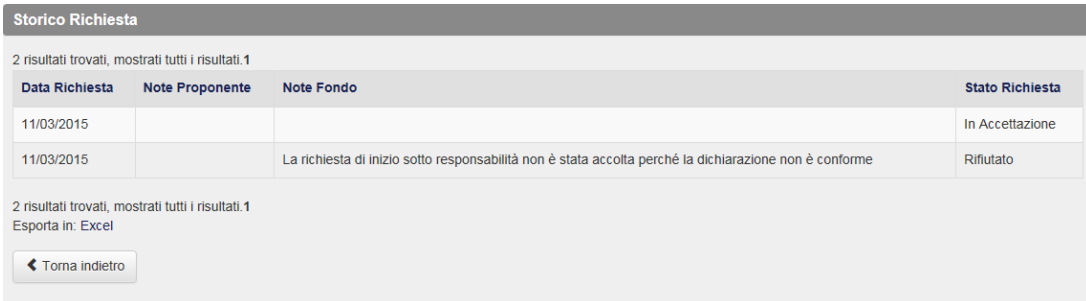

Nel caso di una richiesta rifiutata, per inoltrare nuovamente richiesta di inizio sotto responsabilità è sufficiente selezionare la schermata di richiesta di inizio sotto responsabilità e modificare i dati non conformi.

In caso di accettazione della richiesta di inizio sotto responsabilità l'utente a decorrere dalla data presunta di avvio piano visualizzerà il tasto . Carvia sotto Responsabilità

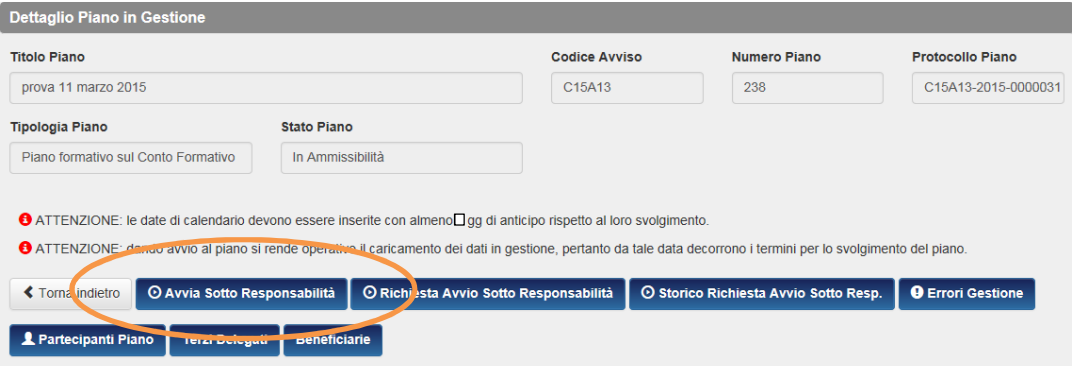

Si precisa come indicato nella schermata che dando Avvio al piano si rende operativo il caricamento dei dati in gestione e dalla data di Avvio decorrono i termini per lo svolgimento del piano formativo.

#### **3 Approvazione del piano – Lettera di Valutazione – Storicizzazione del piano**

Quando il piano è stato approvato dal Fondo il sistema invia una mail al Legale Rappresentante con la comunicazione di avvenuta approvazione.

Il Soggetto Presentatore potrà visualizzare la lettera di approvazione entrando nella sezione Area Progettazione, sottosezione consultazioni piani formativi.

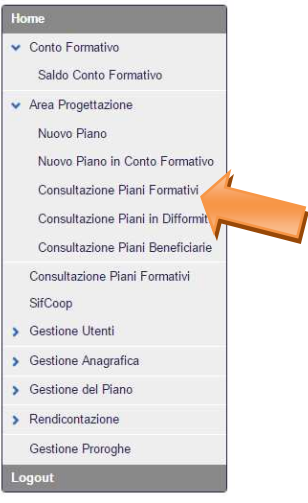

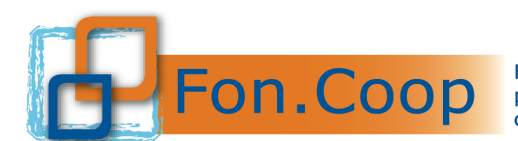

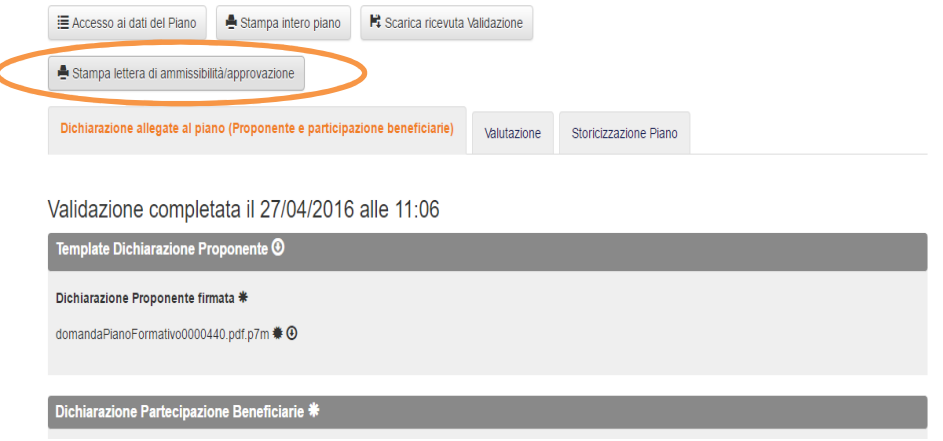

Attraverso la sezione "Valutazione" è possibile visionare la scheda di valutazione relativa al piano con i punteggi.

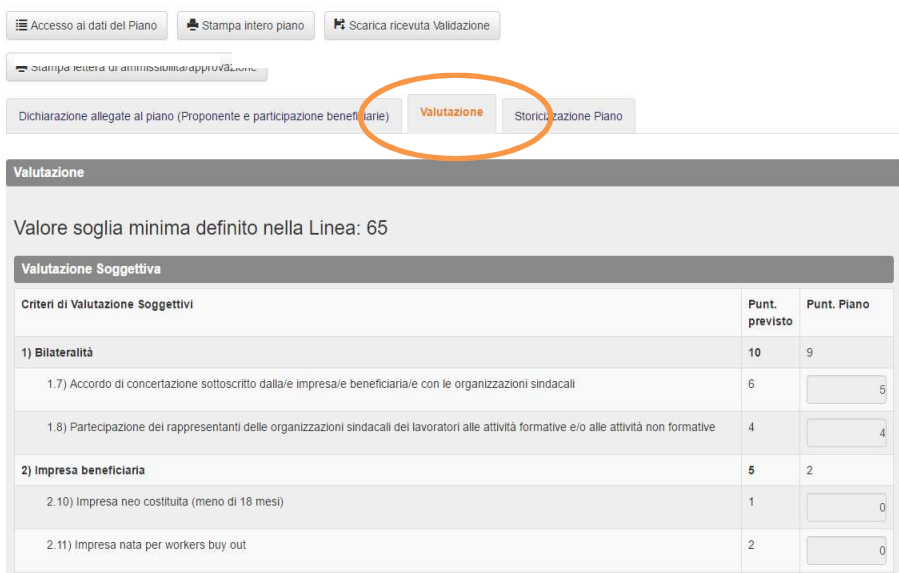

Attraverso la sezione "Storicizzazione Piano" è possibile visionare in qualsiasi momento lo storico del piano e delle dichiarazioni beneficiarie. Sono in essa riportati tutti i diversi stati del piano, comprese eventuali rimodulazioni.

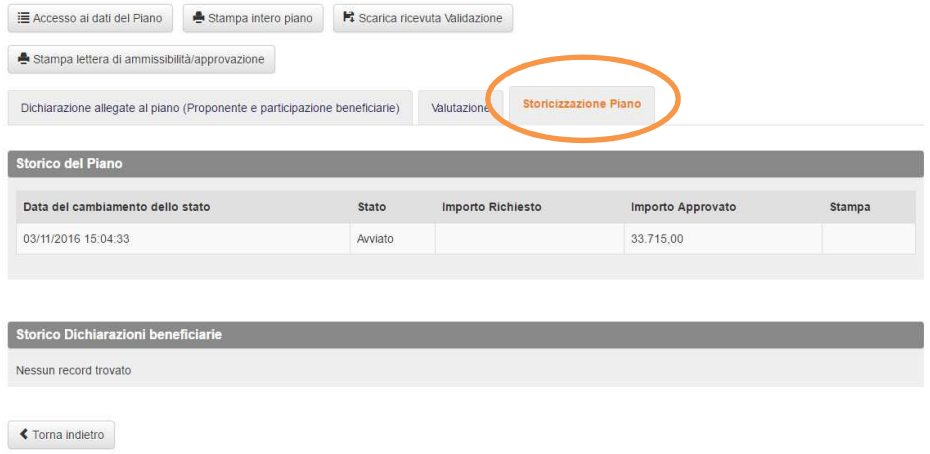

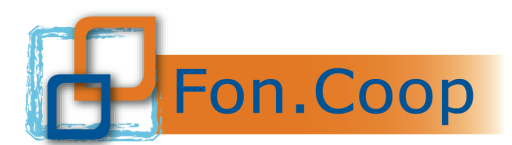

Fondo Paritetico Interprofessionale Nazionale<br> **ON . COOP** Fondo Paritetico Interprofessionale imprese cooperative<br>
costituito da AGCI, Confcooperative, Legacoop e CGIL, CISL, UIL

#### **4 Convenzione**

Il piano una volta approvato può essere visualizzato attraverso la ricerca nella sezione gestione del piano. **Tuttavia non è possibile dare avvio alla gestione e caricare i dati prima di aver proceduto alla sottoscrizione della Convenzione.** 

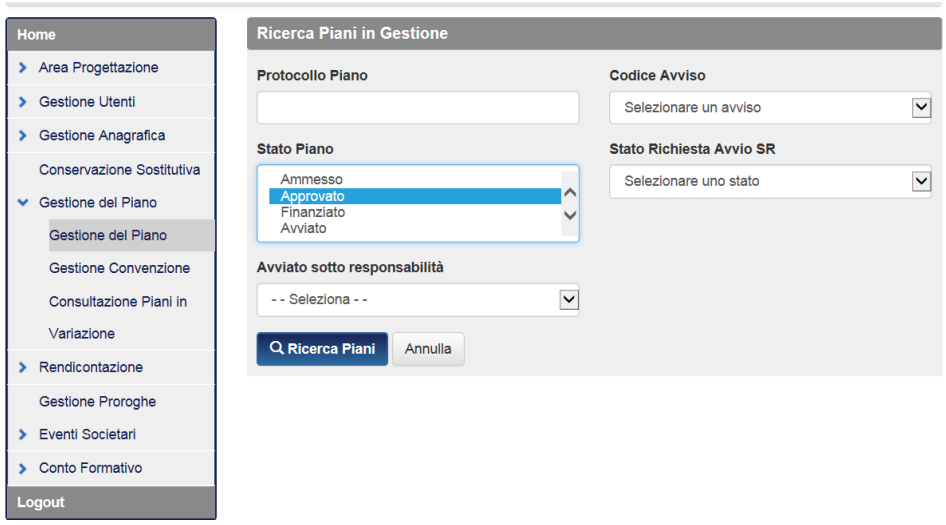

La Convezione è resa disponibile dopo l'approvazione del piano nell'area Gestione del Piano nella sottosezione Gestione Convenzione.

Dopo aver cliccato su Gestione Convenzione si ricerca il piano approvato attraverso il pulsante Q Ricerca Piani .

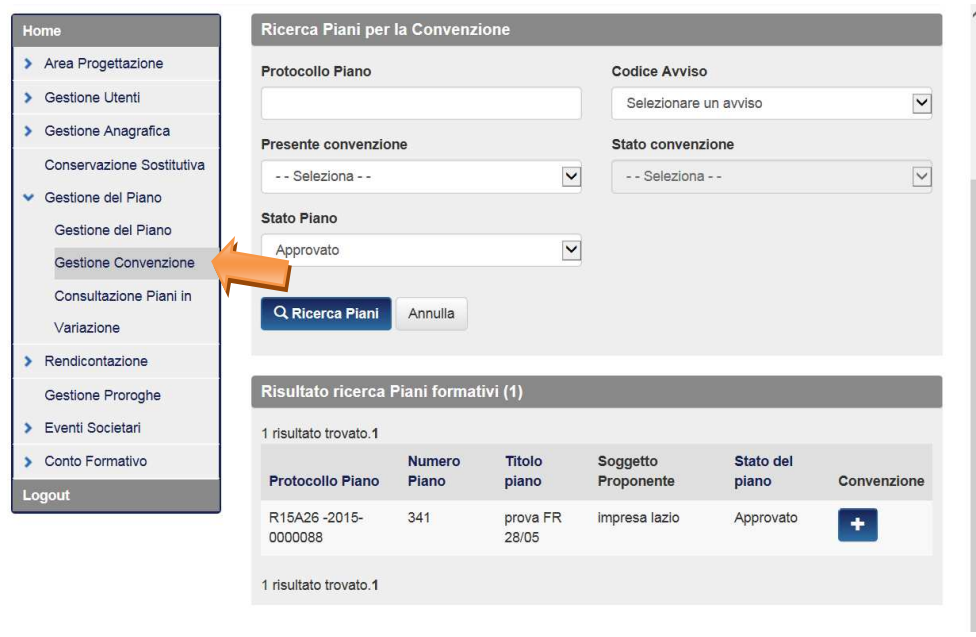

Cliccando sul pulsante si può accedere alla schermata di inserimento e quindi compilare i dati obbligatori per la predisposizione della Convenzione.

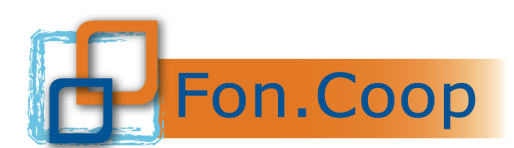

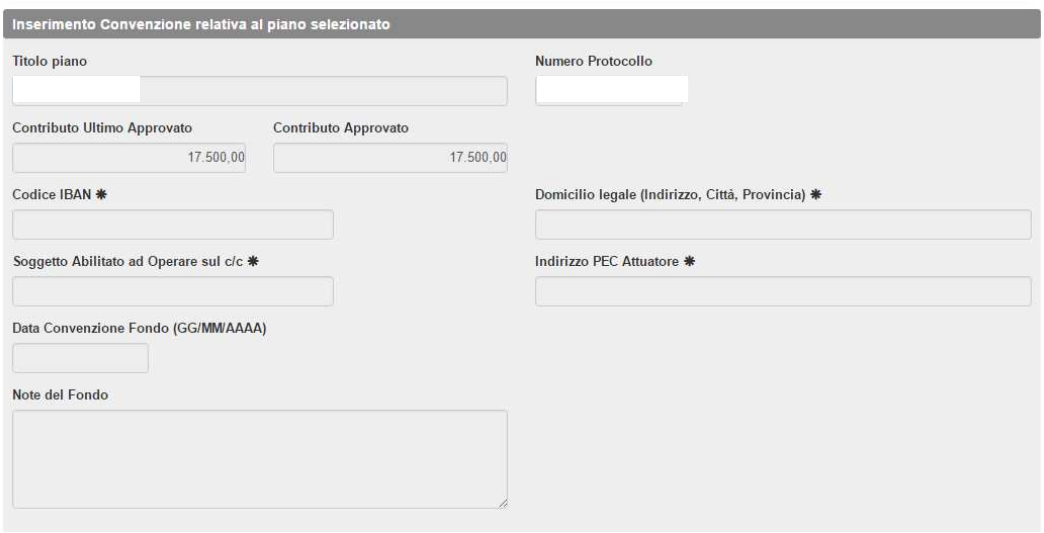

Cliccando sul pulsante si visualizzerà il messaggio di conferma, dopo aver inserito i campi obbligatori (codice Iban, domicilio legale, soggetto abilitato ad operare sul c/c e indirizzo Pec attuatore).

Si potrà quindi procedere agli adempimenti successivi: scaricare il testo della Convenzione precompilato e inserire la data di sottoscrizione della Convenzione (Data Convenzione Soggetto Presentatore).

Nel caso venga sottoscritta con firma digitale, la Convenzione va allegata nell'apposita sezione<sup>2</sup>; se sottoscritta con firma autografa, la Convenzione **non va** allegata e occorre inserire la data di spedizione del cartaceo della Convenzione al Fondo, con raccomandata A/R.

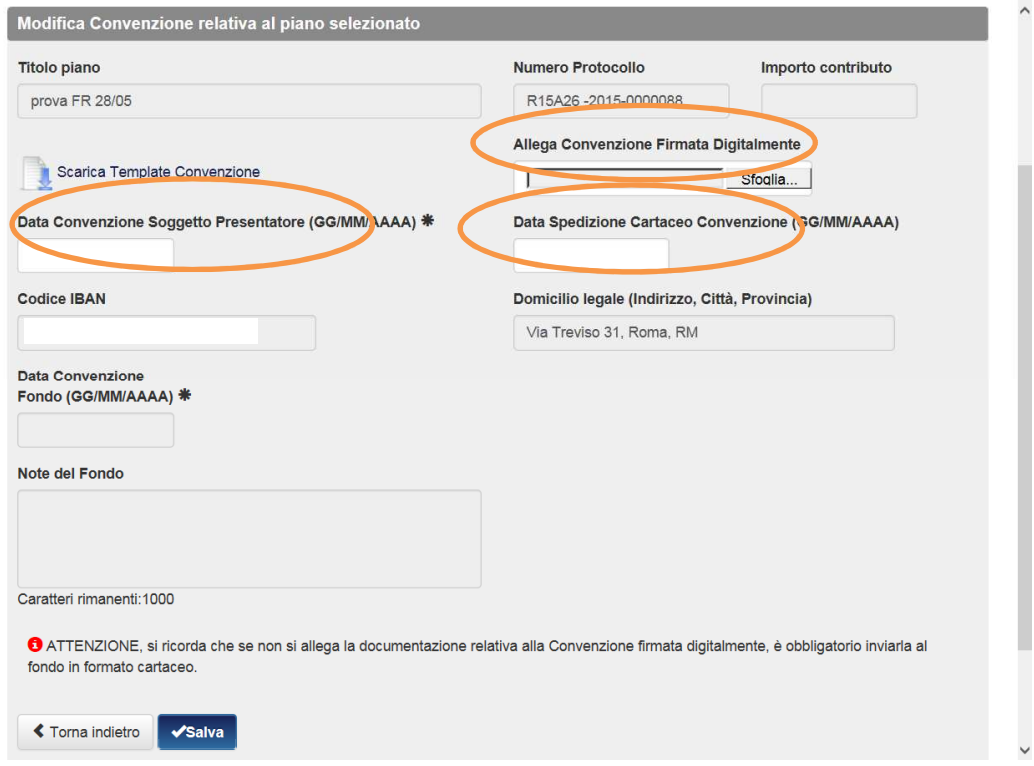

 $\overline{a}$ 

<sup>2</sup> Si precisa che potranno essere correttamente caricati solo i file firmati digitalmente con estensione .p7m

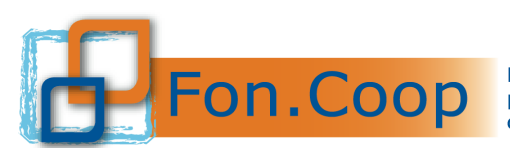

Terminato l'inserimento occorre cliccare sul tasto  $\bullet$  salva per completare l'operazione. k (Legale rappresentante), Federazione Campa Aggiornamento dati avvenuto con successo! R Invio notifica email effettuato. > Area Progettazione P > Gestione Utenti > Gestione Anagrafica Gestione del Piano Gestione del Piano Gestione Convenzione posultazione Piani in Va ndicontazione  $\overline{\mathsf{ok}}$ Gestione Prorogh > Eventi Societari

#### **Una volta terminata questa fase della procedura il soggetto proponente può dare avvio al piano, senza attendere la sottoscrizione della Convenzione da parte del Fondo.**

Il Fondo dopo aver verificato la trasmissione della Convenzione debitamente sottoscritta in una delle due modalità, provvederà alla sottoscrizione con firma digitale e al caricamento della Convenzione nel sistema. Inserita la Convenzione da parte del Fondo il soggetto proponente riceverà la mail di Validazione della procedura.

L'utente potrà visualizzare in qualsiasi momento la Convenzione rientrando nella sezione dedicata attraverso il tasto  $\boxed{\alpha}$ .

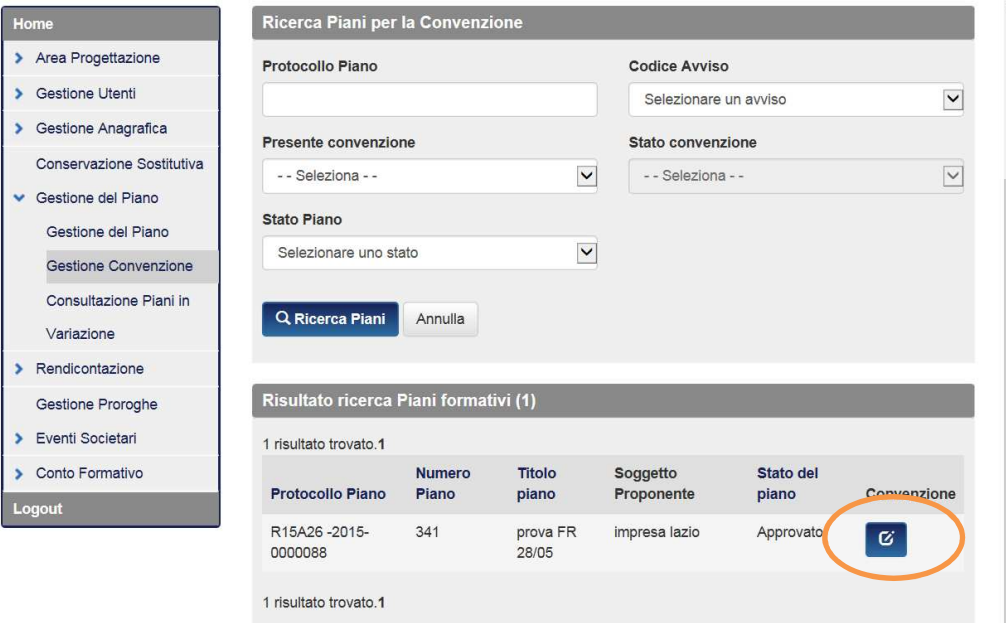

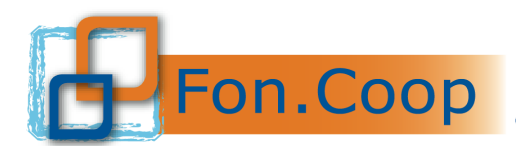

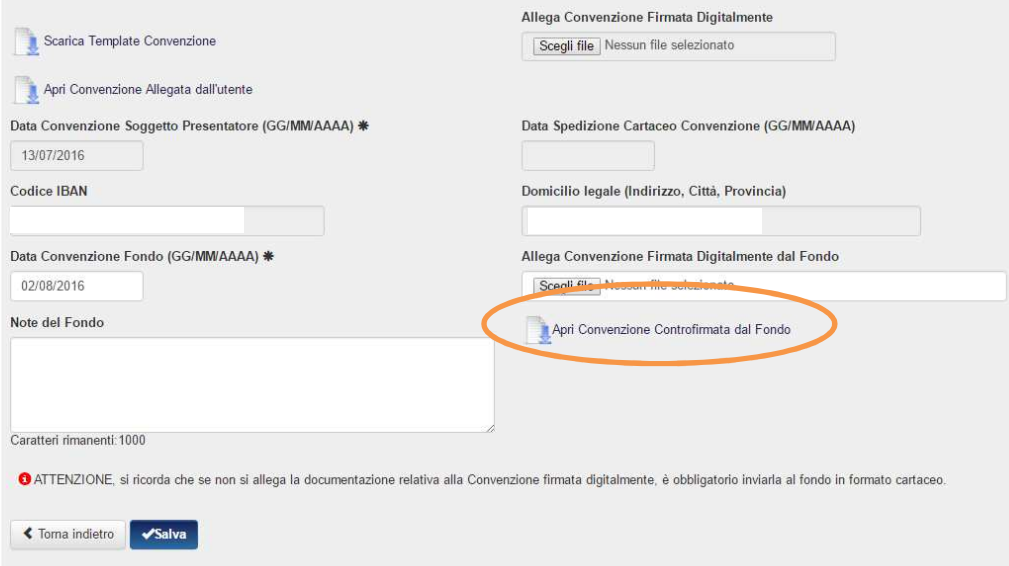

#### **5 Avvio del piano**

Dopo l'approvazione formale del piano formativo e dopo la sottoscrizione della Convenzione da parte del Soggetto Presentatore si dovrà dare avvio al piano.

Nel caso di piani avviati sotto responsabilità la Convenzione sarà disponibile per la sottoscrizione solo in seguito all'eventuale approvazione formale del piano formativo.

Il Soggetto proponente accedendo nell'area Gestione del piano e ricercando il piano visualizza la schermata di Dettaglio Piano in Gestione.

Il sistema indica la "Ultima data utile avvio" e i "Giorni rimanenti all'avvio", calcolati in base alle prescrizioni del Manuale di Gestione.

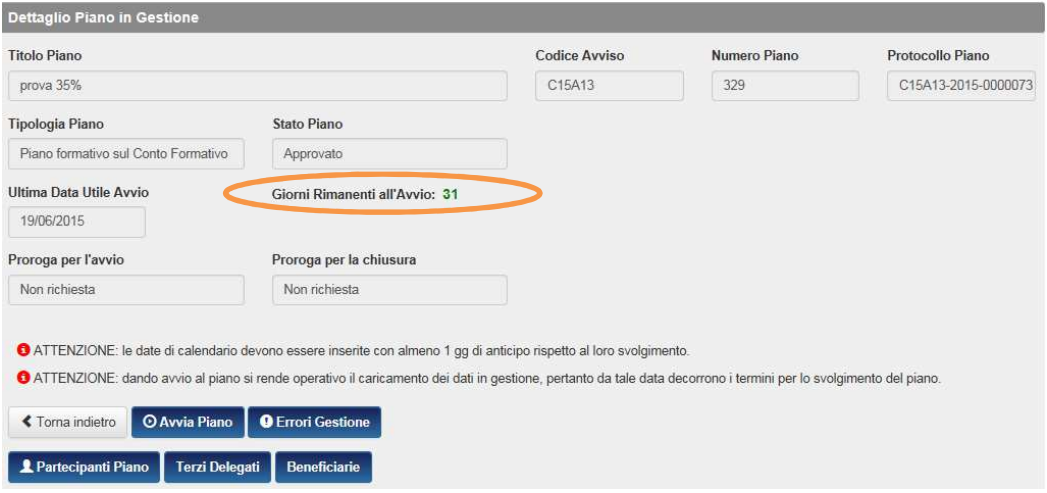

Il tasto **O Avvia Piano** verrà visualizzato solo dopo aver completato la parte riguardante la sottoscrizione della Convenzione.

Dopo aver cliccato sul tasto **O Avvia Piano** il sistema manderà un messaggio.

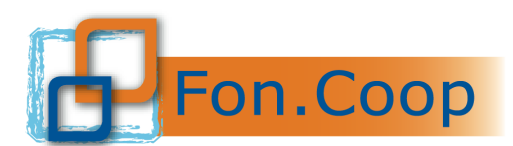

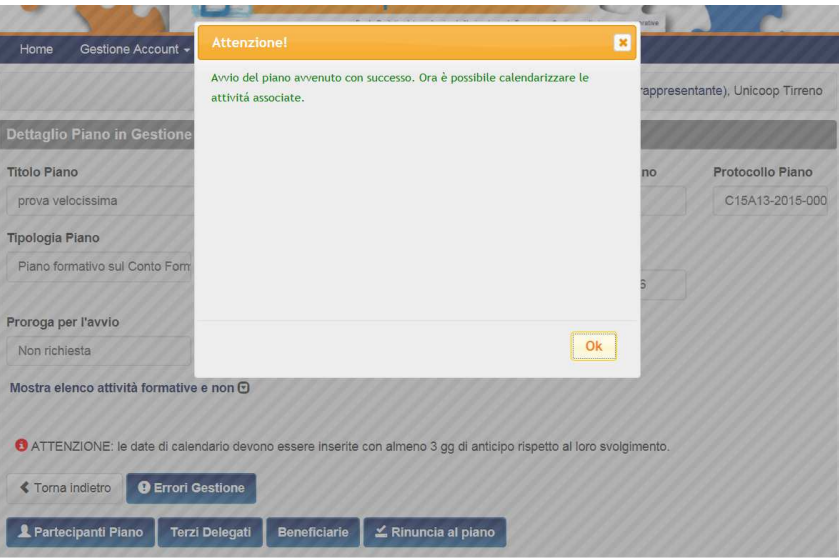

**Si precisa che, come indicato nella schermata, dando Avvio al piano si rende operativo il caricamento dei dati in gestione e dalla data di Avvio decorrono i termini per lo svolgimento del piano formativo. L'avvio del piano non coincide con alcuna attività formativa o non formativa in quanto le attività dovranno essere calendarizzate e inserite almeno 1 giorno solare prima rispetto al loro svolgimento.** 

#### **6 Gestione del Piano formativo**

Dopo l'avvio del piano vengono visualizzate tutte le attività, non formative, formative e voucher, previste nel piano approvato. **Il soggetto presentatore deve procedere alla programmazione di tutte le attività.** Successivamente, nel corso dello svolgimento del piano e secondo la tempistica stabilita nel Manuale di gestione, deve entrare all'interno delle singole attività formative per compilare tutte le informazioni relative alla calendarizzazione: il calendario, i docenti, la sede, i partecipanti e le presenze.

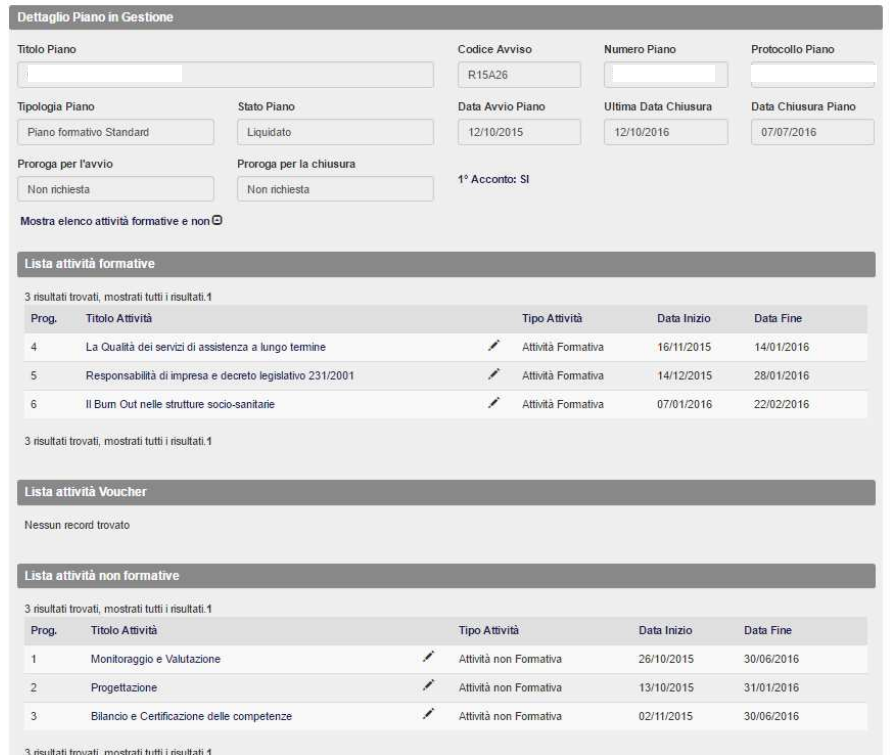

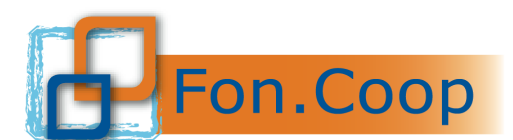

#### **6.1 Programmazione delle attività, registri, calendarizzazione delle edizioni e relativi moduli di gruppo e individuali**

Per inserire le informazioni di dettaglio è necessario cliccare sull'attività da completare.

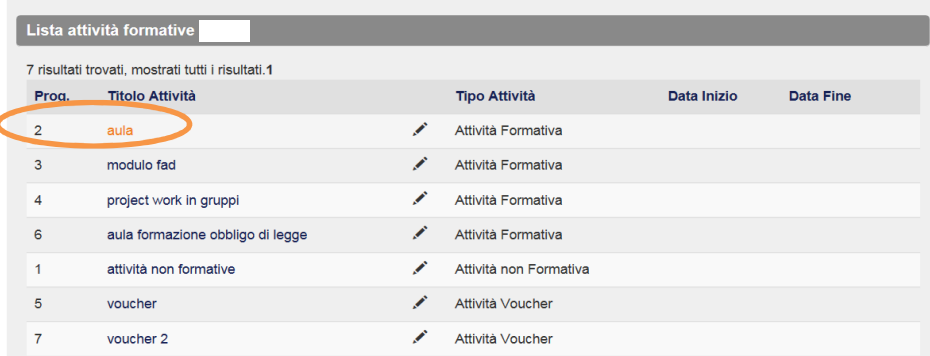

Dopo aver cliccato su ciascuna attività prevista nel piano approvato, si apre la schermata relativa. In essa vengono riportati i dati della progettazione. **Deve essere obbligatoriamente compilata la programmazione (data inizio e data fine attività). Tali date potranno essere modificate nel rispetto della tempistica indicata nel Manuale di gestione.**

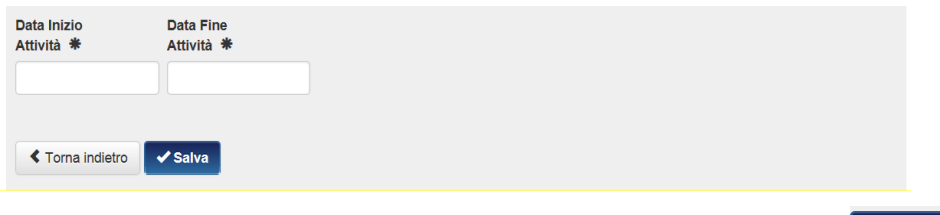

Una volta inserita la programmazione di tutte le attività occorre cliccare sul tasto $\sqrt{\sqrt{\text{s}$ 

#### **Si ricorda che la data di inizio di tutte le attività deve essere successiva alla data di avvio del piano e deve essere inserita con almeno un giorno di anticipo.**

Si accede quindi alla schermata di elenco delle edizioni dell'attività, previste nel piano approvato. Si segnala che le edizioni previste nel piano approvato possono essere aumentate, diminuite o copiate, cliccando sui tasti riportati in schermata.

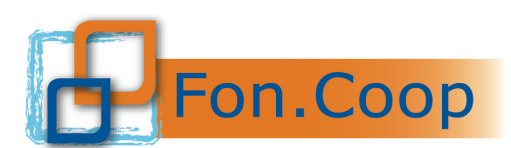

**Fondo** Paritetico Interprofessionale Nazionale<br> **FON. COOP** Fondo Paritetico Interprofessionale Nazionale<br>
costituito da AGCI, Confcooperative, Legacoop e CGIL, CISL, UIL

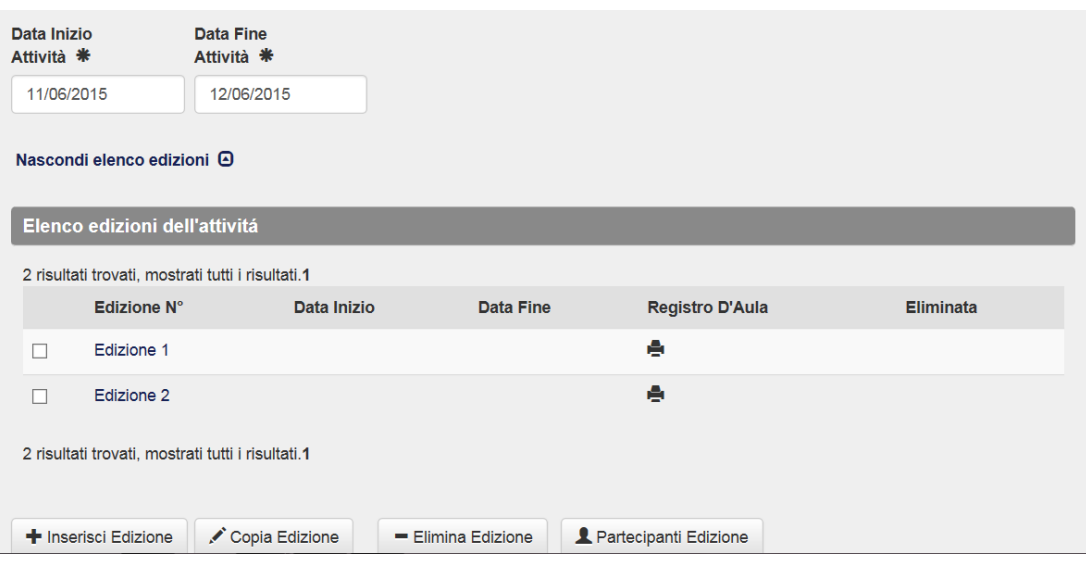

In corrispondenza di ogni edizione è riportato il registro relativo. Cliccando sull'icona del registro viene visualizzata l'opzione di scelta del numero delle pagine, relativo alle giornate d'aula previste per quella edizione. Si consiglia di prevedere sempre un numero di pagine superiore alle giornate programmate.

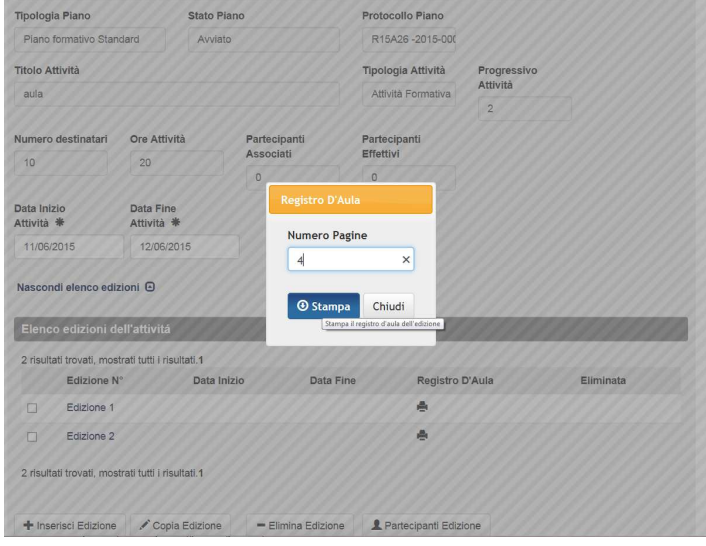

Ciascun registro riporta i dati generali del piano e dell'edizione. Si ricorda che il registro deve essere vidimato come da indicazioni del manuale di gestione. Ogni correzione successiva alla vidima può essere effettuata a penna sul cartaceo e riportata nelle apposite note del registro. Il numero di allievi riportati nella pagina "elenco allievi" del registro deriva dal numero di partecipanti associati a quella edizione, più un numero di righe per eventuali uditori. **Conseguentemente si consiglia di scaricare i registri successivamente all'inserimento dei partecipanti.**

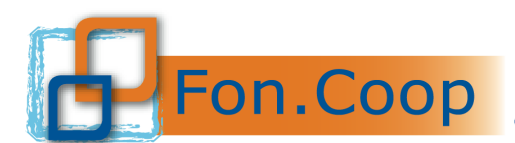

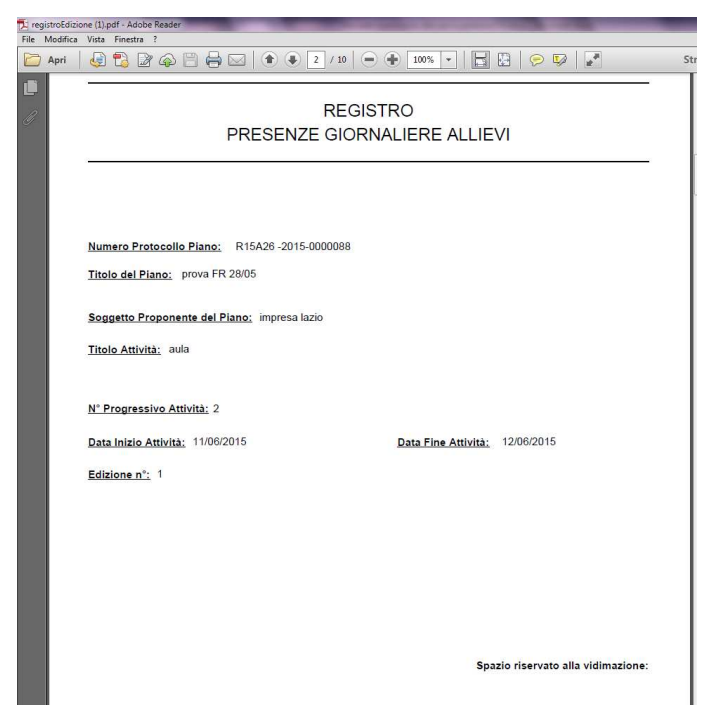

E' quindi possibile selezionare ogni singola edizione di cui si compone l'attività. Per entrare nell'edizione è necessario cliccare in corrispondenza dell'edizione di riferimento.

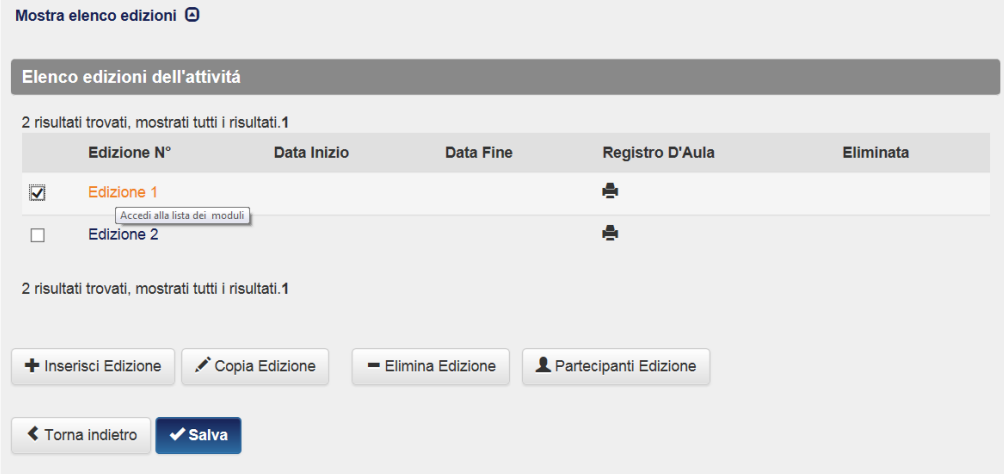

In tal modo si accede alla lista dei moduli di cui ciascuna edizione si compone.

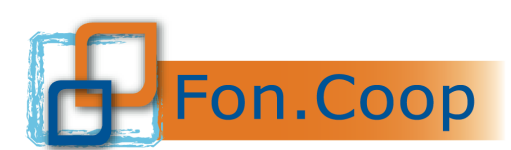

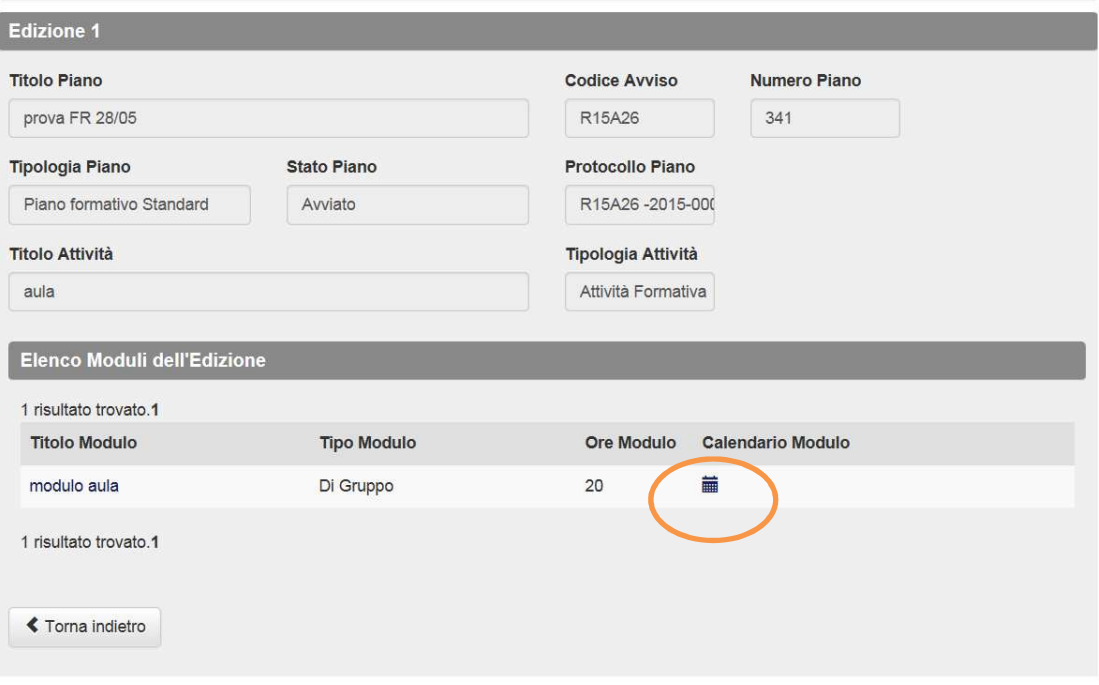

Per accedere alla calendarizzazione del modulo è necessario cliccare in corrispondenza del calendario all'interno del modulo relativo.

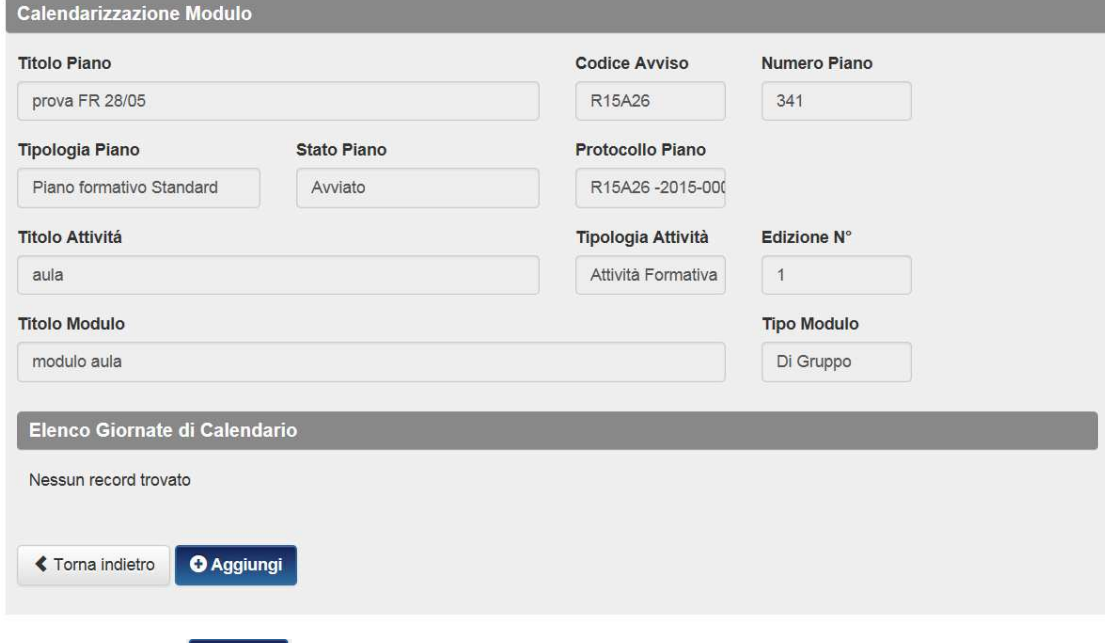

Cliccare sul tasto **O Aggiungi** per inserire la calendarizzazione di dettaglio del modulo.

E' obbligatorio selezionare il "Numero Gruppo" del modulo solo per quelle attività per le quali sono previsti più gruppi nel piano approvato. In questo caso l'opzione sarà multipla, diversamente per tutte le altre attività (ad es. attività d'aula) il gruppo è unico (Gruppo 1) e preimpostato.

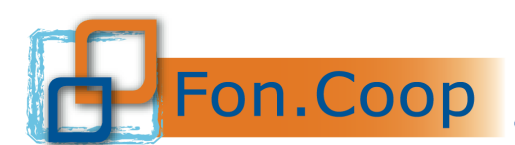

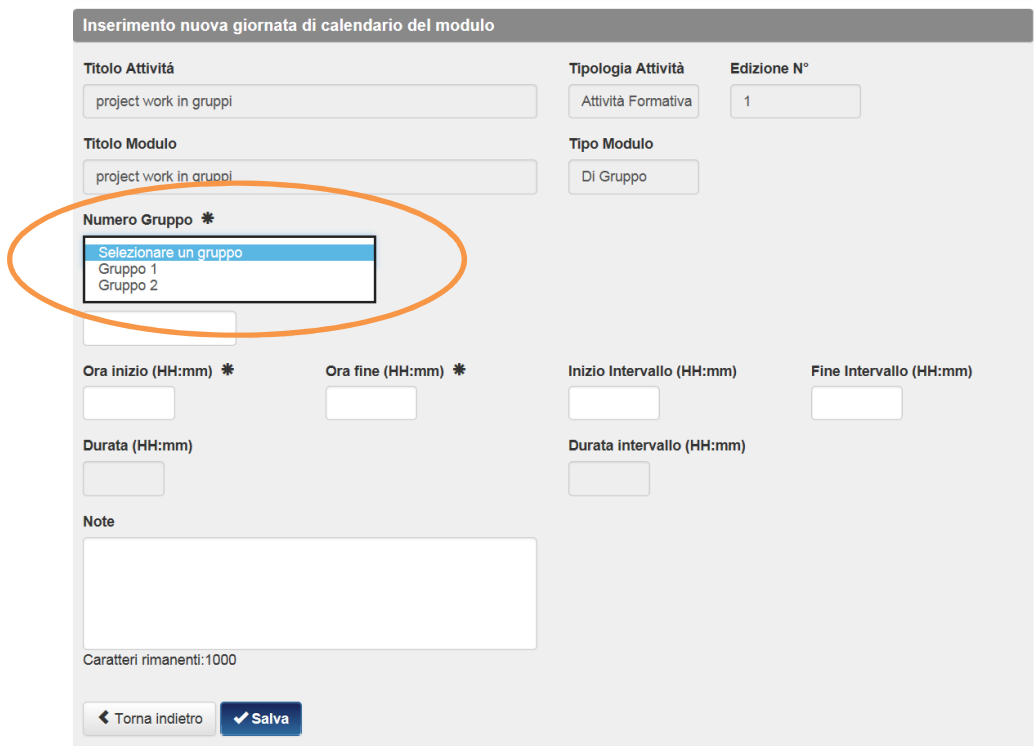

Si segnala che la tempistica per il caricamento della data di calendario deve rispettare quanto indicato nel Manuale di gestione e che i campi di Ora inizio e Ora fine ove previsti sono obbligatori.

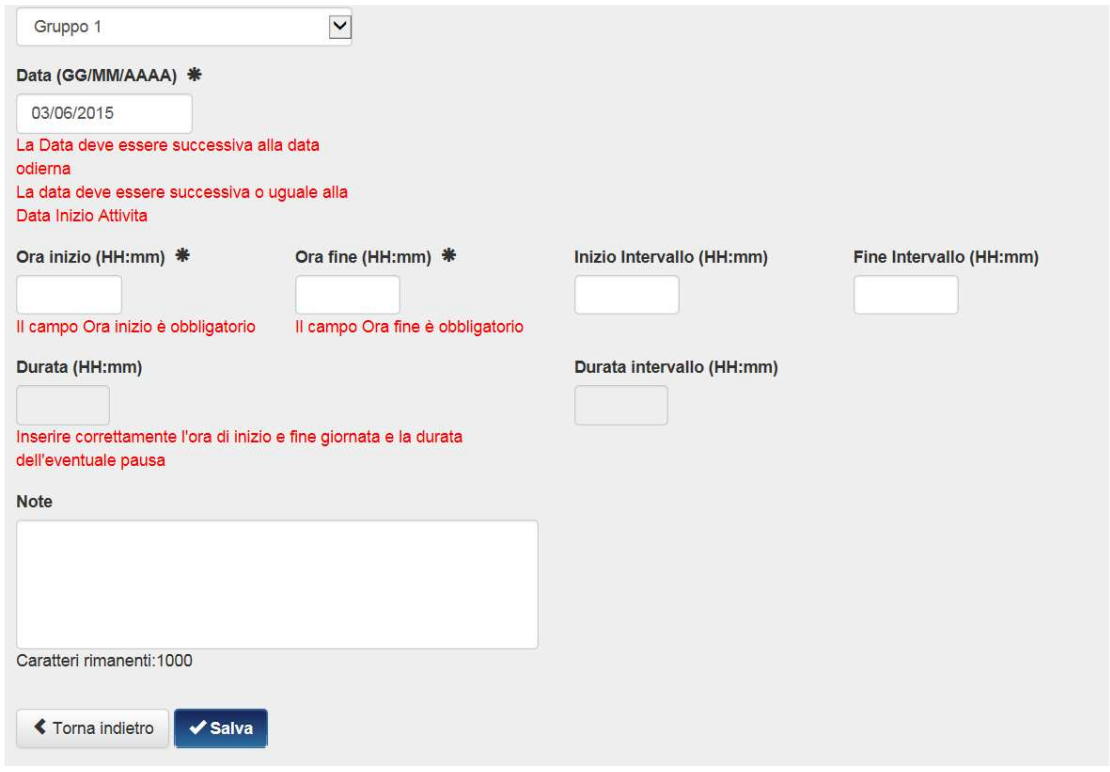

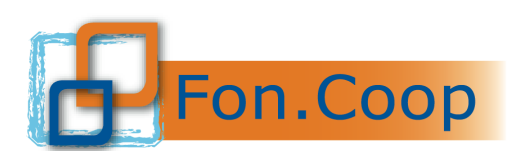

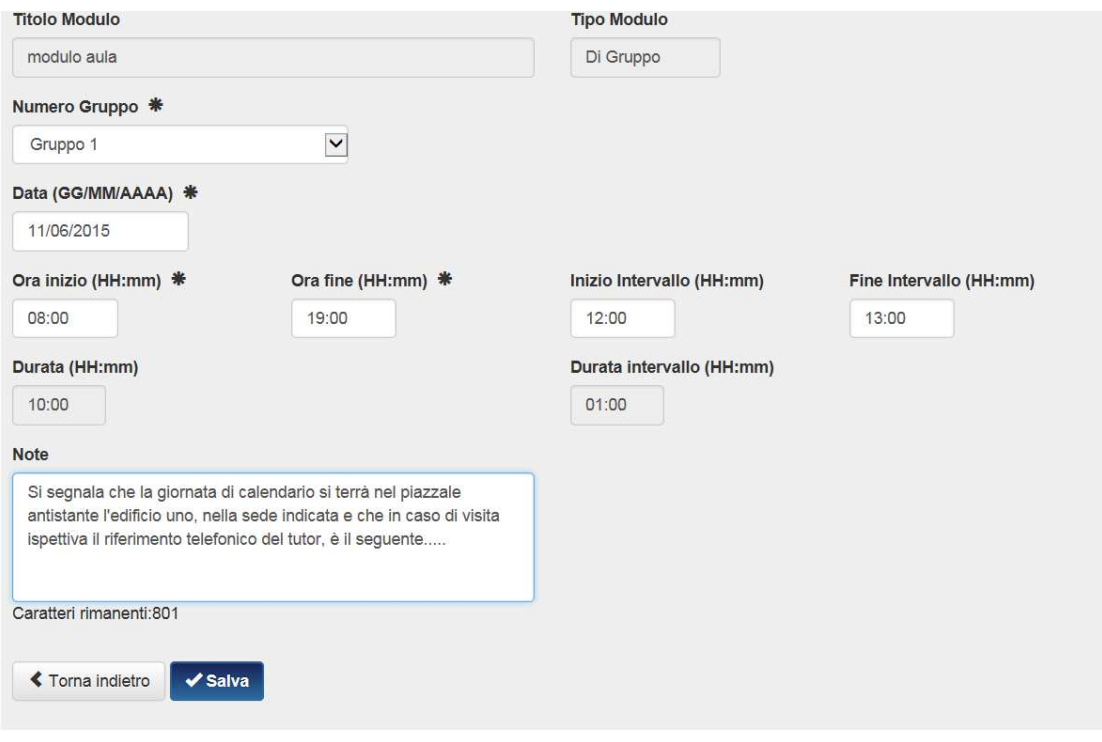

 $\blacktriangledown$  Salva Al termine della compilazione delle informazioni selezionare il pulsante

Una volta inserite le giornate l'utente visualizza l'elenco delle giornate di calendario.

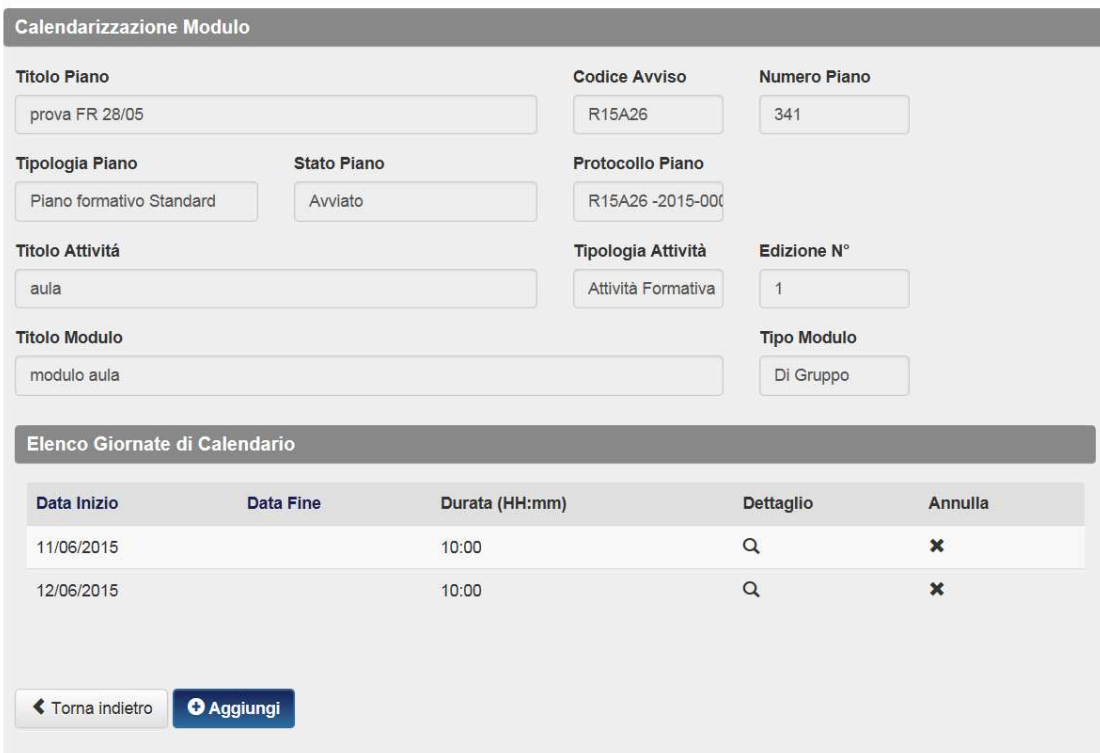

**I moduli individuali**, come la Formazione a distanza, l'affiancamento o i voucher hanno il calendario di periodo e quindi non devono essere inserite le singole giornate formative ma il periodo (data inizio, fine e durata), oltre alla durata in ore. Il periodo si riferisce a tutti i partecipanti associati all'edizione,

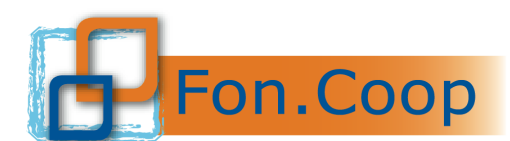

quindi dal giorno di inizio della formazione del primo all'ultimo giorno della formazione individuale dell'ultimo partecipante. La durata in ore della formazione è relativa al singolo partecipante.

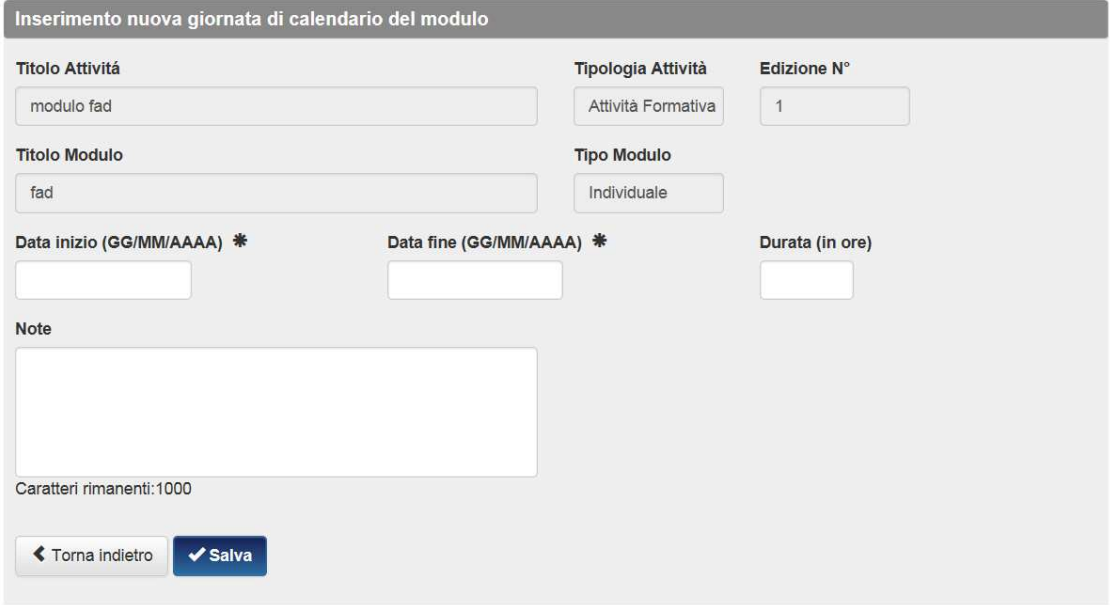

La calendarizzazione delle **attività non formative** prevede l'inserimento delle sole date di inizio e di fine attività.

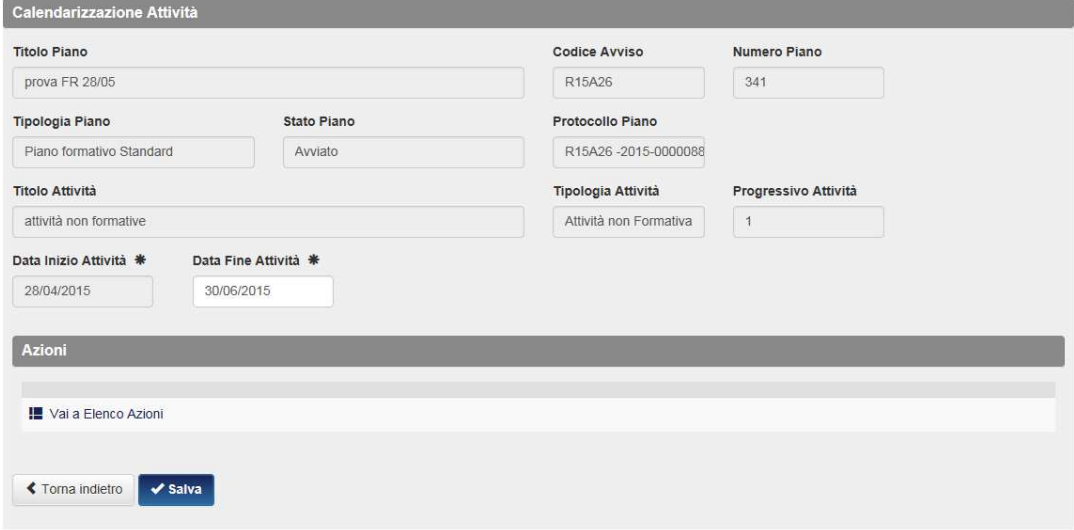

All'interno dell'attività non formativa sono visualizzabili le azioni di cui essa si compone, cliccando su "Vai a Elenco Azioni". Le azioni non formative sono automaticamente riportate in gestione dal piano approvato. Nessun dato aggiuntivo va inserito all'interno delle singole azioni.

#### **6.2 Inserimento docenti, co-docenti e tutor**

Entrando nel dettaglio della giornata di calendario il soggetto proponente potrà caricare i docenti e tutor, la sede della formazione e potrà inviare eventuali comunicazioni di variazione di calendario.

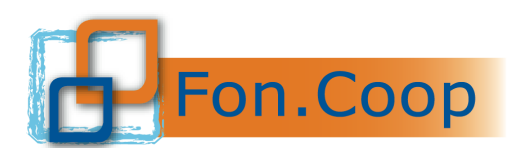

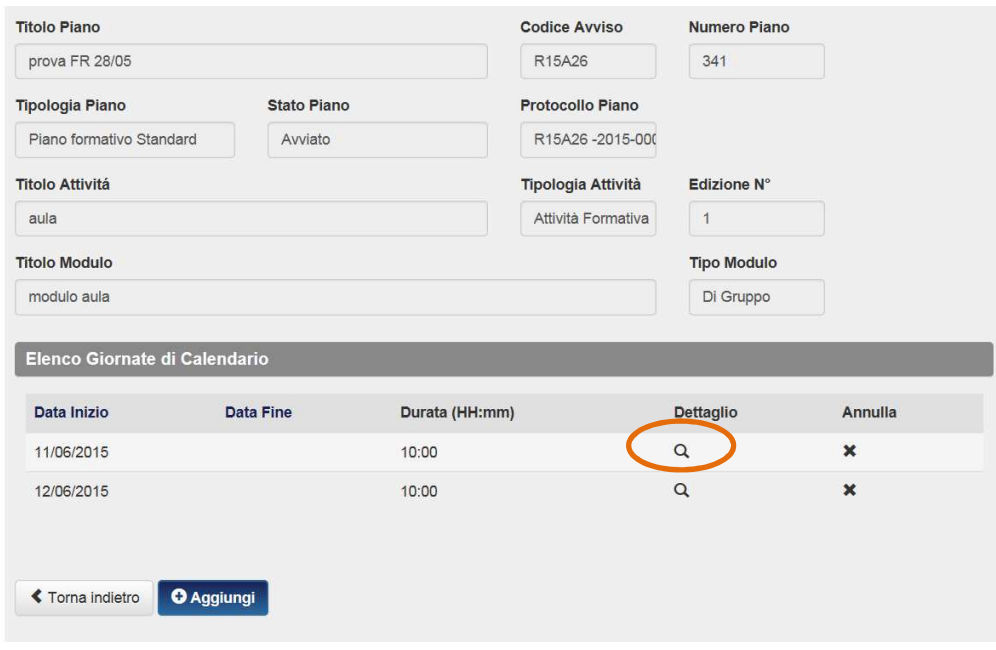

Il pulsante relativo alle presenza si visualizzerà solo successivamente al termine della giornata.

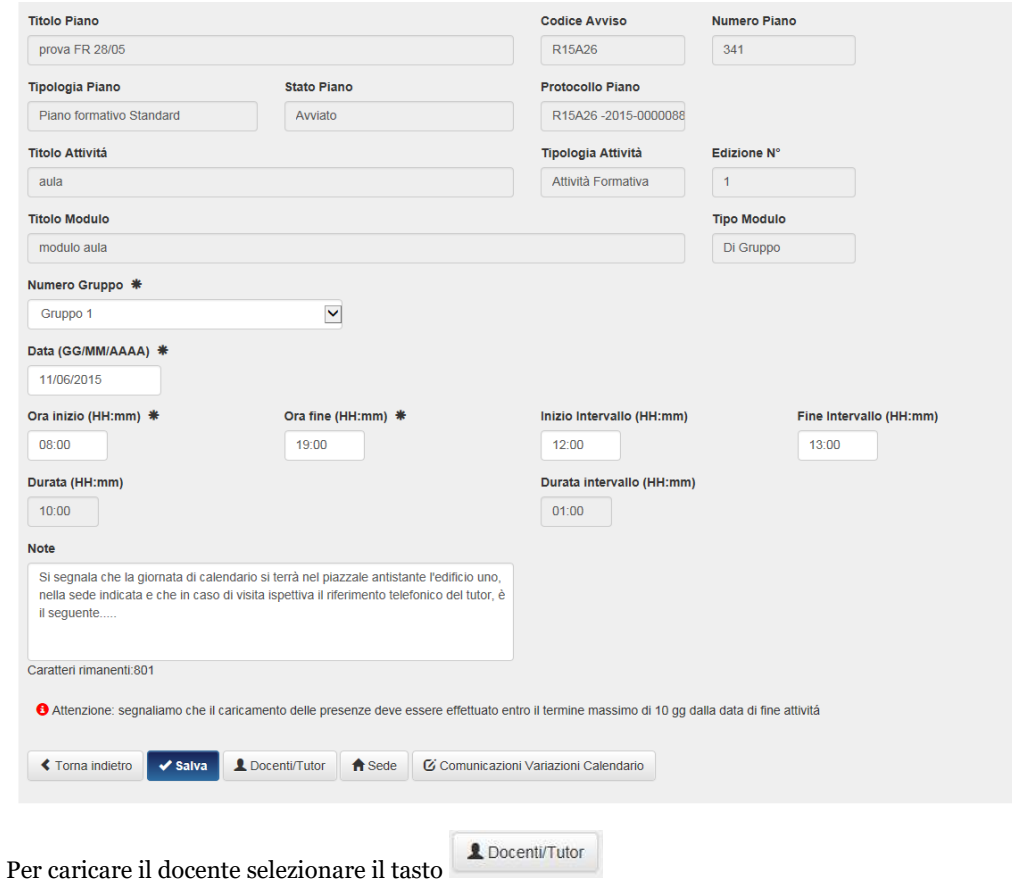

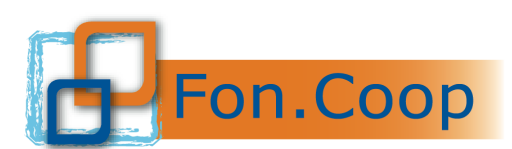

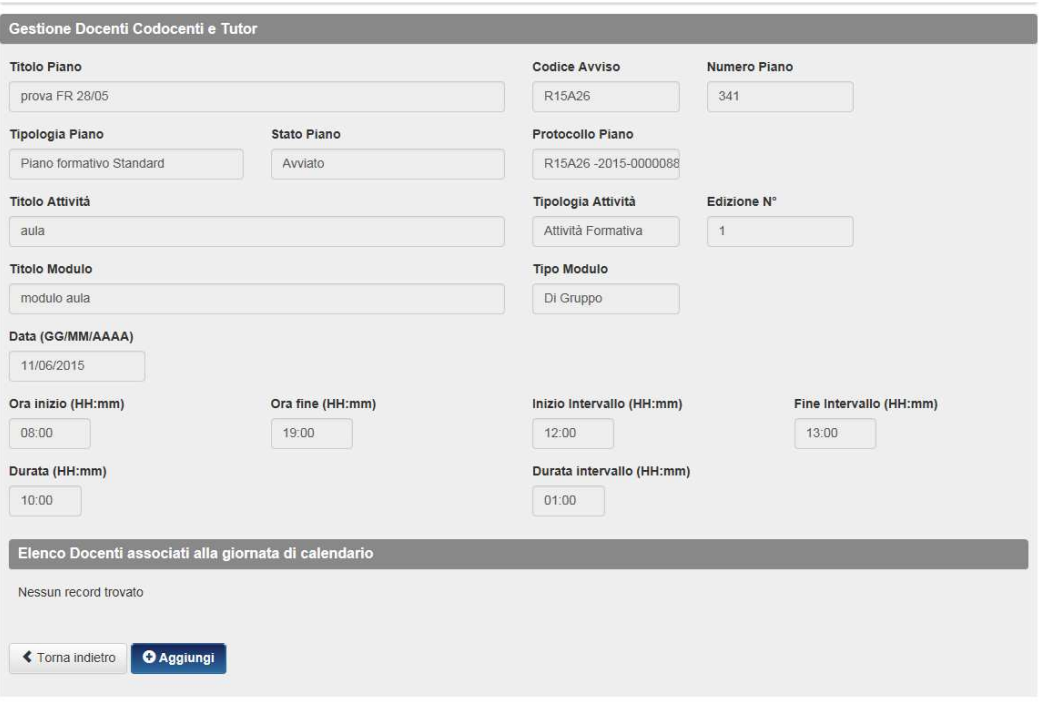

Selezionando il tasto **e** Aggiungi è possibile inserire le informazione obbligatorie relative al docente, al codocente e al tutor.

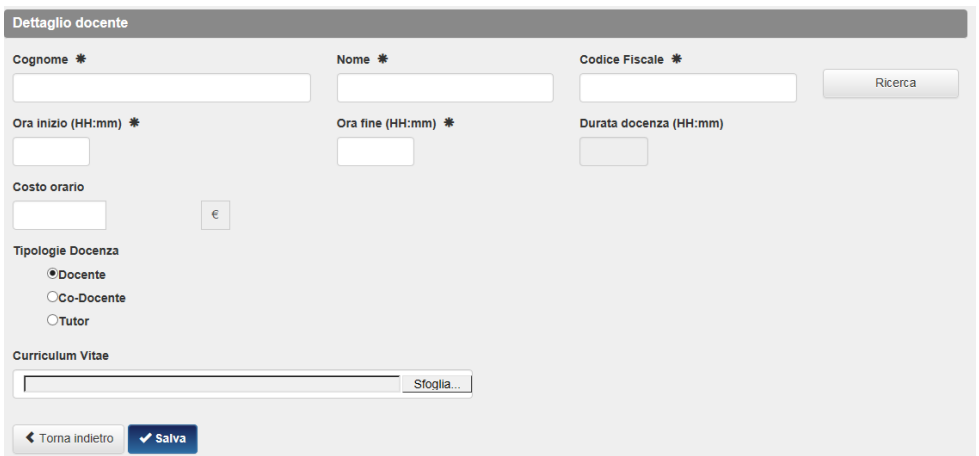

Il Curriculum Vitae è facoltativo, così come il Costo Orario. Una volta inseriti i dati cliccare sul pulsante  $\blacktriangleright$ Salva .

Tutti i dati relativi a docenti, co-docenti e tutor vengono salvati nei dati di memoria e possono essere sempre richiamati inserendo il Cognome e Codice fiscale attraverso il tasto di ricerca.

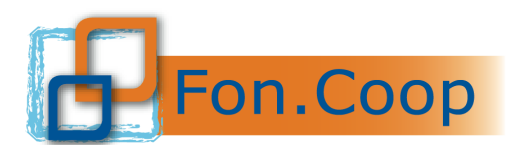

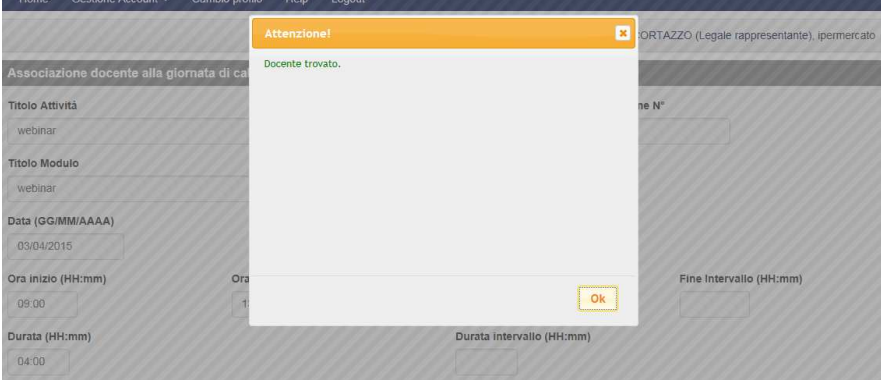

Per ogni singola giornata è obbligatorio associare uno o più docenti fino a copertura dell'orario. E' inoltre possibile associare uno o più co-docenti e tutor. Una volta inseriti viene visualizzato l'elenco docenti associati alla giornata.

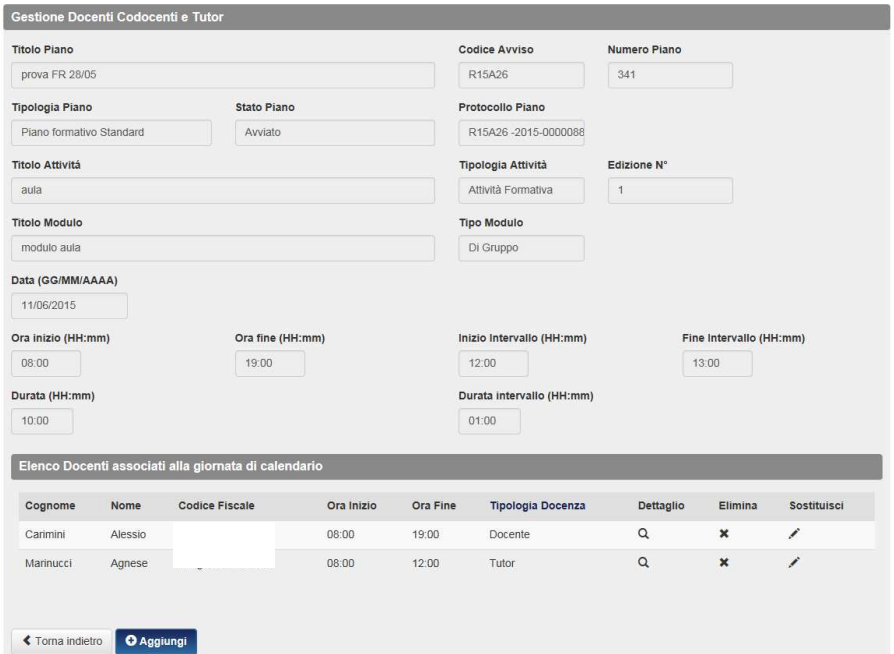

#### **6.3 Inserimento sede formativa**

Dal dettaglio giornata di calendario del modulo si accede alla sezione dove va inserita la sede formativa.

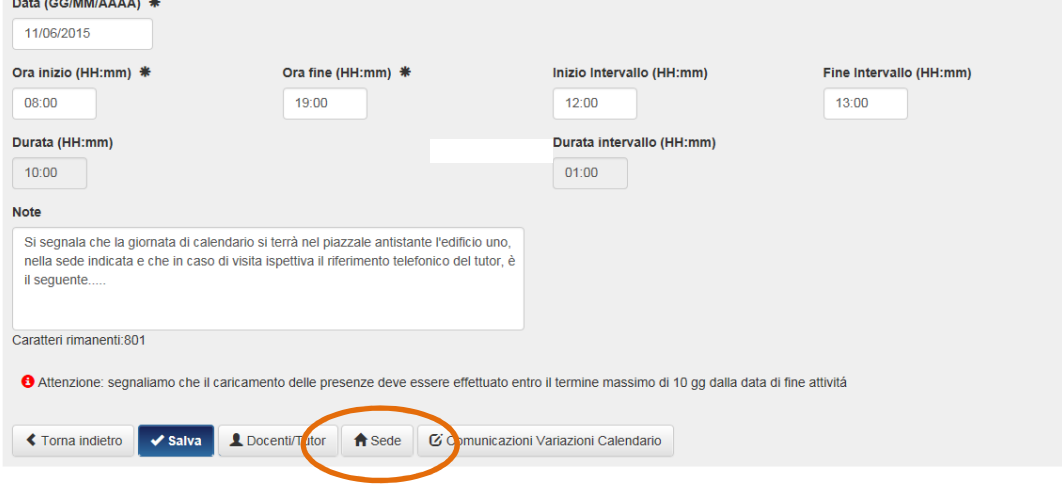

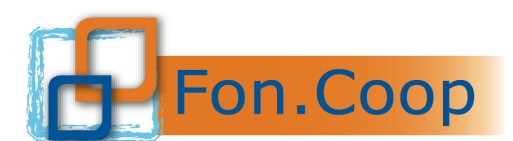

Cliccando sul pulsante "Associa sede" viene visualizzata la schermata di inserimento della sede.

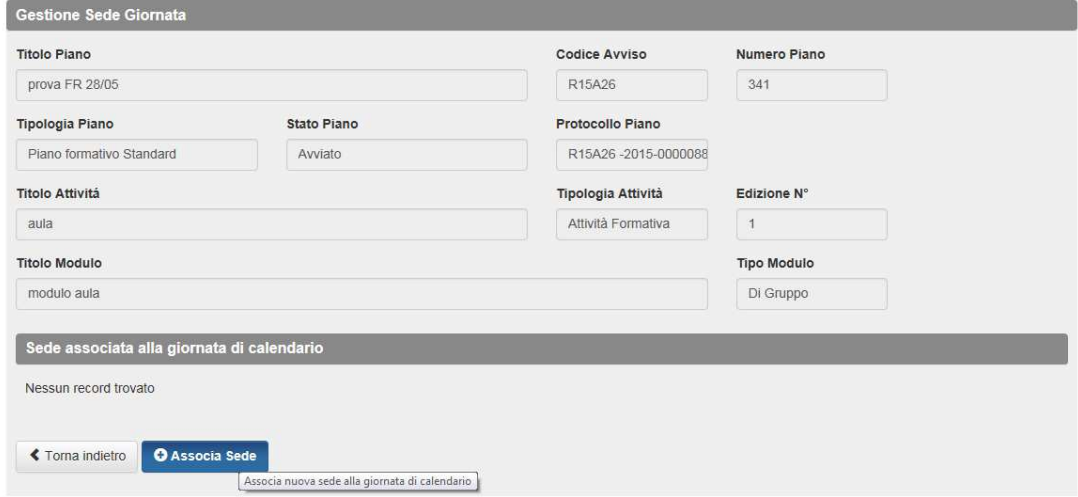

La schermata di inserimento prevede la compilazione di campi obbligatori. Cliccando il tasto "Associa Nuova" la sede inserita sarà associata alla giornata. Il sistema salva tutti i dati in modo che qualora la sede si ripeta per altre giornate essa possa essere richiamata e associata attraverso il tasto "Associa Esistente". Qualora i dati relativi ad una sede debbano essere corretti rispetto all'anagrafica già registrata, si possono modificare i dati richiamando l'anagrafica della sede. Le correzioni verranno apportate per tutte le giornate per le quali quella sede sia già stata associata in precedenza.

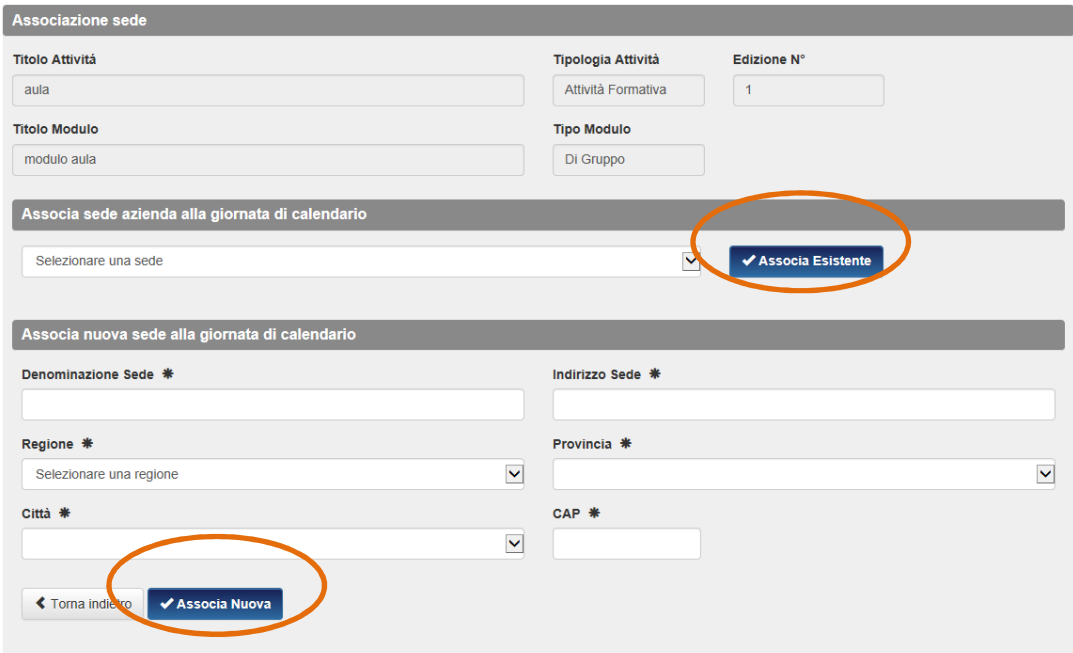

La sede inserita risulta associata alla giornata di calendario del modulo.

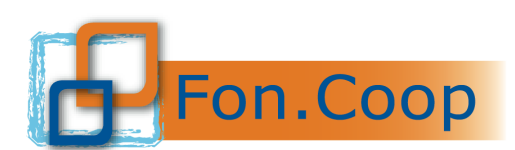

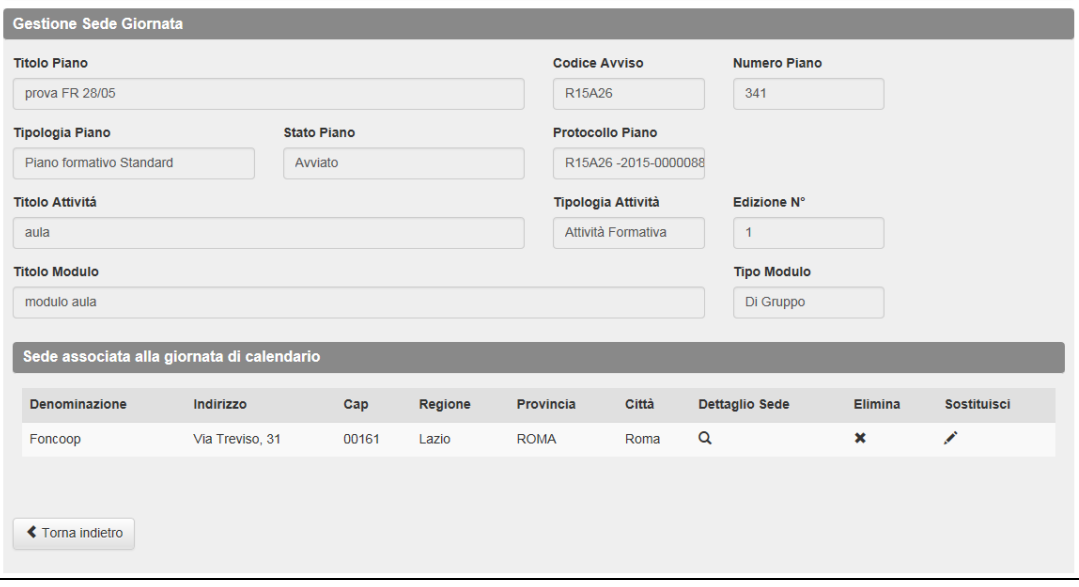

#### **6.4 Comunicazioni variazioni di calendario**

Ogni comunicazione di variazione di calendario rispetto ad una data inserita da effettuare entro la tempistica stabilita dal Manuale di gestione deve essere comunicata attraverso la sezione "Comunicazioni Variazioni di Calendario". La sezione viene attivata all'interno della giornata di calendario a partire dal giorno precedente allo svolgimento della giornata. Nel caso la variazione intervenga in un momento precedente, sarà possibile procedere ad annullare la data e a calendarizzare la nuova.

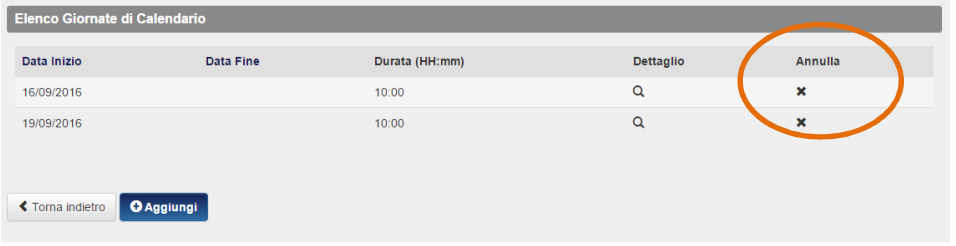

**Si ricorda che le variazioni sono consentite entro le 2 ore dall'ora di inizio di una giornata d'aula e entro il giorno di inizio di una attività individuale.** 

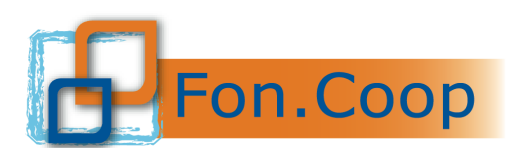

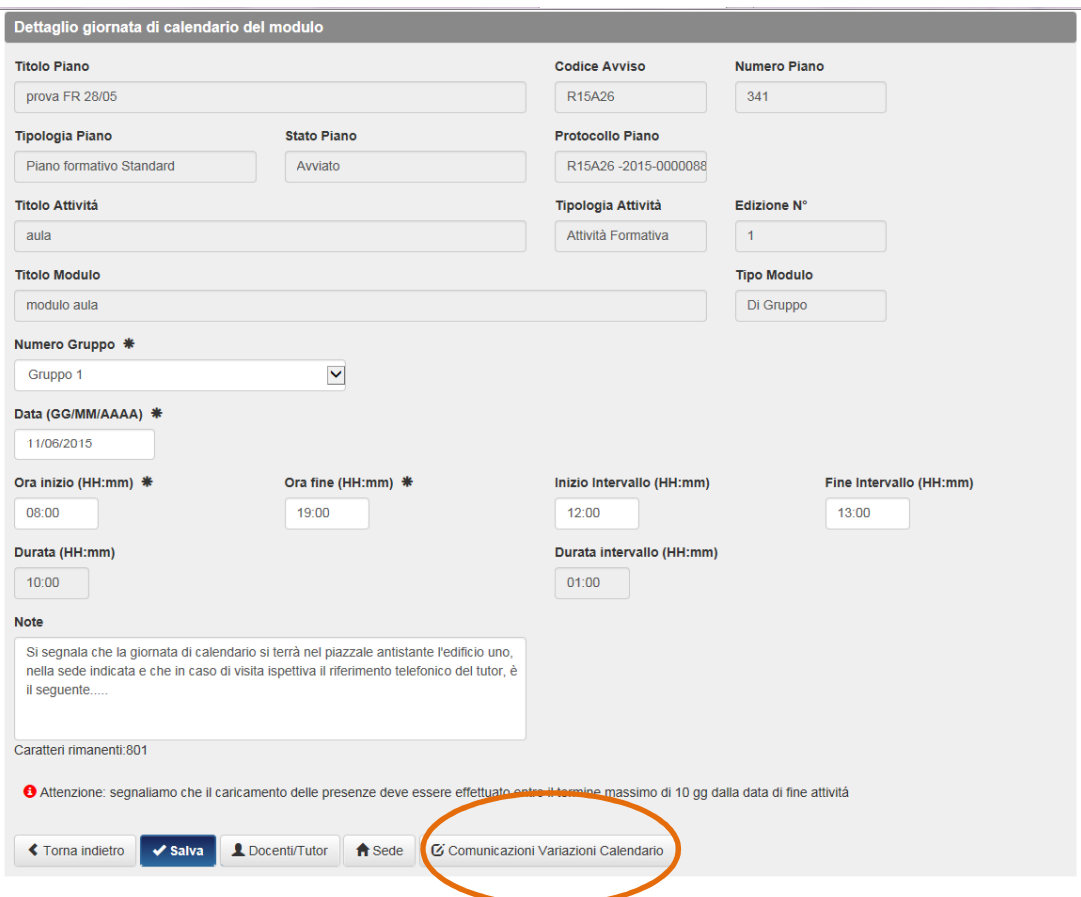

Si accede alla schermata di comunicazioni variazioni che va compilata nei campi relativi alla variazione intervenuta (ad es l'orario).

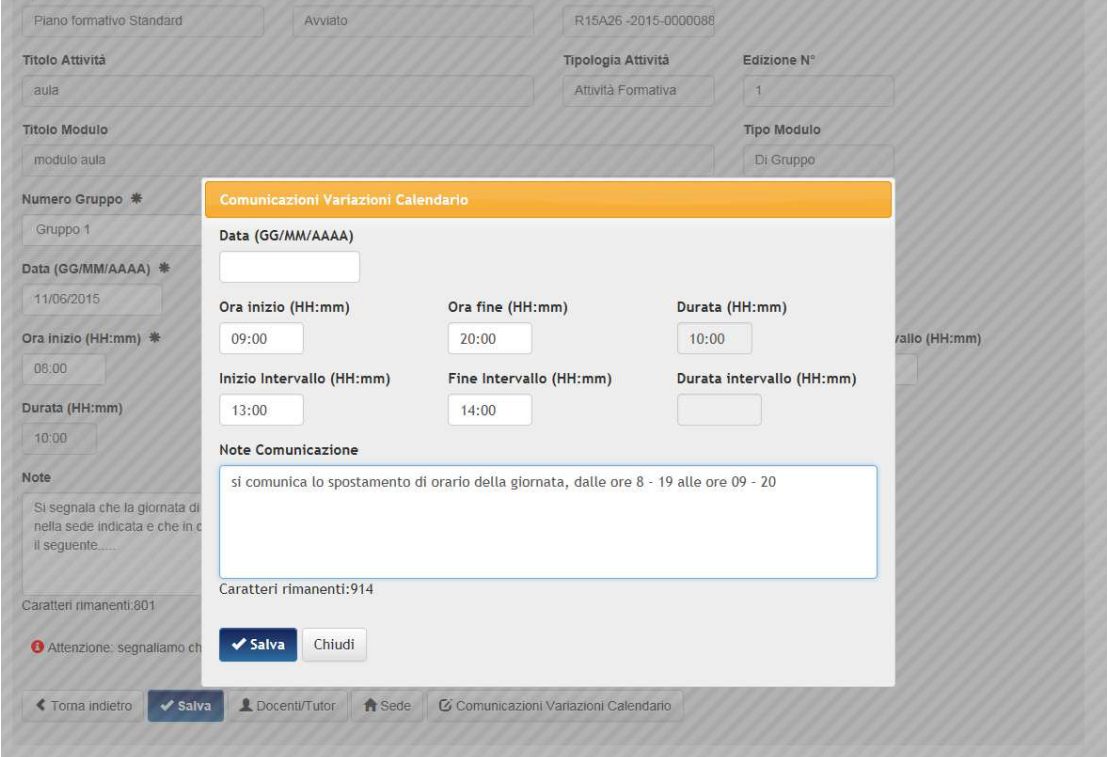

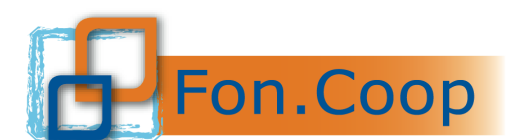

Cliccando sul tasto "Salva" la comunicazione viene inviata automaticamente al Fondo. **Non è richiesto l'invio di alcuna altra comunicazione, né cartacea ne per e.mail.** 

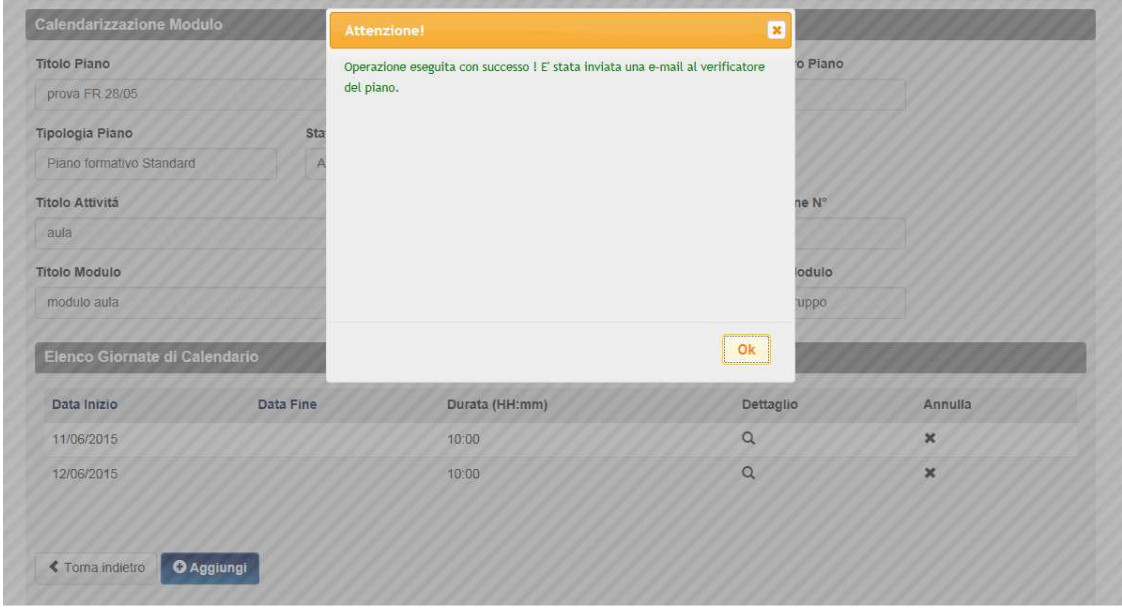

Successivamente all'invio di una comunicazione di variazione viene visualizzato il tasto "Lista comunicazioni" che riporta lo storico delle variazioni intervenute su quella data di calendario per la consultazione. **Come segnalato anche dal sistema, si ricorda che se vengono modificati i dati di ora inizio e ora fine o intervallo della giornata formativa, è richiesto all'utente di apportare la modifica anche nella sezione Docenti/Tutor.** 

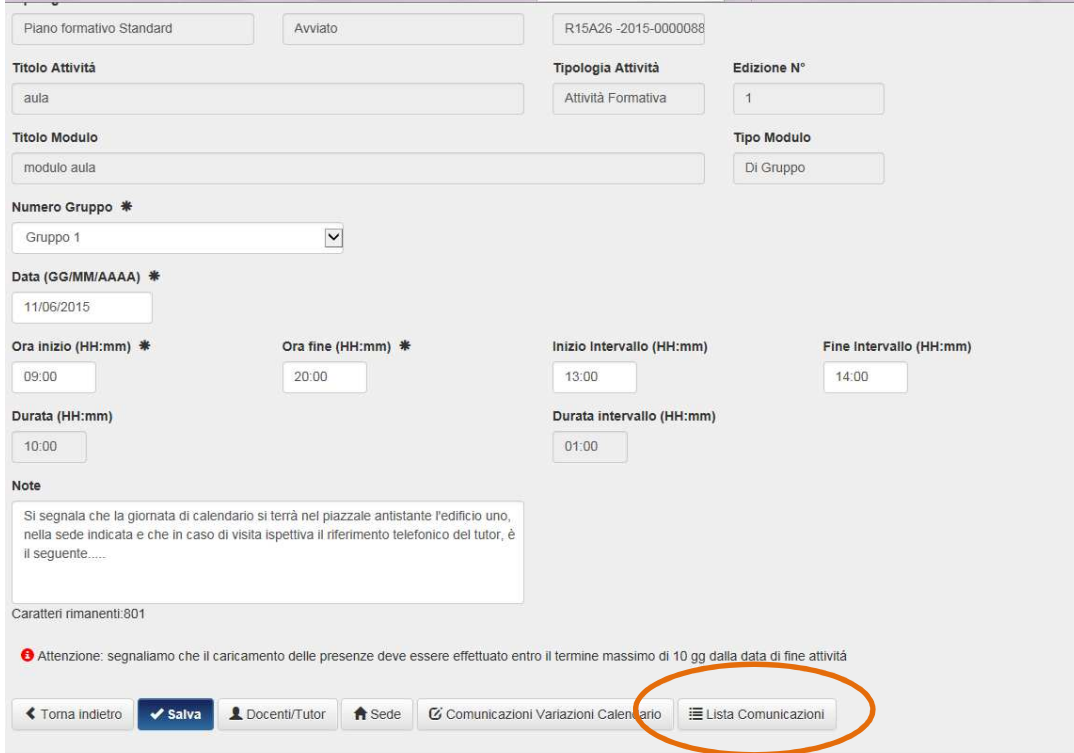

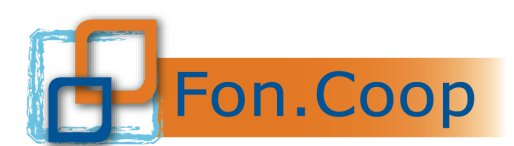

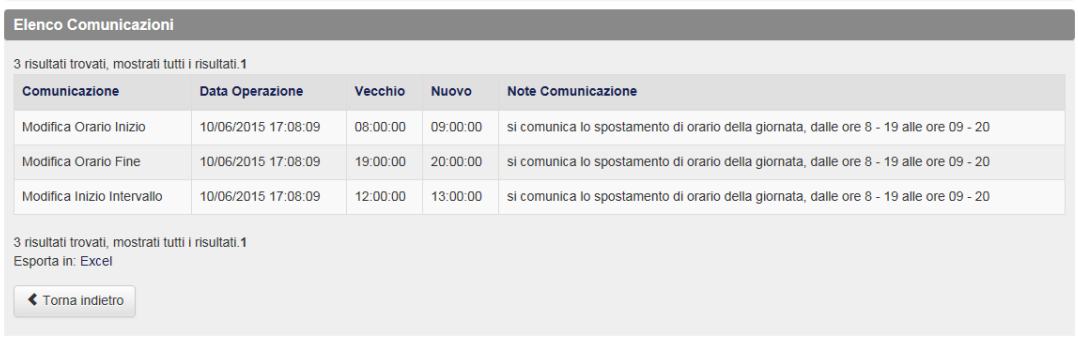

#### **6.5 Inserimento partecipanti**

Per inserire i destinatari in formazione il soggetto proponente potrà scegliere tra due modalità di inserimento.

A) **Attraverso la sezione Gestione del Piano,** all'interno del piano selezionare il pulsante Partecipanti Piano

Questa modalità è preferibile qualora i lavoratori non siano già presenti nell'anagrafica delle beneficiarie e consente, attraverso il template reso disponibile, di caricare massivamente tutti i dati dei partecipanti, anche in più sessioni. Inoltre i partecipanti inseriti a questo livello saranno automaticamente disponibili anche nella gestione anagrafica.

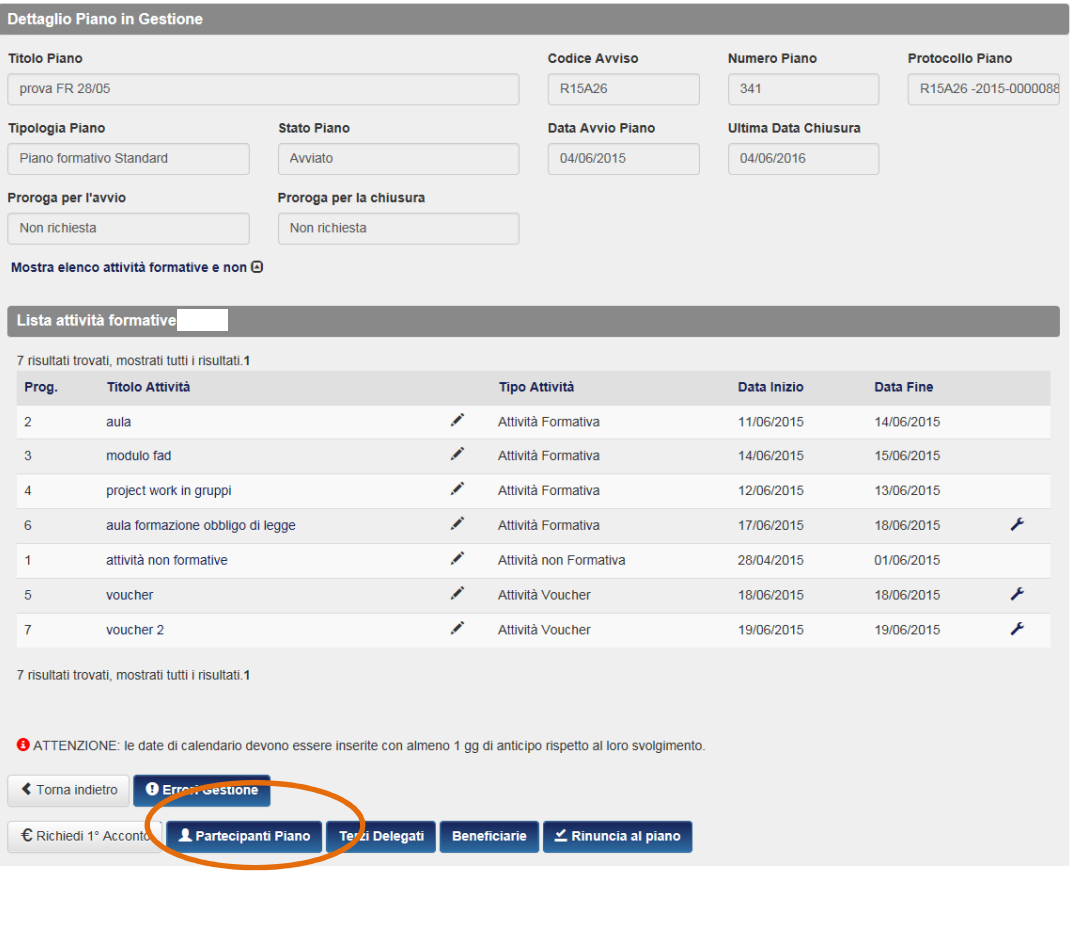

inserire i dati relativi ai partecipanti.

L'utente potrà selezionare il pulsante **Associa o Inserisci Partecipanti da file** per scaricare il template in cui

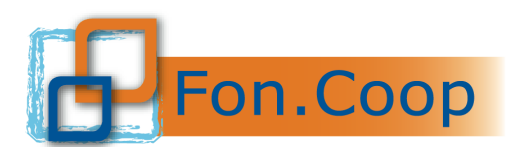

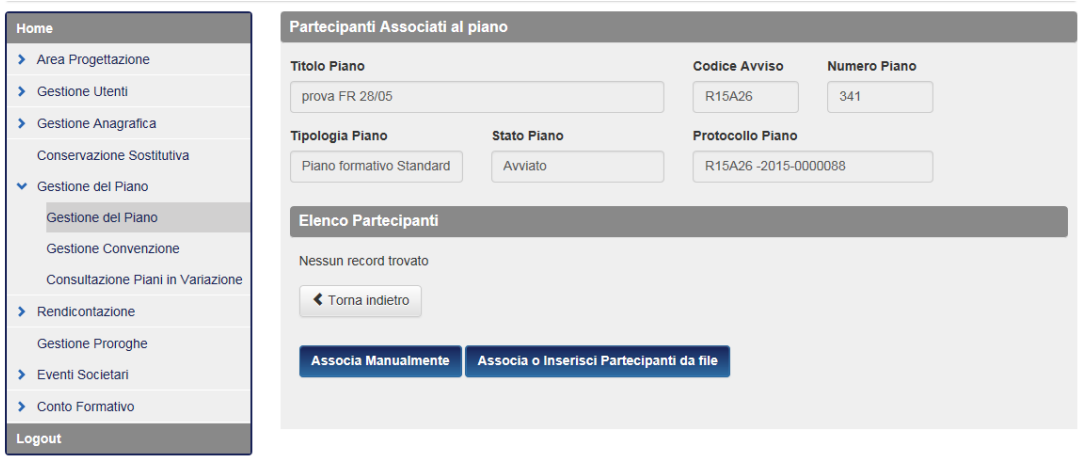

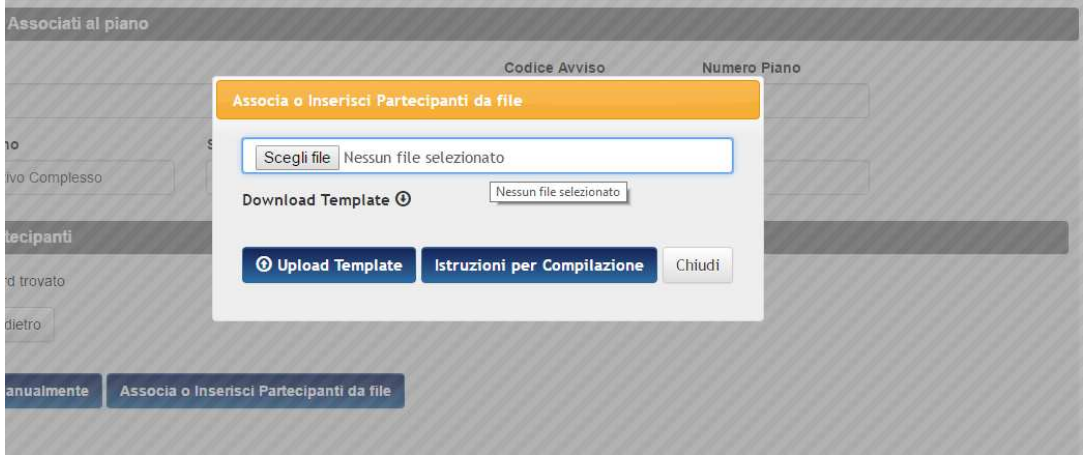

Cliccando su **Download Template**  $\Theta$  si scarica il file in excel che andrà salvato sul proprio pc e compilato in **tutte le sue sezioni.** E' presente la sezione Istruzioni per Compilazione con indicazioni utili alla compilazione del template.

Il file contiene dei campi che dovranno essere valorizzati manualmente (ad esempio nome, cognome, codice fiscale) ed altri dovranno essere scelti da un menu a tendina (ad esempio Regione di nascita, titolo di studio, codice fiscale impresa, matricola Inps).

Terminata la compilazione del Template cliccare su Sfoglia... per selezionare il file da caricare in piattaforma e quindi sul tasto **Oupload Template**, Al termine dell'operazione il sistema restituirà un messaggio di avvenuto inserimento.

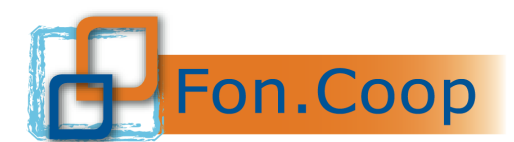

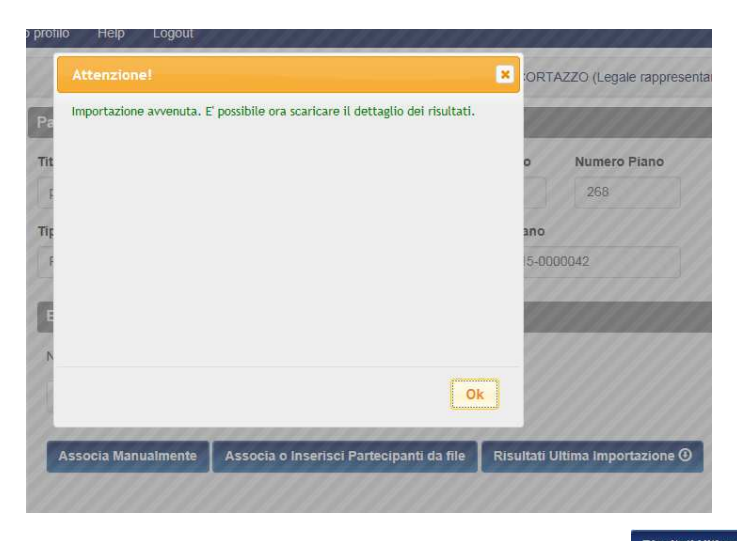

Dopo l'inserimento sul sistema si attiverà il pulsante Risutati Utima Importazione <sup>O</sup> per verificare il corretto caricamento del template.

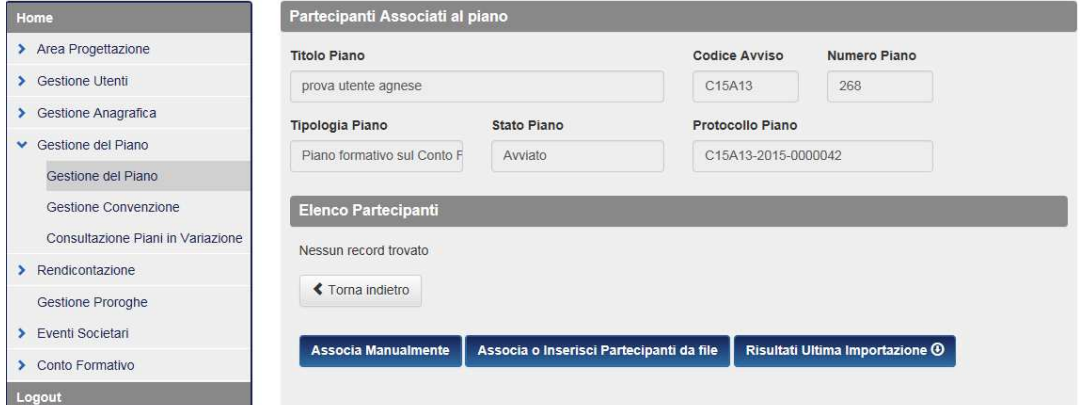

Nel caso in cui ci fossero degli errori nel file caricato (su uno o più partecipanti) il sistema visualizzerà nei risultati l'errore riscontrato.

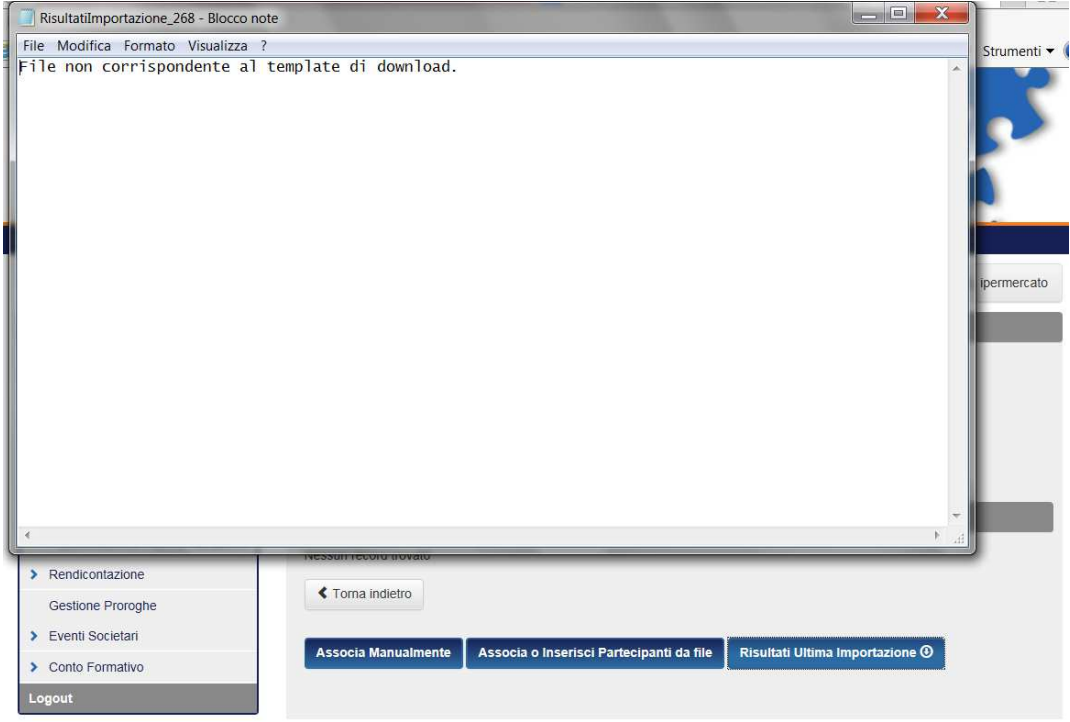

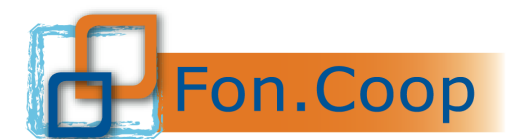

Se il messaggio di errore è quello indicato nella schermata, e cioè "File non corrispondente al template di download" significa che si sta usando un file diverso o formattato diversamente da quello richiesto. Altrimenti il messaggio di errore riporta le righe corrispondenti ad una compilazione di dati incongruenti (es. cod fiscale errato).

**Una volta inseriti correttamente i partecipanti del piano essi dovranno essere associati alle singole edizioni (vedi paragrafo 6.6 punto 2).** 

B) **Attraverso la sezione Gestione Anagrafica dell'impresa beneficiaria**, selezionare dal menu a sinistra la voce Gestione Anagrafica e la sottovoce Ricerca e Inserimento Dipendenti.

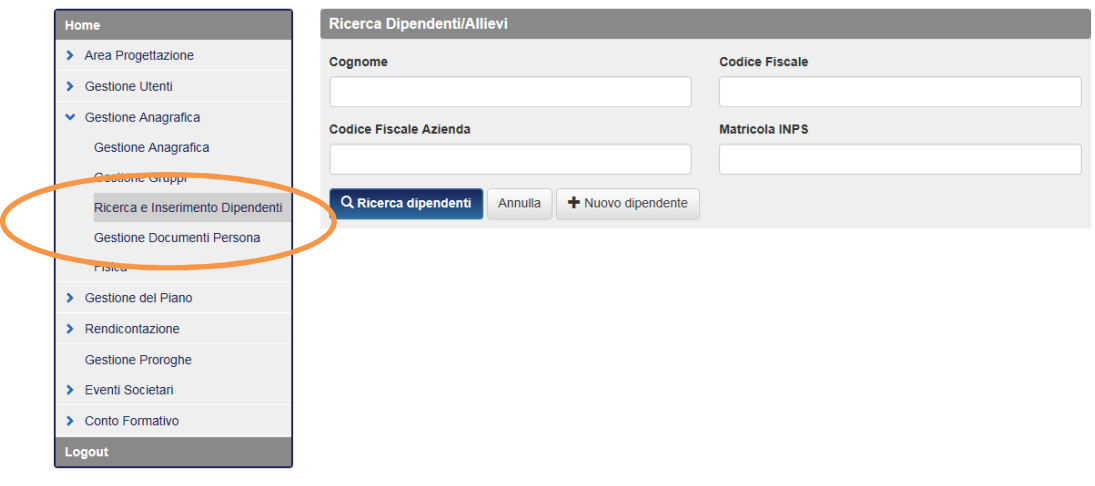

Cliccare su per inserire manualmente i dati del partecipante<sup>3</sup> . Qualora già presente nel sistema, si potranno richiamare alcuni dati anagrafici del dipendente inserendo il codice fiscale e cliccando sul tasto "Carica anagrafica".

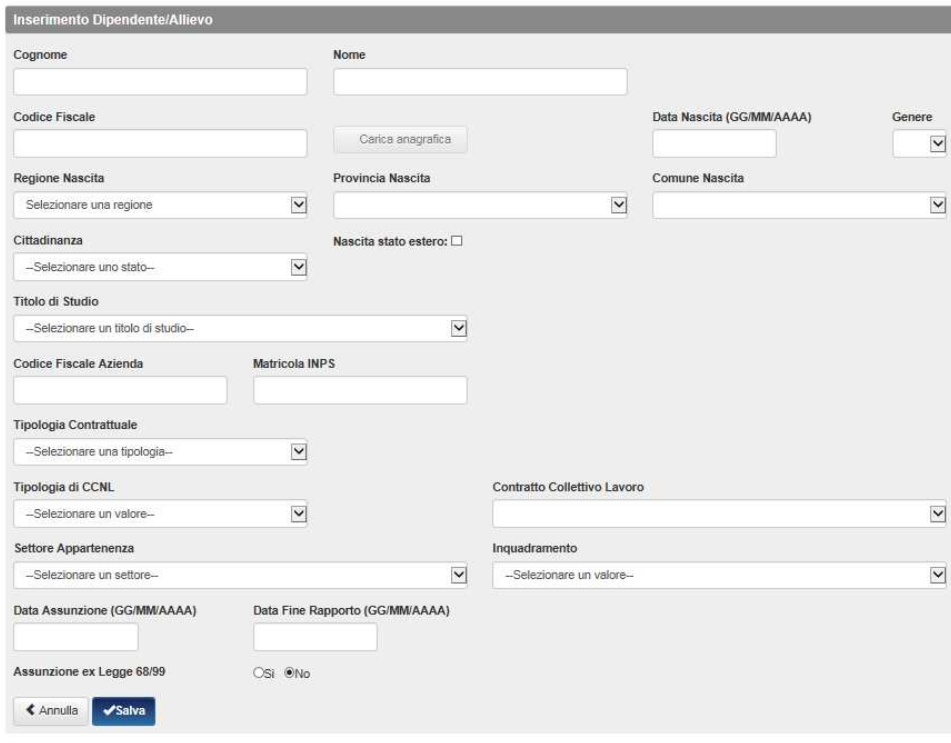

<sup>3</sup> Nel caso di dipendenti nati all'estero selezionare la casella di spunta Nascita stato estero.

 $\overline{a}$ 

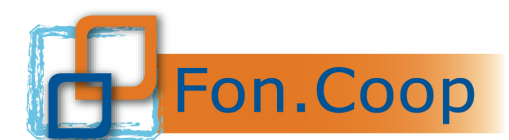

Inseriti tutti i campi richiesti cliccare sul pulsante state and per confermare l'inserimento.

Il sistema restituirà un messaggio di conferma dell'avvenuta operazione.

#### **6.6 Associazione dei partecipanti al piano e alle edizioni**

**Qualora l'utente abbia scelto di inserire i partecipanti al livello di Gestione anagrafica (modalità B del precedente paragrafo), i partecipanti dovranno essere associati al piano, prima di poter essere associati alle edizioni alle quali parteciperanno.** 

1) **Associazione al piano**. Il soggetto deve entrare all'interno del piano al quale associare i

Partecipanti Piano partecipanti nella sezione Gestione del Piano; quindi cliccare sul pulsante

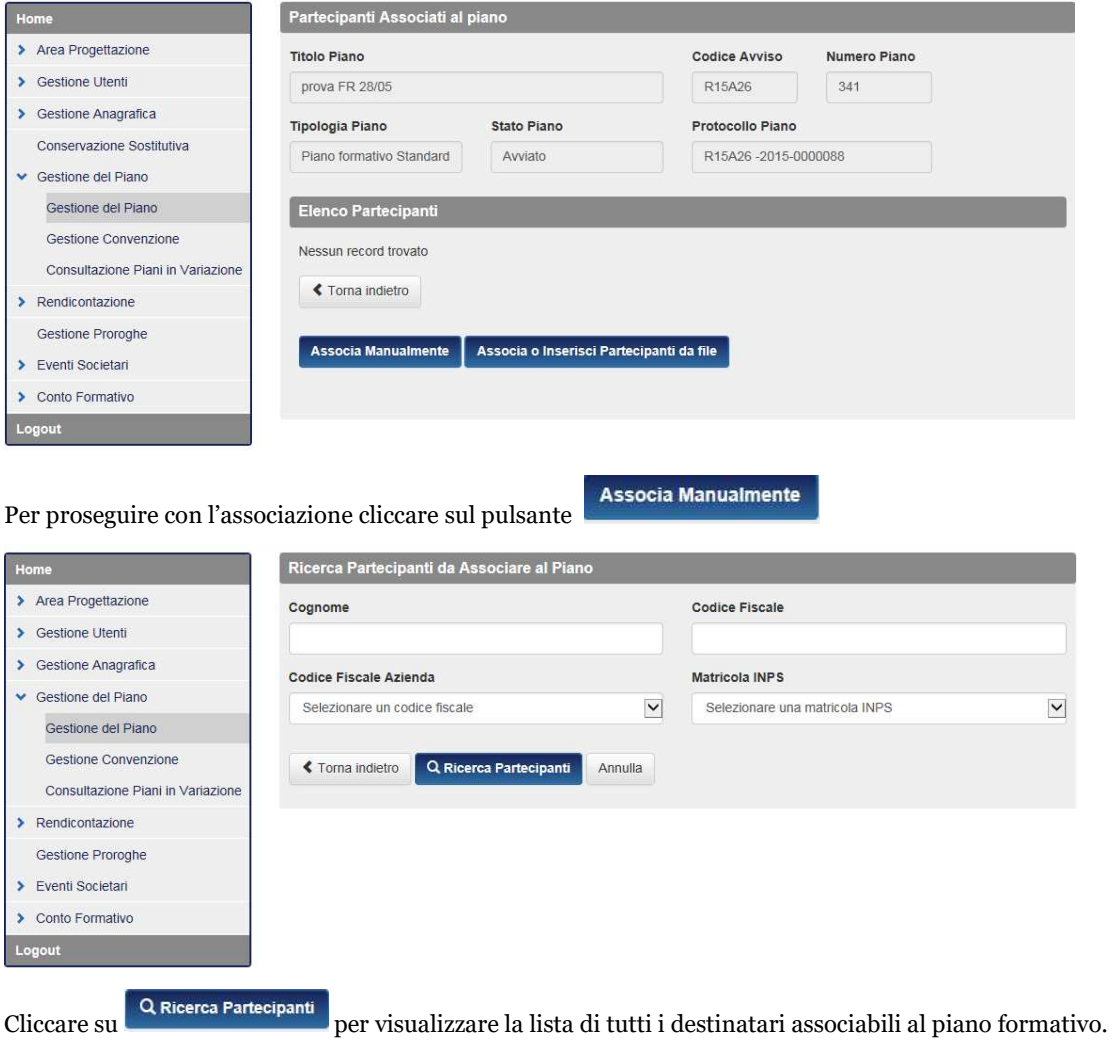

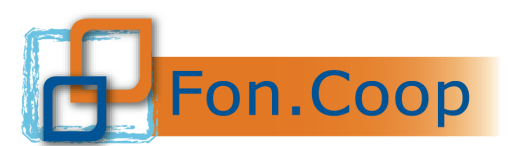

FON. COOP Fondo Paritetico Interprofessionale Nazionale<br>costituito da AGCI, Confcooperative, Legacoop e CGIL, CISL, UIL

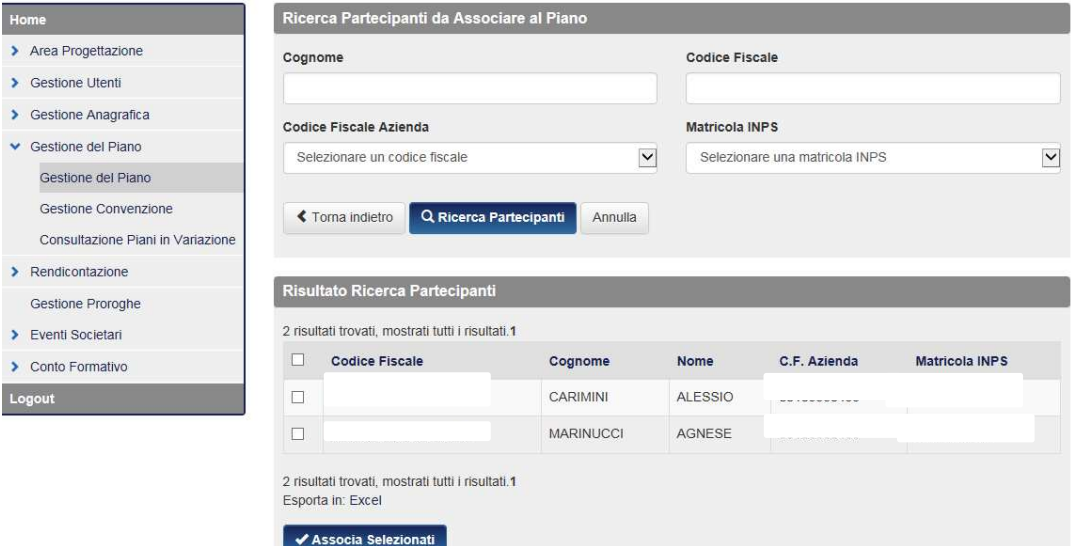

Cliccare sulla casella di spunta relativa ai partecipanti da associare e confermare l'associazione

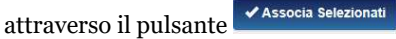

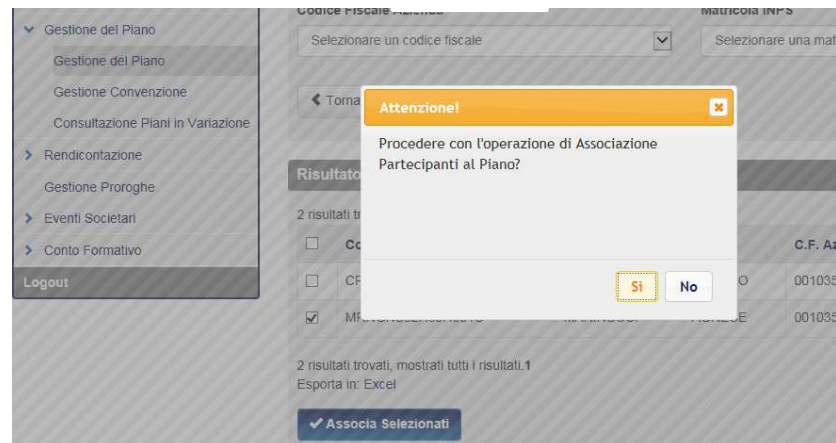

Per confermare l'associazione del partecipante al piano cliccare su Si

**Qualora l'utente abbia scelto di inserire i partecipanti al livello di Gestione del piano (modalità A del precedente paragrafo), i partecipanti dovranno essere solamente associati alle edizioni.** 

2) **Associazione alle edizioni**. Il soggetto deve entrare all'interno dell'attività formativa nella quale si devono associare i partecipanti.

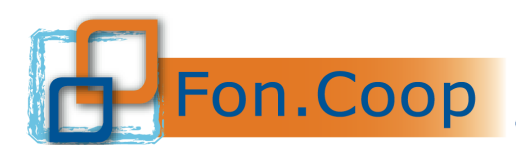

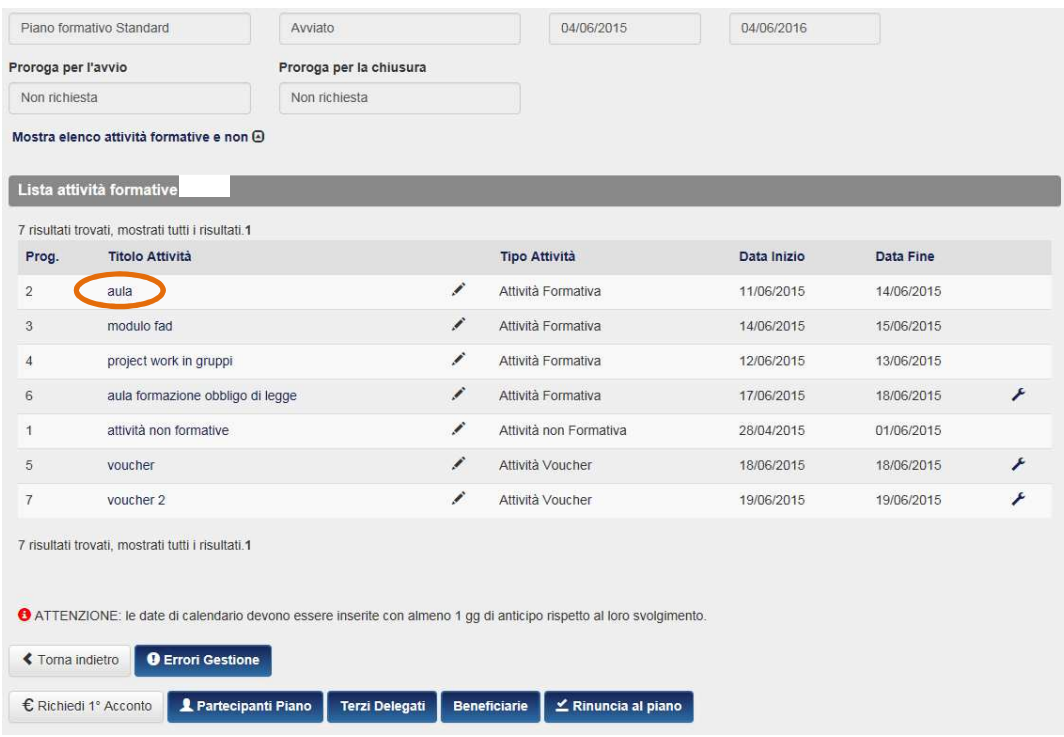

Quindi deve selezionare l'edizione interessata attraverso il pallino di spunta.

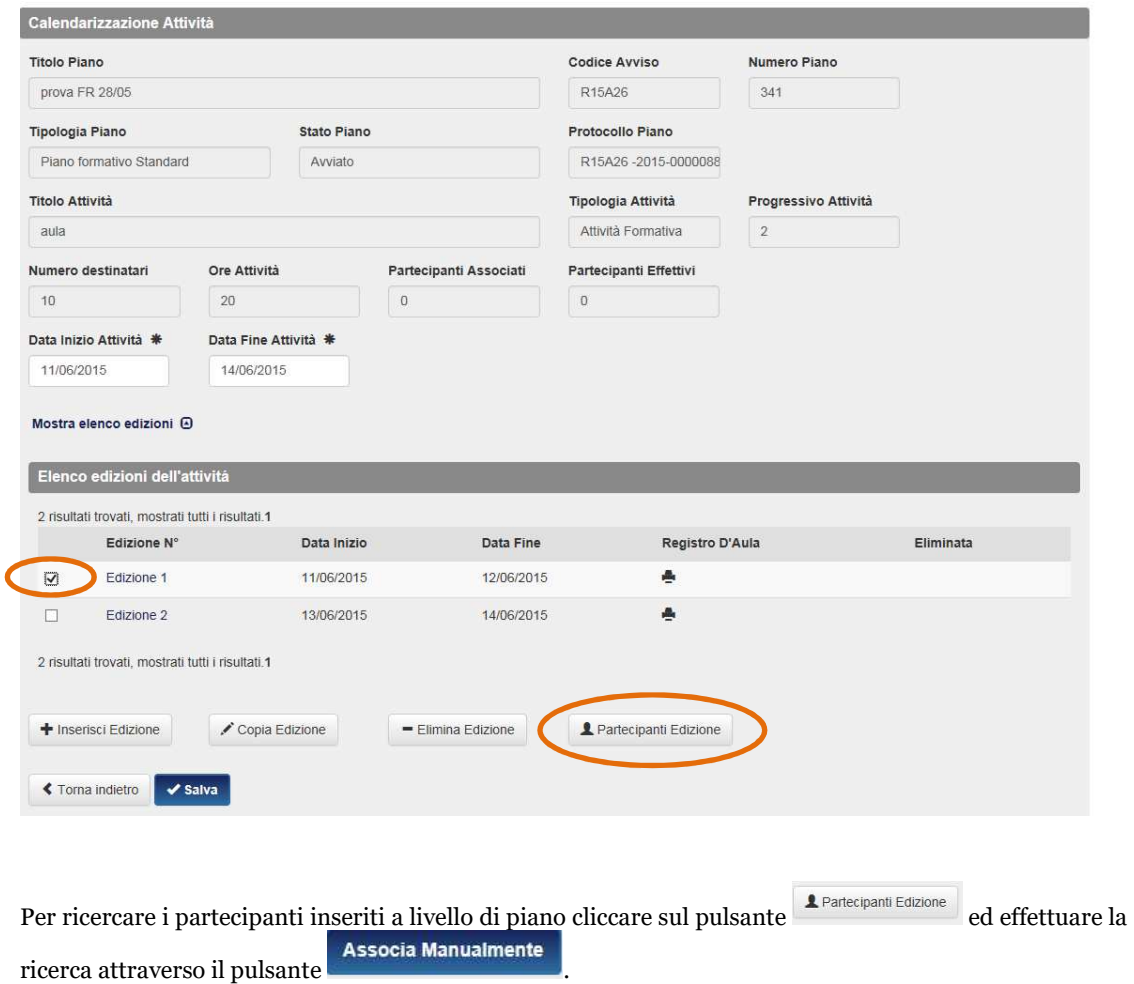

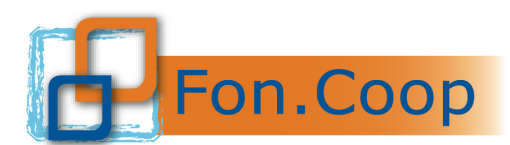

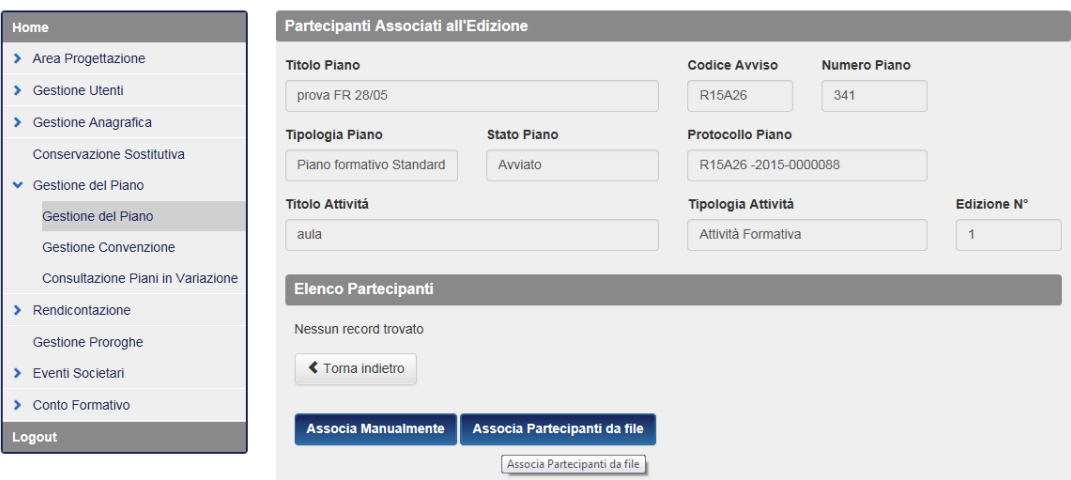

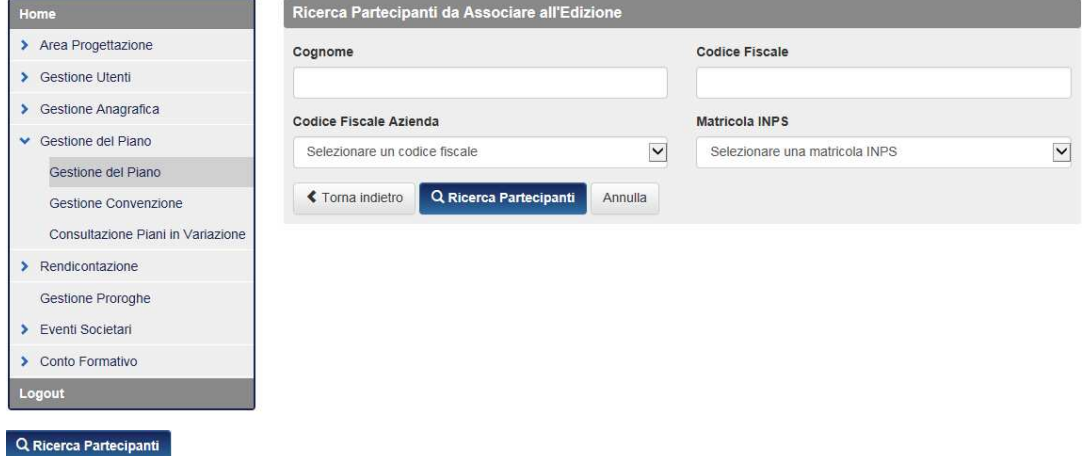

Al termine della ricerca il sistema rilascerà l'elenco dei destinatari presenti per il piano.

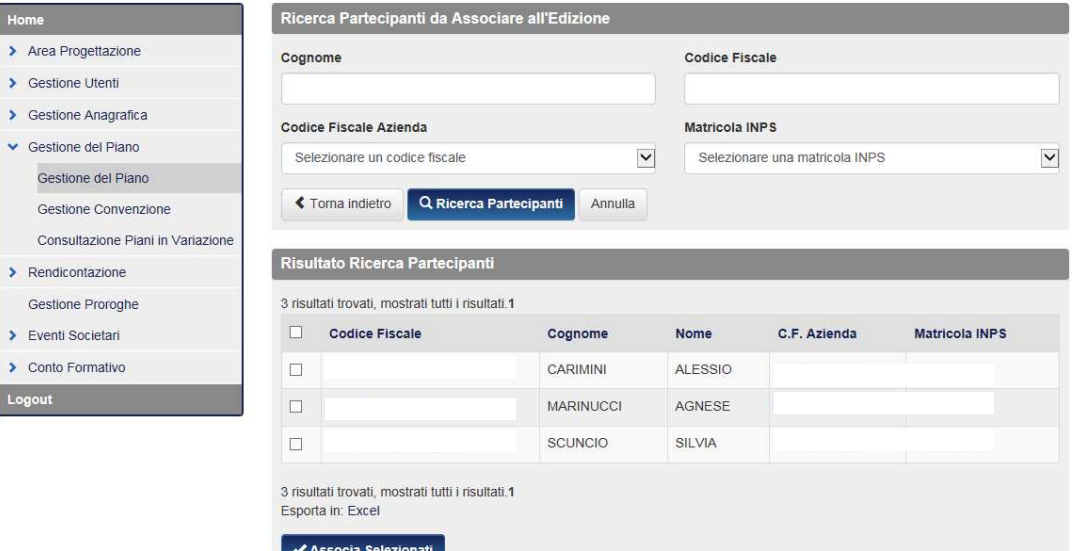

Per associarli all'edizione sarà sufficiente selezionare in corrispondenza del nominativo della persona che si vuole associare e poi cliccare sul pulsante vassocia Selezionati

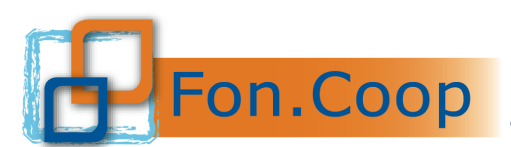

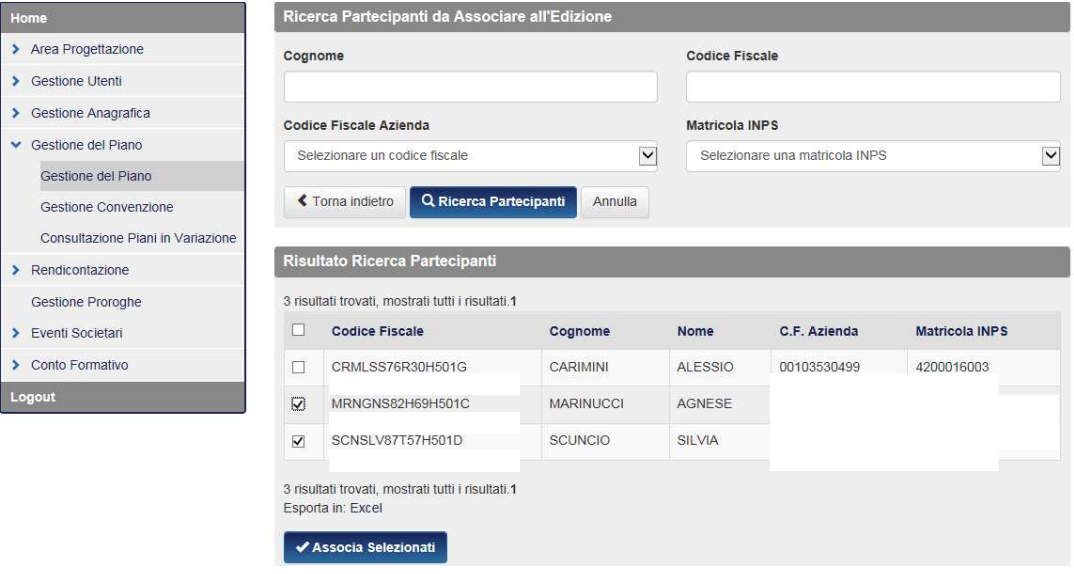

Tale operazione dovrà essere ripetuta per tutte le edizioni delle attività formative presenti nel piano.

#### **6.7 Inserimento delle presenze, partecipanti effettivi e riconoscimento delle attività formative**

**Le presenze dei partecipanti possono essere inserite dal termine della giornata di formazione fino al massimo di 10gg dal termine dell'intera attività della quale la giornata fa parte.**

Il caricamento delle presenze va effettuato all'interno della giornata di calendario attraverso il pulsante  $C$  Presenze

, sia relativamente ai docenti – co-docenti e tutor, sia relativamente ai partecipanti.

Il tasto Presenze è visualizzabile a partire dal giorno di svolgimento della giornata di calendario (per attività d'aula) o dal giorno di inizio del periodo di formazione (per attività individuali).

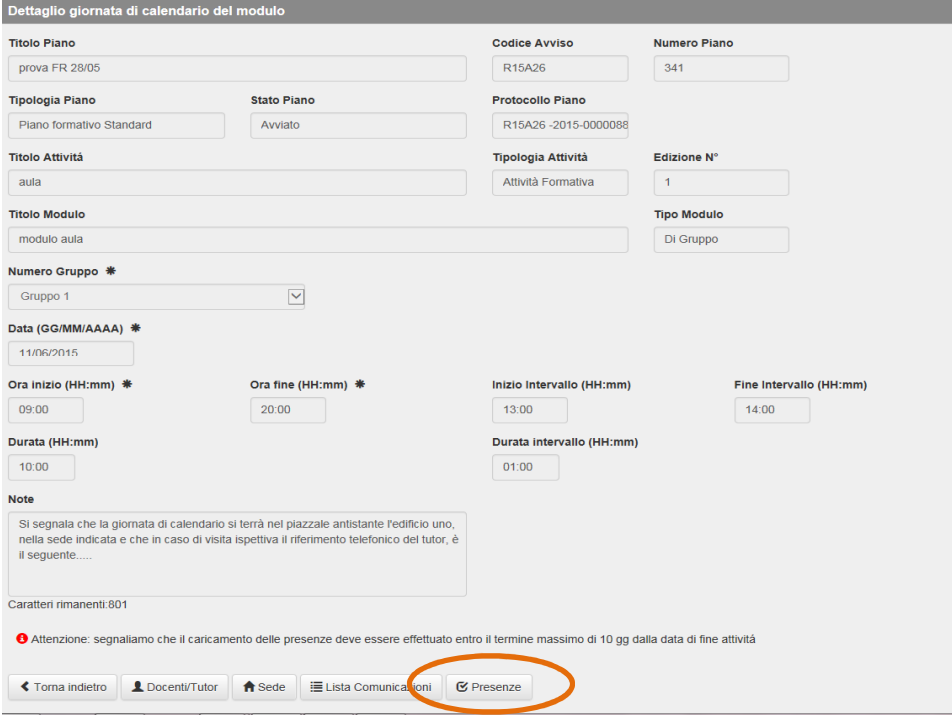

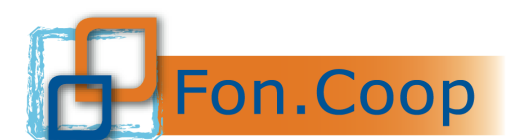

Cliccando sul tasto Presenze si accede alla pagina di caricamento delle presenze per la giornata di calendario.

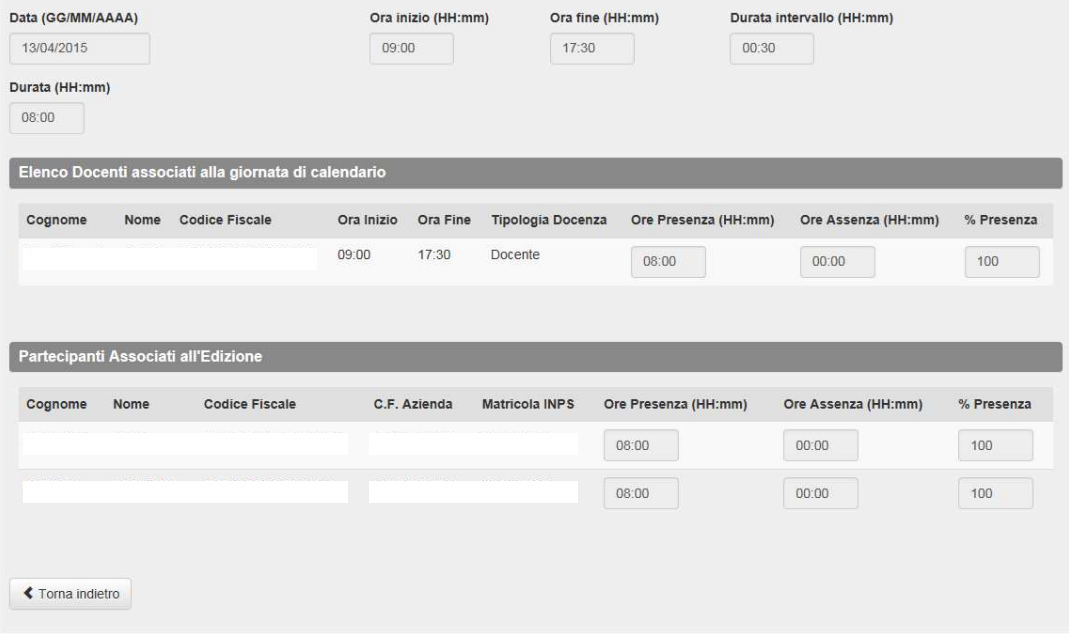

Il soggetto presentatore deve inserire esclusivamente le "Ore Presenza". Il sistema calcolerà automaticamente le "Ore assenza" e la "% Presenza". Tale percentuale viene calcolata sulla singola giornata.

**Le percentuali di presenza vincolanti per la piena rendicontazione delle attività, stabilite nei Manuali di Gestione, vengono automaticamente calcolate dal sistema. Il sistema riporta il numero destinatari, le ore attività per edizione e il totale delle ore di formazione così come indicati nel piano approvato. Quindi riporta le ore calendarizzate inserite su Gifcoop e calcola, in modo incrementale rispetto alle presenze inserite, il numero di partecipanti effettivi a seconda delle percentuali indicate nei manuali di gestione. Raggiunta la percentuale di riconoscimento per l'attività, il sistema indica se l'attività è riconosciuta o meno.** 

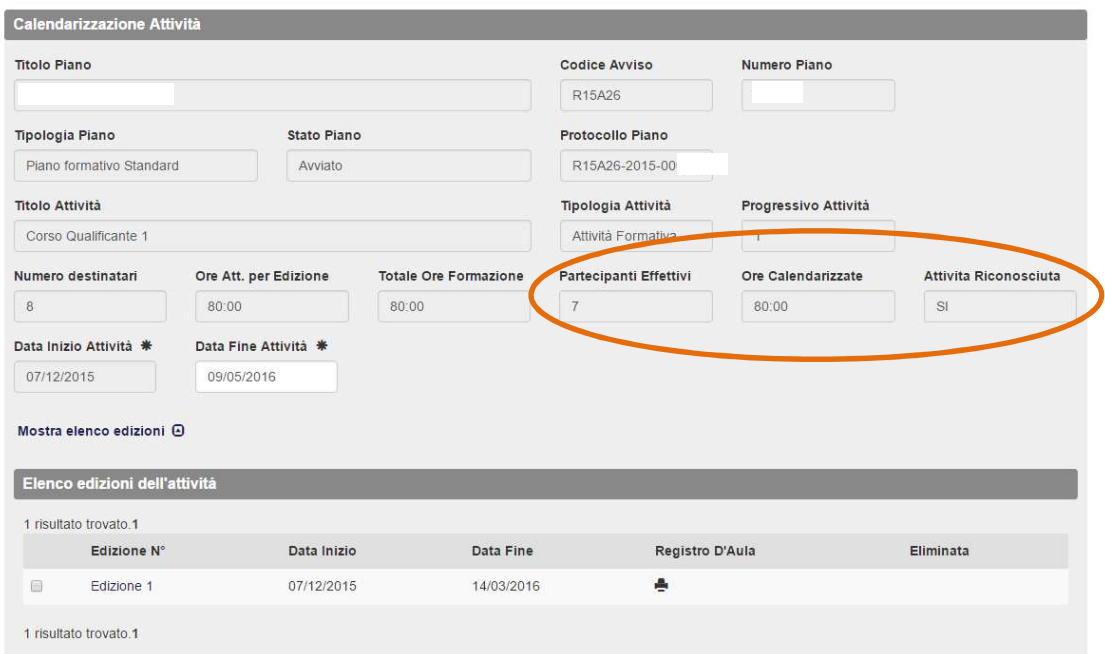

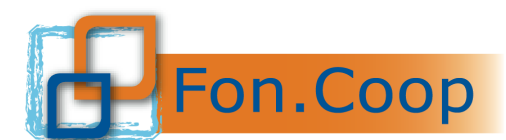

**Si segnala che le presenze dovranno essere inserite entro 10 giorni dal termine delle attività formativa, superato tale termine non sarà più possibile inserire le presenze.** 

**I partecipanti possono essere associati a più edizioni di una stessa attività formativa, ove previste, indicando le relative presenze e assenze**. Il sistema calcolerà automaticamente la somma delle ore di presenza sulle diverse edizioni per definire quali partecipanti siano da considerarsi effettivi rispetto all'attività formativa nel suo complesso.

**Nel caso di attività che prevedano più gruppi,** come possibile per il project work ad esempio, i partecipanti associati all'edizione dovranno essere selezionati per la singola giornata nella quale risultano iscritti.

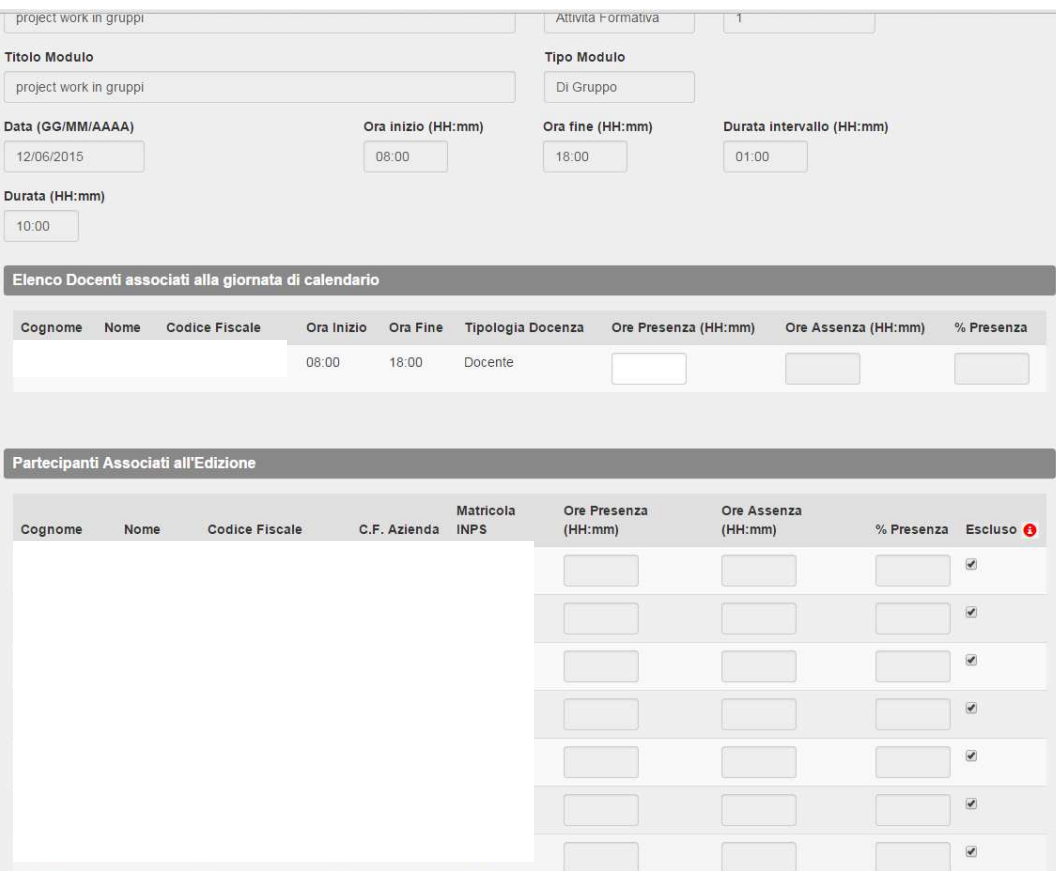

Accedendo alle presenze all'interno del dettaglio del calendario del modulo, tutti i partecipanti associati all'edizione saranno riportati ed automaticamente "Esclusi" da quella giornata. Per associarli alla singola giornata e quindi inserire le relative presenze è necessario spuntare la casella di esclusione corrispondente a ciascun partecipante.

**Anche nel caso dei gruppi come per le edizioni, un partecipante può essere iscritto a più gruppi e il calcolo delle presenze sarà effettuato sulla somma dei gruppi ai quali risulta iscritto.** Risulteranno quindi effettivi per quella attività i partecipanti che abbiano raggiunto la percentuale di presenza stabilita dal Manuale di gestione, ottenuta dalla somma delle ore di presenza su tutti i gruppi ai quali sono associati.

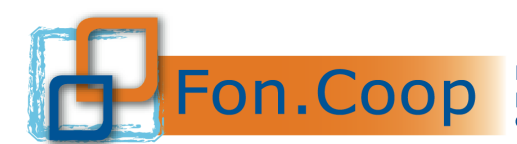

#### **7 Gestione Proroghe**

Le proroghe, **ove previste e nel rispetto dei termini indicati nel Manuale di Gestione**, possono essere:

- $\checkmark$  Proroga avvio piano;
- $\checkmark$  Proroga chiusura piano;
- $\checkmark$  Proroga rendiconto.

Le proroghe devono essere autorizzate dal Fondo che si riserva 5 giorni per la valutazione delle richieste.

#### **Le proroghe non possono essere richieste se scaduti i termini per l'avvio, la chiusura o il rendiconto.**

Il sistema in automatico a seconda dello stato del piano visualizzerà il tipo di richiesta che il soggetto presentatore può richiedere: la proroga di avvio piano è possibile solo per piani approvati, la proroga di fine piano è possibile solo per piani avviati e la proroga di rendiconto è possibile solo per piani chiusi. Si segnala che è possibile richiedere più di una proroga di ciascun tipo per lo stesso piano, sempre entro i termini stabiliti dal Manuale di gestione.

Per richiedere la proroga occorre accedere alla Sezione Gestione Proroghe

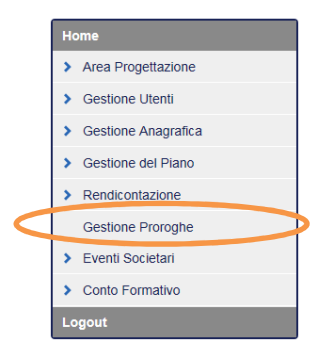

#### Selezionare Gestione Proroghe

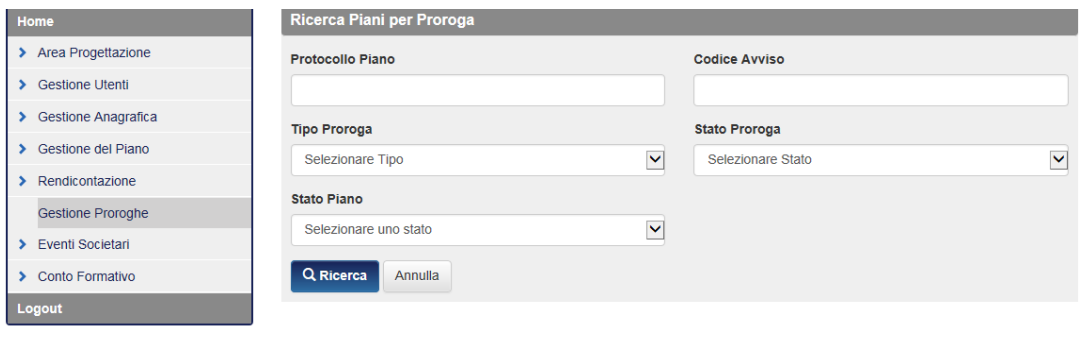

Cliccare sul tasto **Q** Ricerca per ricercare il piano per il quale si intende richiedere la proroga.

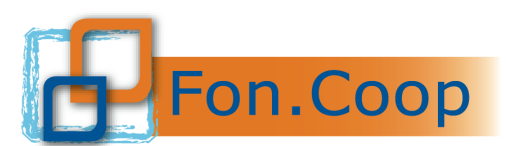

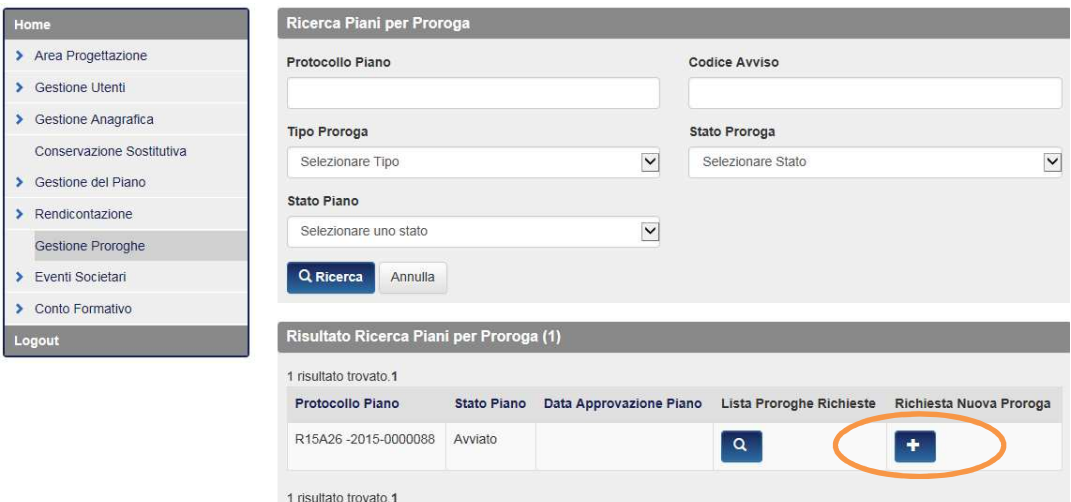

Cliccando sul pulsante  $\overline{t}$  si accede alla schermata di Richiesta nuova proroga.

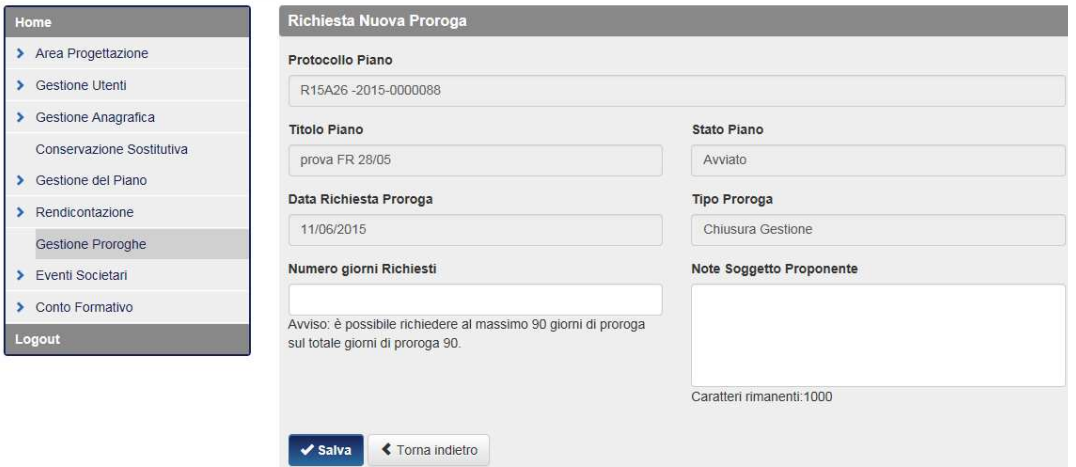

Occorre compilare i campi "Numero giorni Richiesti" che corrisponde al numero di giorni per i quali si richiede proroga ed eventuali "Note" con ogni considerazione utile alla valutazione della proroga da parte del Fondo.

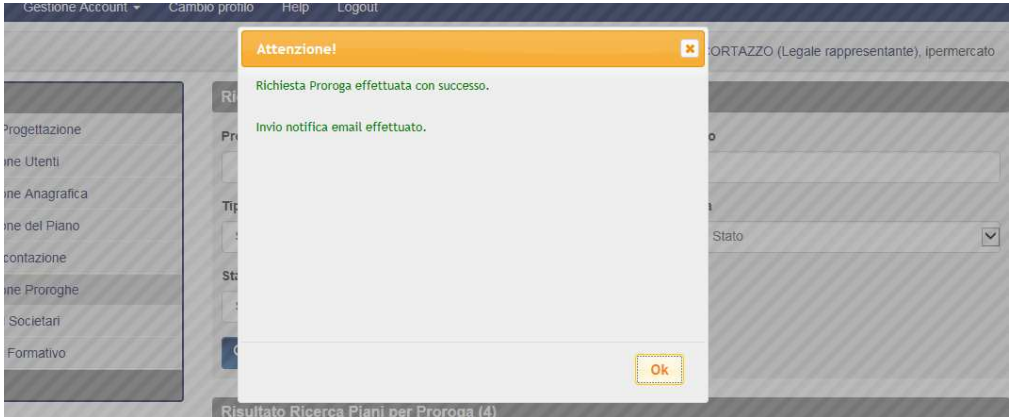

Richiesta la proroga il Soggetto Presentatore dovrà attendere l'autorizzazione da parte del Fondo. Il sistema invia una mail automatica per notificare l'esito della richiesta.

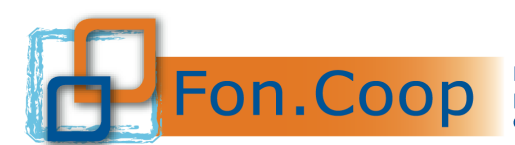

FON. COOP Fondo Paritetico Interprofessionale Nazionale<br>costituito da AGCI, Confcooperative, Legacoop e CGIL, CISL, UIL

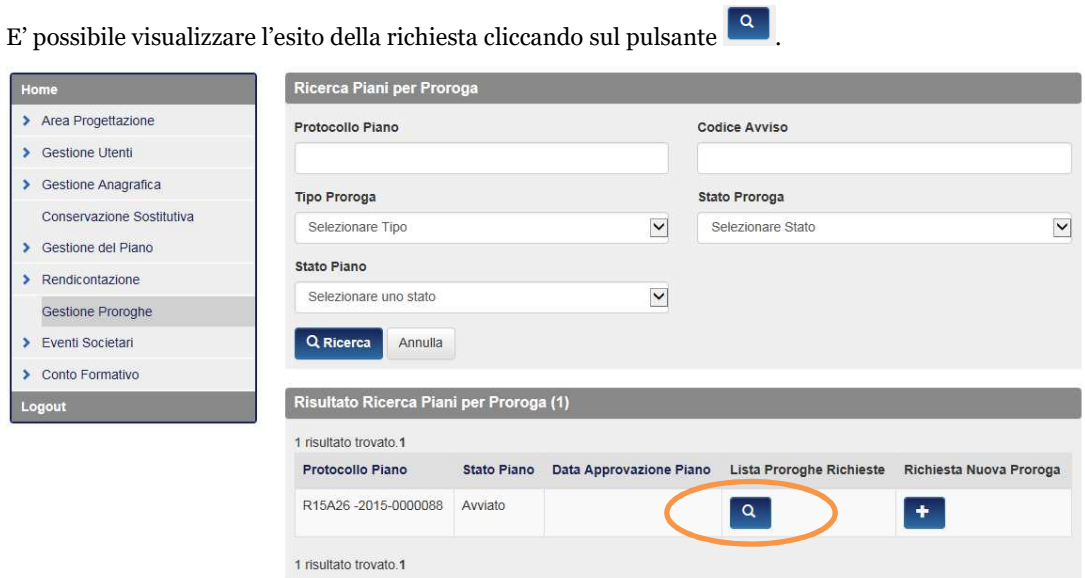

Si accede in tal modo all'elenco delle proroghe richieste per il piano con l'indicazione dello Stato Proroga e del Numero giorni Concessi.

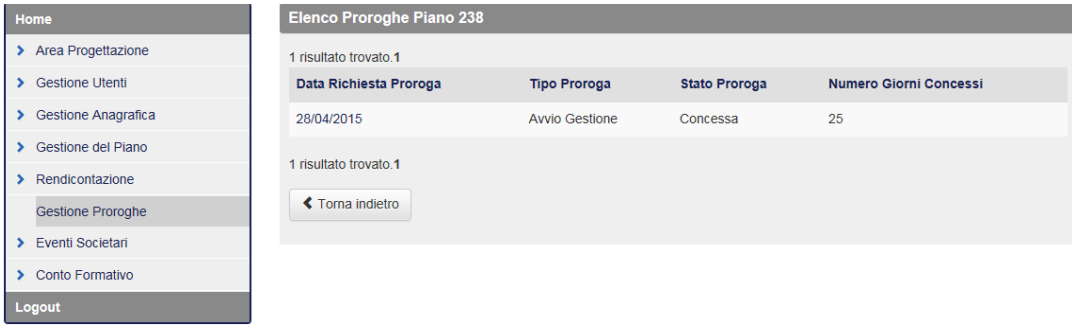

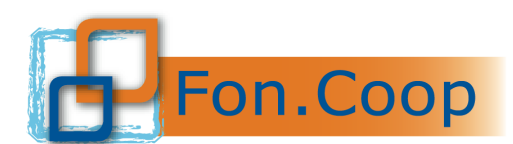

#### **8 Gestione Variazioni**

Le variazioni che il Soggetto Proponente può apportare al piano, definite dal Manuale di Gestione, si distinguono in due tipologie:

- 1. Variazioni Ordinarie;
- 2. Variazioni Straordinarie.

#### **8.1 Variazioni Ordinarie (calendari – variazione partecipanti, ore calendarizzate – edizioni – titolo attività formative – eliminazione attività formative)**

Le variazioni ordinarie non necessitano di autorizzazione da parte del Fondo vengono inserite direttamente e in autonomia dal soggetto proponente nel sistema, che le registra.

Sono variazioni ordinarie:

- $\checkmark$  La modifica dei calendari dei moduli formativi, entro la tempistica prevista. Queste variazioni vengono comunicate attraverso la funzionalità delle "Comunicazioni Variazione Calendario" già descritta al paragrafo 6.4 del presente manuale.
- $\checkmark$  Ritiri, sostituzioni, eliminazioni di partecipanti.

**Per ritirare o eliminare un partecipante è necessario accedere alla schermata dei Partecipanti, a livello della singola edizione o a livello dell'intero piano. Se la comunicazione viene effettuata a livello di Partecipanti alla singola edizione, essa avrà effetto solo su quell'edizione; viceversa se effettuata a livello di Partecipanti del Piano, essa avrà effetto sull'intero Piano e quindi su tutte le edizioni alle quali quel partecipante risulta associato. La sostituzione è possibile solo a livello di edizione.** 

Per effettuare la comunicazione occorre accedere alla schermata, selezionare in prossimità del nominativo il partecipante rispetto al quale si vuole effettuare la comunicazione e cliccare su uno dei pulsanti a seconda della comunicazione da effettuare.

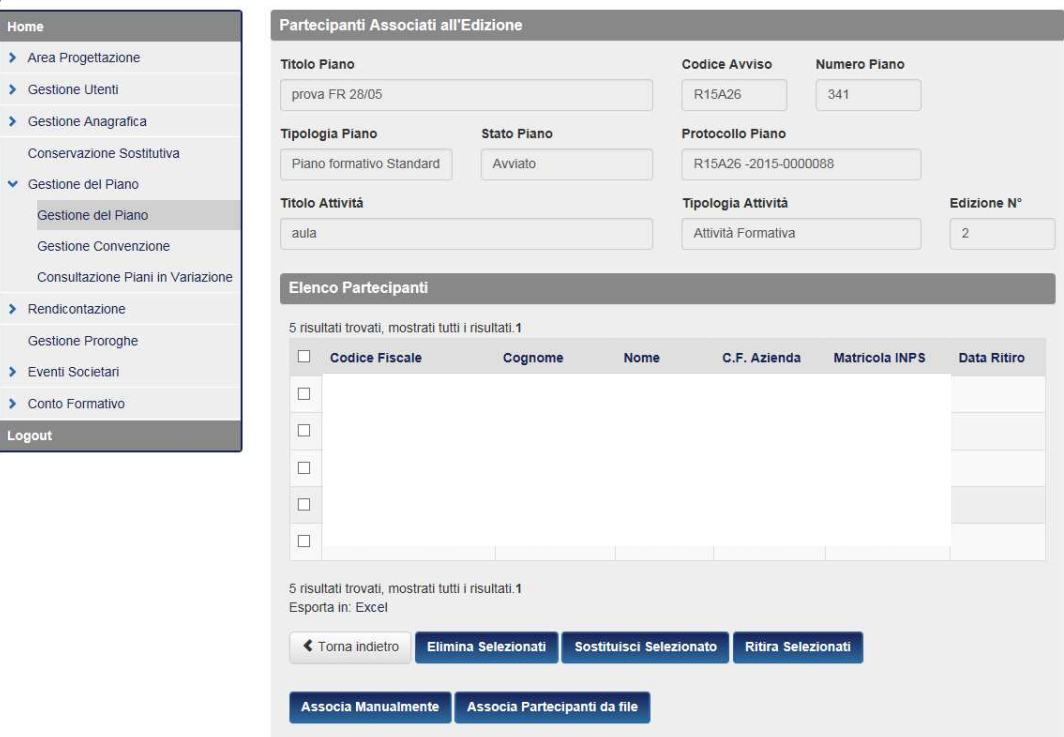

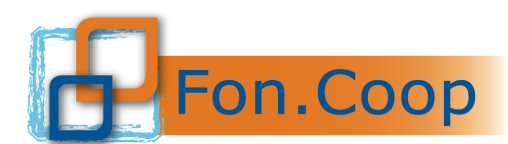

Scegliendo **"Elimina selezionati"** il partecipante viene eliminato dal piano o dall'edizione, indipendentemente dal fatto che abbia frequentato già delle giornate formative. Scegliendo **"Sostituisci Selezionato"** viene comunicata la sua sostituzione con un nuovo partecipante. Scegliendo **"Ritira Selezionati"** viene comunicato il ritiro di quel partecipante dal piano o dalla edizione, ferme restando tutte le giornate già svolte che abbia già frequentato.

- $\checkmark$  Iscrizione di un numero minore di partecipanti o svolgimento di un numero minore di ore di formazione. Viene effettuata in gestione direttamente tramite l'inserimento dei dati nelle edizioni delle attività previste e approvate. Nei termini stabiliti dal Manuale di gestione può dar luogo a decurtazioni del contributo ma non necessita di alcuna comunicazione preventiva al Fondo.
- $\checkmark$  Aumento o diminuzione di edizioni. E' possibile inserire, copiare o eliminare una edizione nella schermata Elenco edizioni dell'attività. Le edizioni previste nel progetto approvato ed eliminate in gestione saranno decurtate dal contributo in rendicontazione.

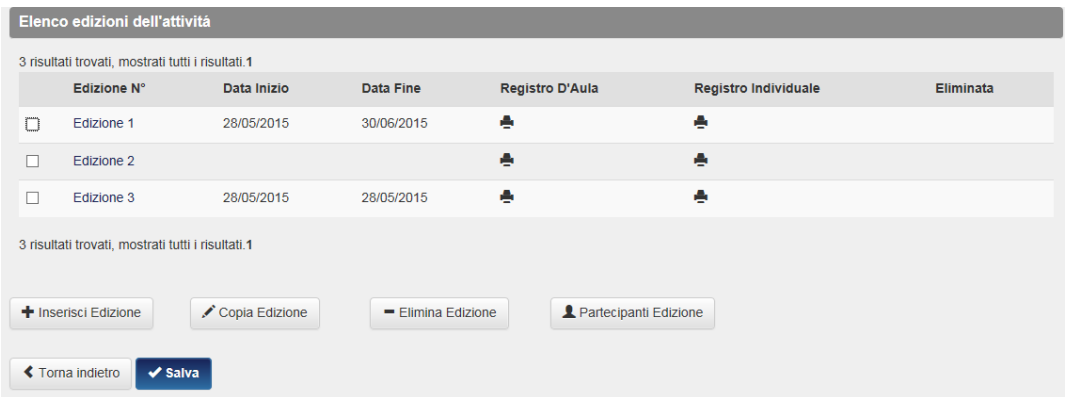

 $\checkmark$  Variazioni di titolo, contenuto o descrizione di attività o moduli, compresi i voucher, a parità di tematica formativa e modalità di erogazione. Esse vengono effettuate in gestione direttamente tramite l'inserimento dei dati nei campi relativi.

Per modificare il Titolo attività occorre cliccare sull'icona nella schermata di Dettaglio Piano in Gestione

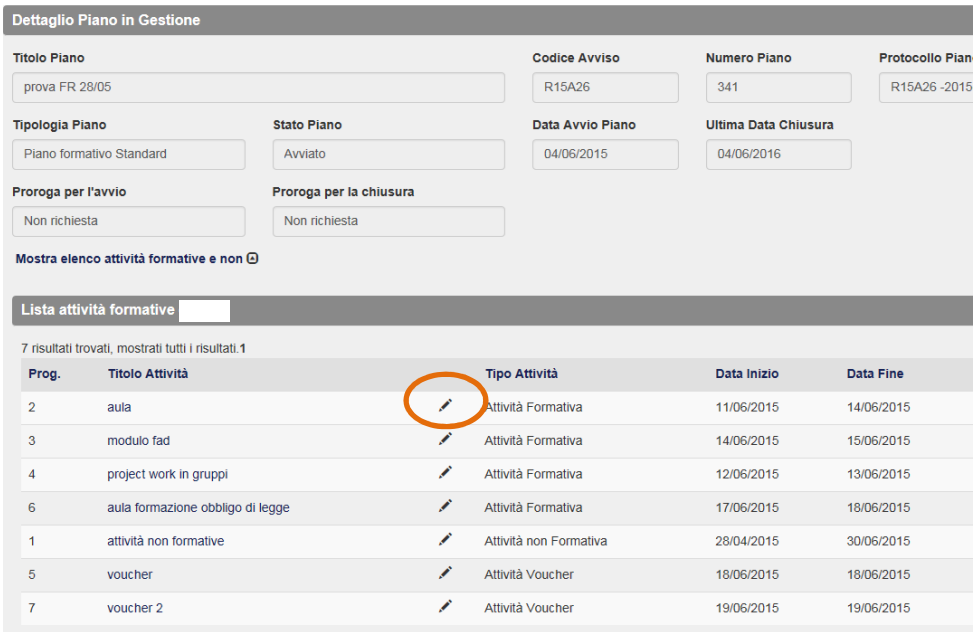

Quindi si può variare il titolo e cliccare su OK. Il sistema riporta le modifiche apportate.

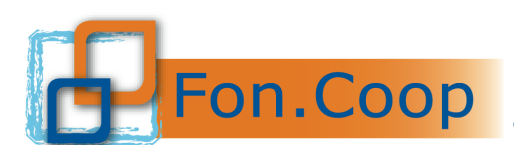

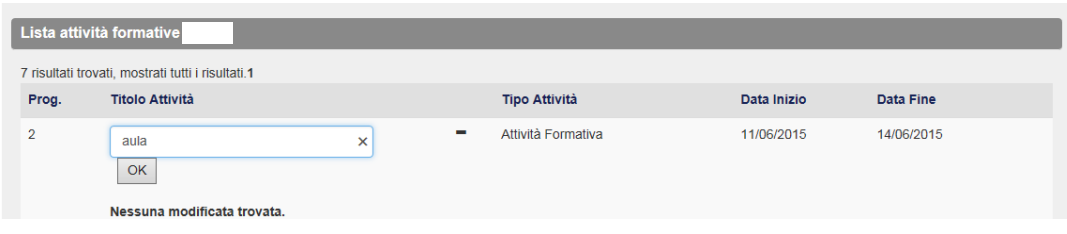

Se si vuole comunicare la variazione del titolo o della descrizione di un modulo, occorre accedere alla schermata di Dettaglio del Modulo cliccando sul suo Titolo

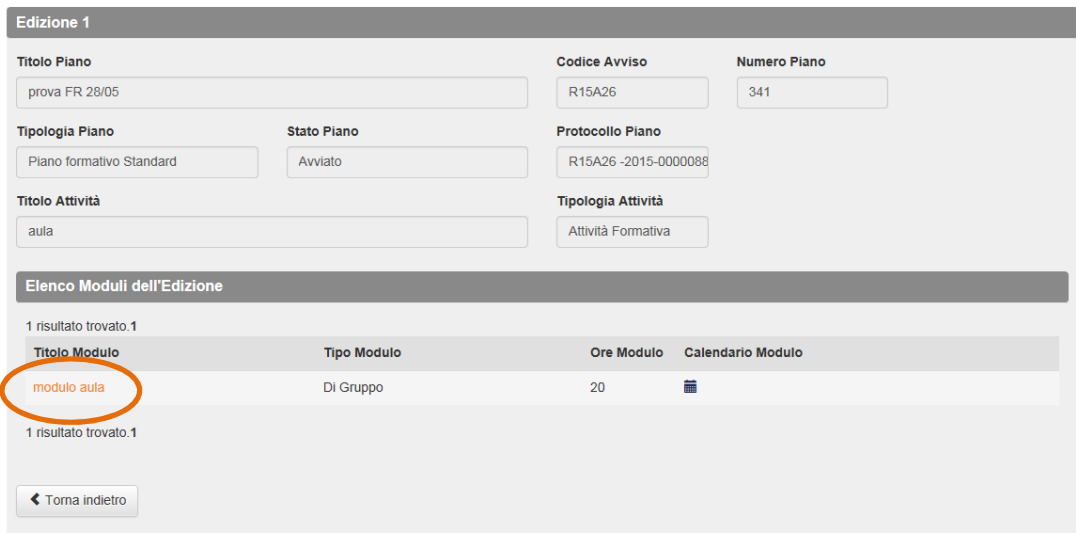

#### Quindi si può variare il titolo o la descrizione e cliccare su OK.

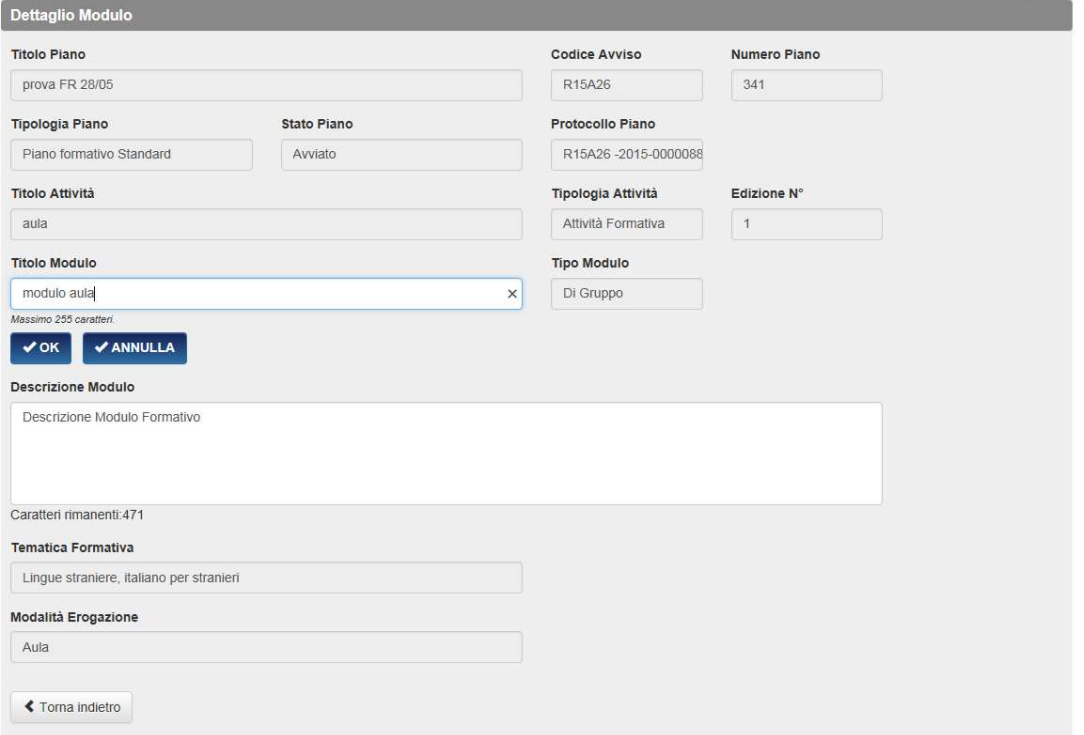

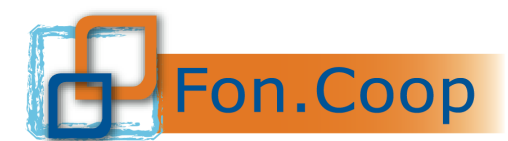

Fondo Paritetico Interprofessionale Nazionale<br> **COOD** per la formazione continua nelle imprese cooperative<br>
costituito de AGCI Confecoperative Jegacope e CGU costituito da AGCI, Confcooperative, Legacoop e CGIL, CISL, UIL

 Eliminazione delle attività formative. Nel caso una attività non venga svolta occorre procedere all'eliminazione logica cliccando sull'apposita funzione presente nella Lista attività formative. L'eliminazione è obbligatoria se l'attività non viene mai calendarizzata, altrimenti permane un errore bloccante riportato nella lista degli errori di gestione che non consente la chiusura del piano. Attenzione, perché una volta eliminata una attività essa non può essere reintrodotta. Le attività eliminate saranno decurtate dal contributo a rendiconto.

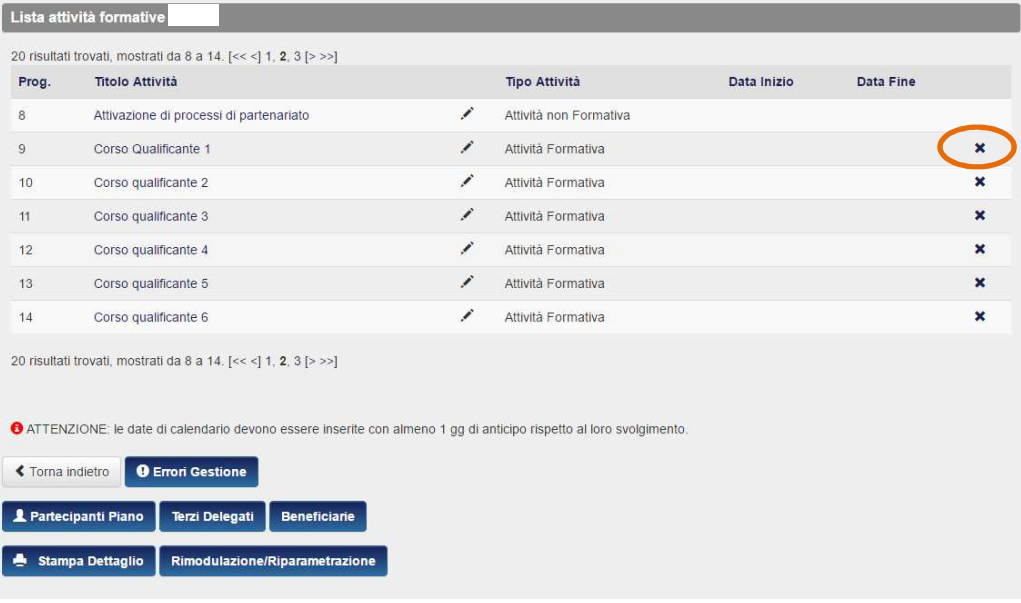

#### **8.2 Variazioni Straordinarie (rimodulazioni attività e variazione di soggetti terzi delegati)**

Le variazioni straordinarie, ove previste e nei termini stabiliti dal Manuale di Gestione, sono subordinate ad autorizzazione da parte del Fondo. Tutte le variazioni straordinarie sono da effettuare nel sistema, senza l'invio di documentazioni diversa, laddove non richiesta specificatamente dal Fondo. In questo paragrafo sono trattate le seguenti variazioni straordinarie sul piano:

- **Rimodulazioni di attività** relativamente a: creazione di attività non previste, variazioni di tematica formativa e di modalità di erogazione, variazione di numero partecipanti o ore di formazione per compensare la variazione di numero partecipanti o ore di formazione in attività diverse, variazione di ente erogatore dei voucher.
- **Variazioni di soggetti terzi delegati o di importi in delega o inserimento di nuovi soggetti terzi delegati non previsti nel piano**.

**Le richieste di variazione straordinarie bloccano la piattaforma in Gestione fino alla comunicazione dell'esito della richiesta per la quale il Fondo si riserva un massimo 5 gg.** 

**Durante questo periodo non possono essere inseriti dati nella gestione del piano.** 

**Il sistema conserva tutti i dati già inseriti nella gestione. Alla comunicazione dell'esito della richiesta di variazione straordinaria, sia esso positivo o negativo, il piano sarà automaticamente riportato nella sezione Gestione del Piano.** 

Di seguito viene descritta la modalità di richiesta variazione straordinaria per rimodulazioni e variazioni importo in delega, inserimento di nuovi soggetti terzi delegati non previsti nel piano.

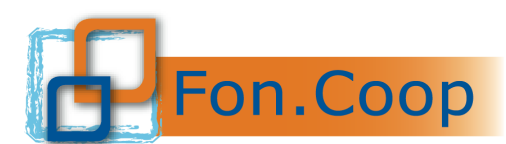

#### 8.2.1 Richiesta rimodulazioni di attività

**Le rimodulazioni di attività formative e non formative devono essere richieste con almeno 5gg di anticipo rispetto al loro inizio.** La sezione **Rimodulazione/Riparametrazione** è presente nella sezione Dettaglio Piano in Gestione. Attraverso questa procedura possono essere richieste sia le variazioni sulle attività del piano sia le variazioni sul budget, nel caso esse non rientrino nelle "variazioni ordinarie" di cui al precedente paragrafo o negli scostamenti di preventivo previsti nei Manuali di Gestione.

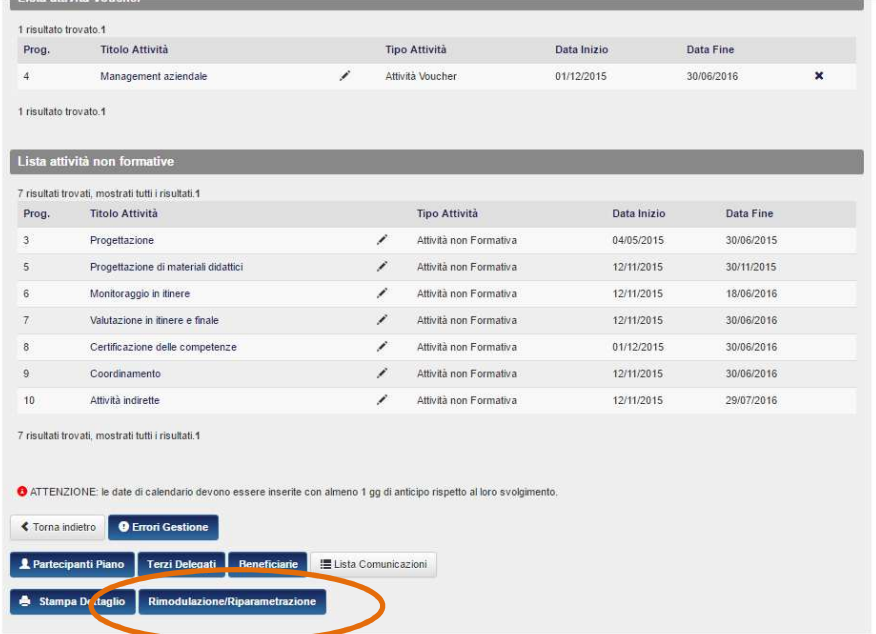

Accedendo alla sezione, l'utente visualizzerà un messaggio di Alert e richiesta di conferma.

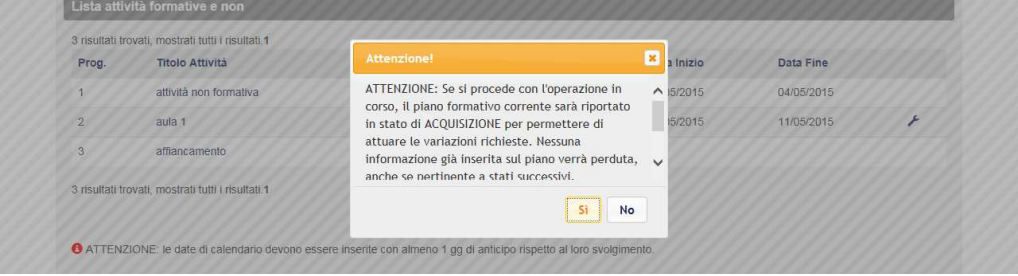

Cliccando su "Si" il piano passa in stato di "Acquisizione" e per procedere alla richiesta occorre seguire le indicazioni descritte al paragrafo 8.2.3 del presente manuale.

#### 8.2.2 Richiesta variazione e/o inserimento delega

Per richiedere una variazione di importo delegato o l'inserimento di un nuovo soggetto terzo delegato non previsto nel piano approvato occorre accedere alla schermata di Dettaglio Piano in Gestione.

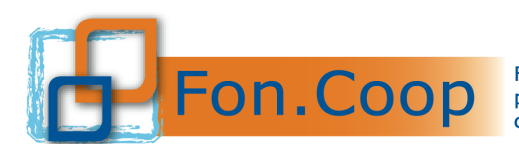

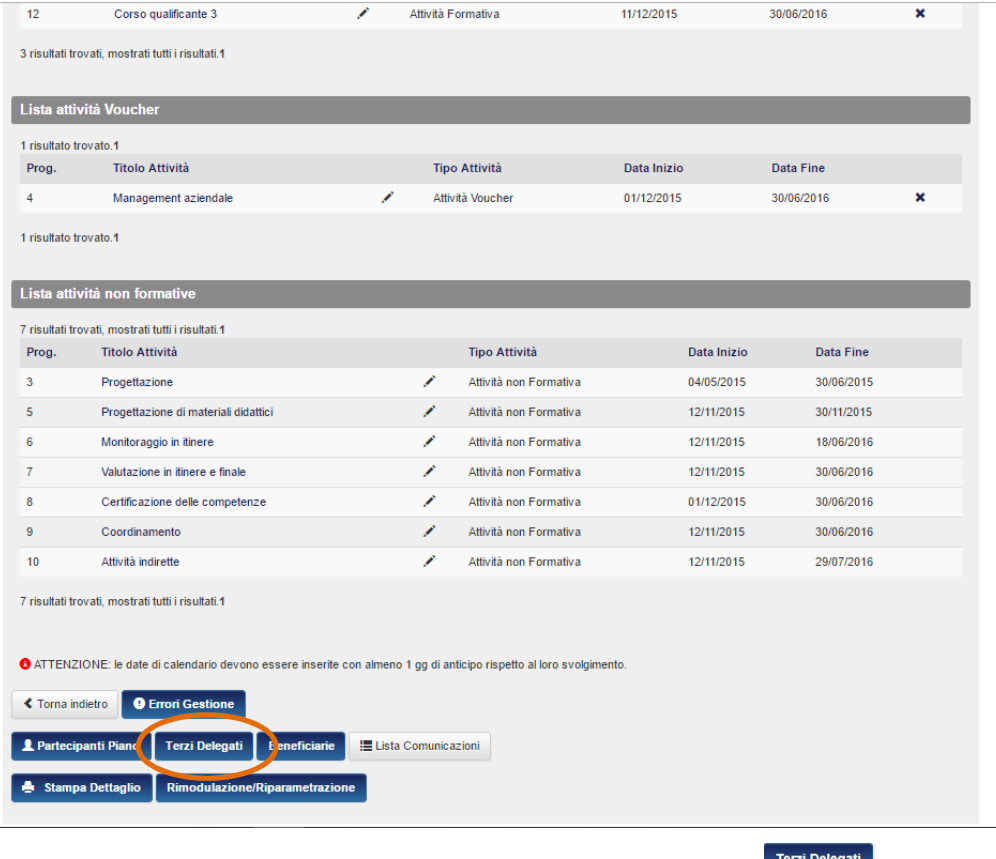

Per modificare e/o richiedere una delega è necessario selezionare il tasto

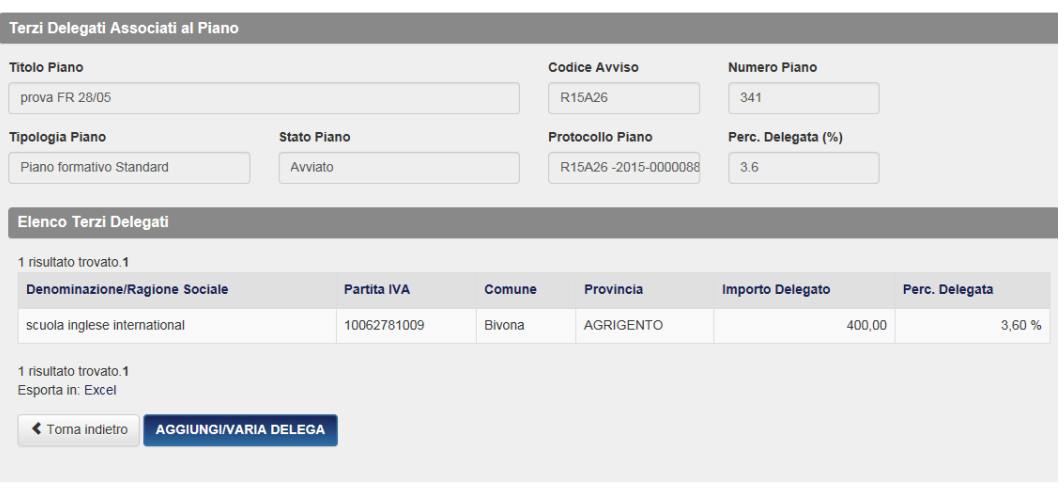

messaggio di Alert e richiesta di conferma.

L'utente visualizzerà il pulsante secundivaria per resa per richiedere la variazione. L'utente visualizzerà un

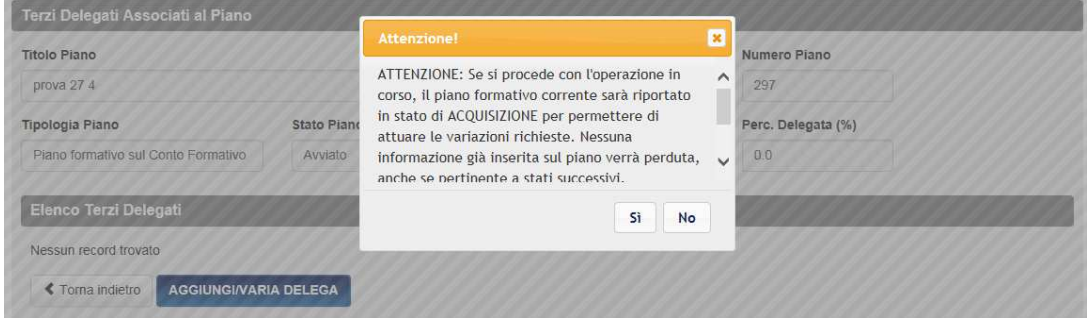

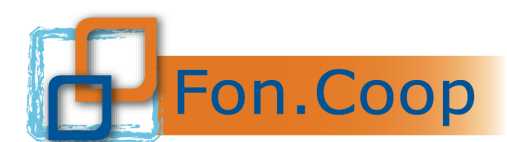

Cliccando su "Si" il piano passa in stato di "Acquisizione" e per procedere alla richiesta occorre seguire le indicazioni descritte al paragrafo 8.2.3 del presente manuale.

Dettaglio Piano in Gestione Per il piano corrente è stata richiesta la seguente variazione: RICHIESTA VARIAZIONE TERZI DELEGATI SU PIANO 'prova 27 4' (Num. Protocollo: C15A13-2015-0000053; id:297) Il piano può essere visionato nella sezione "Consultazione Piani in Variazione" presente in "Gestione del Piano" Per modificare il piano, accedere alla sezione "Consultazione Piani Formativi" presente in "Area Progettazione", ricercare il piano e visualizzare i dati tramite il tasto "Accesso ai dati del Piano"

#### 8.2.3 Procedura per la richiesta di variazione straordinaria

Una volta avviata la procedura di richiesta di variazione straordinaria (paragrafo 8.2.1 e 8.2.2 del presente manuale) il piano sarà visionabile in sola consultazione accedendo all'Area Gestione del Piano cliccando nella sottovoce **Consultazioni piani in variazione**.

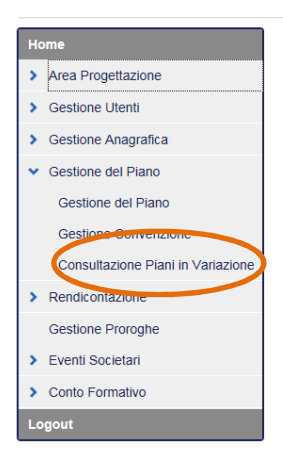

Per procedere alla richiesta di variazione straordinaria, il soggetto proponente deve accedere all''Area Progettazione cliccando nella sottovoce **Consultazione Piani Formativi**.

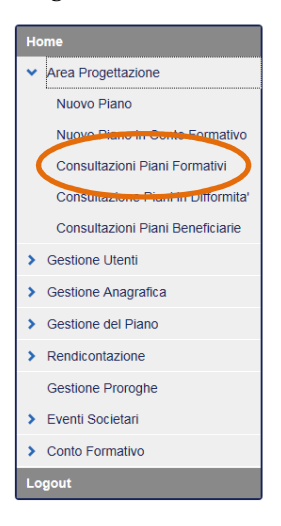

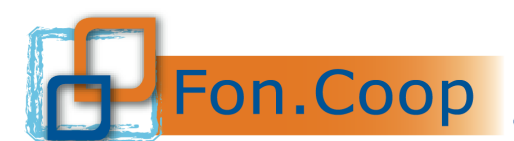

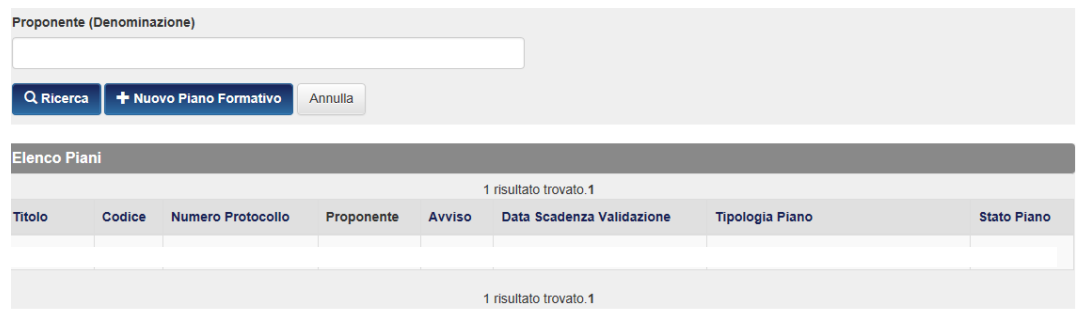

Il soggetto proponente una volta ricercato il piano nell'area Progettazione nella sottovoce Consultazione piani potrà visualizzare il piano storicizzato al momento della sua richiesta di variazione.

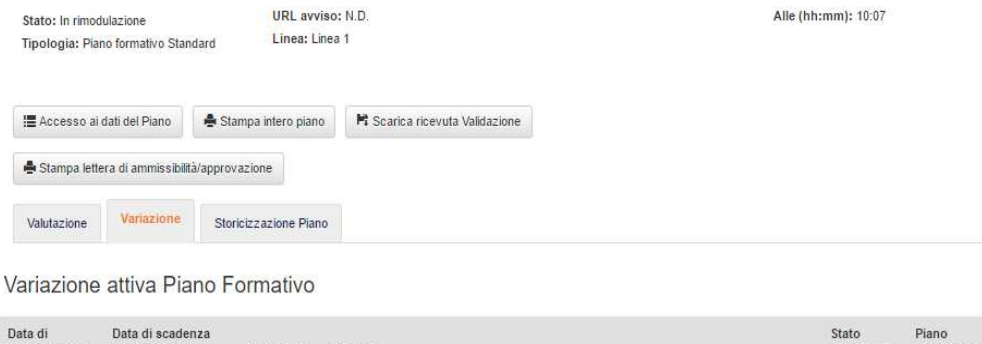

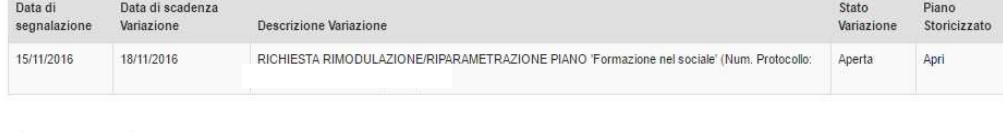

Il soggetto proponente potrà intervenire sulle schede del piano per apportare le modifiche cliccando sul pulsante  $\Box$  Acceso ai dati del Piano seguendo lo stesso percorso previsto per la progettazione dei piani.

### Stampa Piano Piano "prova 27 4" )<br>ati riassuntivi del piano (scheda A) Dati accordo di concertazior ziende beneficiarie (Conto Form Legenda:

Dati riassuntivi del piano (scheda A)

◀ Torna indietro

Accedendo alle schede relative alle variazione che intende richiedere, il soggetto dovrà variare i dati non dimenticando di intervenire anche negli aspetti di calcolo budget qualora vengano interessati dalla variazione. Terminate le modifiche l'utente dovrà procedere come in fase di presentazione del piano alla validazione del piano formativo cliccando sul pulsante validazione Piano

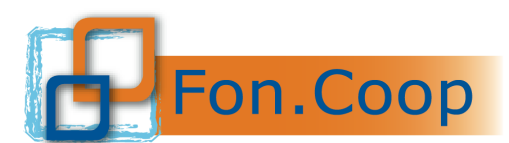

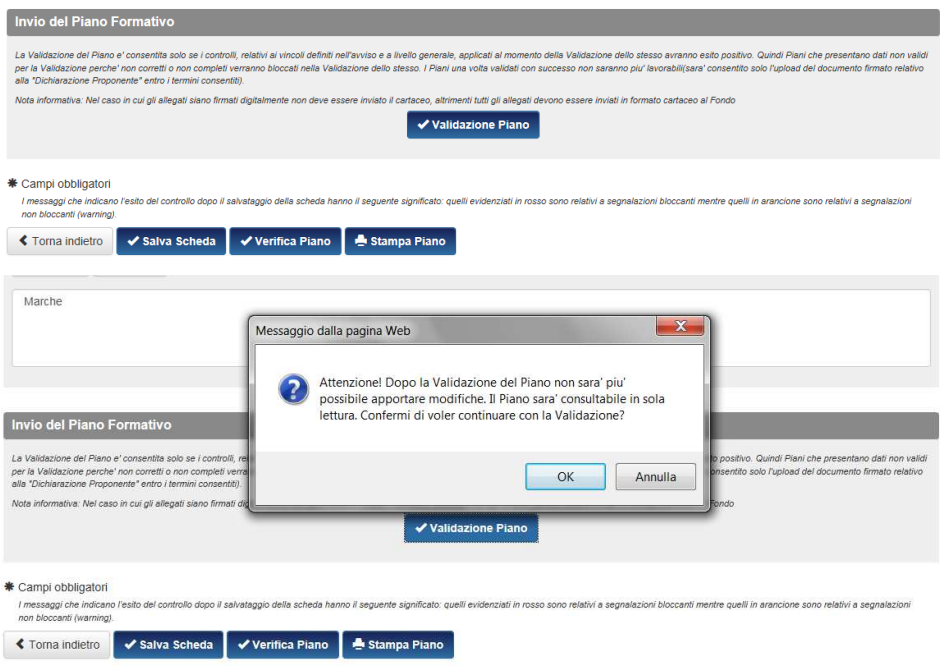

Effettuata la validazione del piano occorre validare le dichiarazioni allegate al piano accedendo alla sezione relativa.

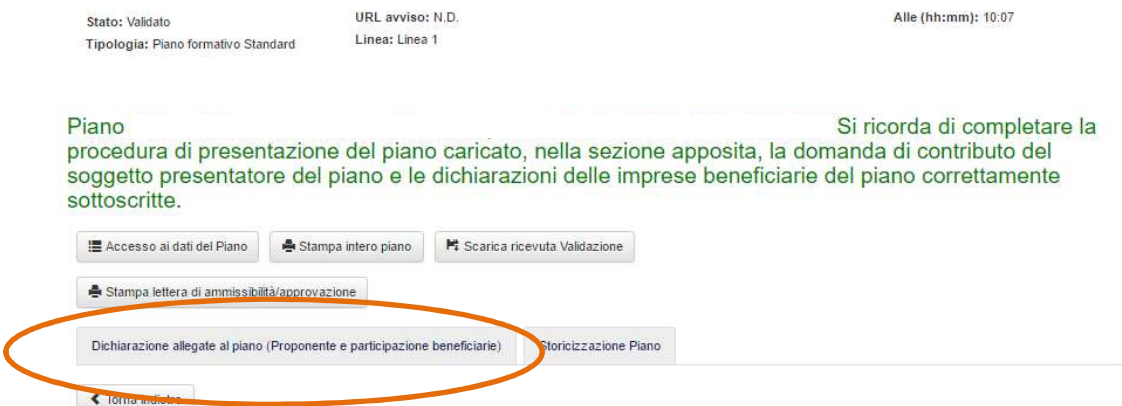

Se non sono occorse modifiche relative alla beneficiarie del piano le dichiarazioni saranno automaticamente riproposte dal sistema e occorrerà solo validare. Viceversa, se ad esempio è stata sostituita una beneficiaria, per le dichiarazioni da allegare viene riproposto un nuovo template. La procedura, come nella fase di progettazione, richiede di allegare una dichiarazione firmata digitalmente oppure una dichiarazione non firmata digitalmente il cui originale dovrà essere inviato in cartaceo al fondo. Tutte le dichiarazioni beneficiarie saranno comunque consultabili nella sezione "Storicizzazione Piano".

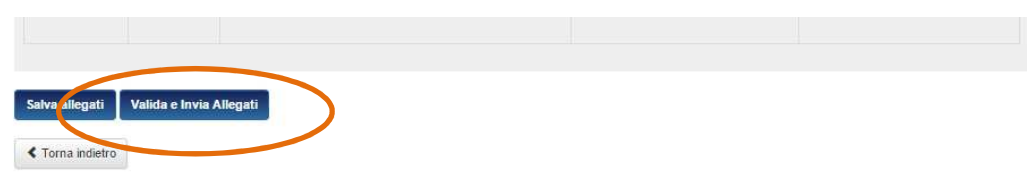

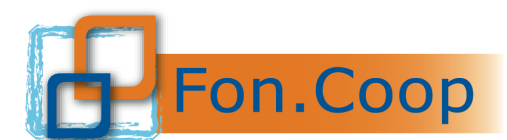

Con la validazione delle dichiarazioni allegate al piano, la procedura di richiesta variazione straordinaria è conclusa. La richiesta viene inviata dal sistema al Fondo che dovrà esaminarla e comunicare l'esito al soggetto proponente entro 5gg. Il soggetto potrà visualizzare sempre lo stato della sua richiesta entrando in Gestione del Piano nella sotto voce Consultazioni Piani in Variazione. Le richieste di variazione straordinaria sono tutte storicizzate dal sistema.

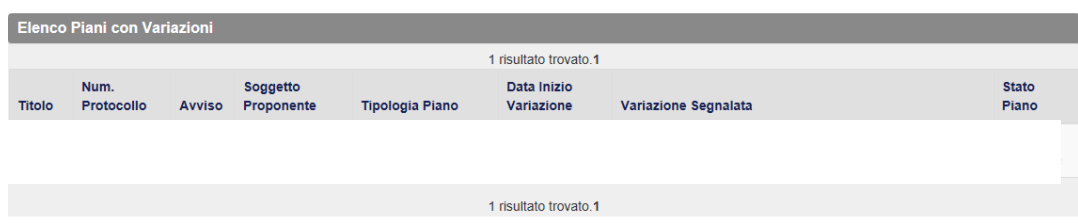

Quando il Fondo comunica l'esito della richiesta il piano torna nella Gestione del Piano. Il sistema invia una mail automatica al soggetto proponente per notificare l'esito.

#### **9 Errori di Gestione**

Il soggetto proponente può visualizzare in ogni momento della gestione del piano gli **Errori di Gestione**. La sezione riporta tutte le difformità e i dati mancanti della gestione del piano. Si raccomanda la consultazione di questa sezione nel corso della gestione per verificare che non vi siano dati da completare tempestivamente, ad esempio riguardo a calendari, docenti, presenze di attività formative, o eventuali difformità che non consentano la ammissibilità di alcune attività. Il piano può essere chiuso solo nel momento in cui tra gli Errori di gestioni non sono riportati errori "bloccanti".

Per accedere alla sezione occorre accedere alla pagina di Dettaglio Piano in Gestione cliccare sul tasto Errori di Gestione.

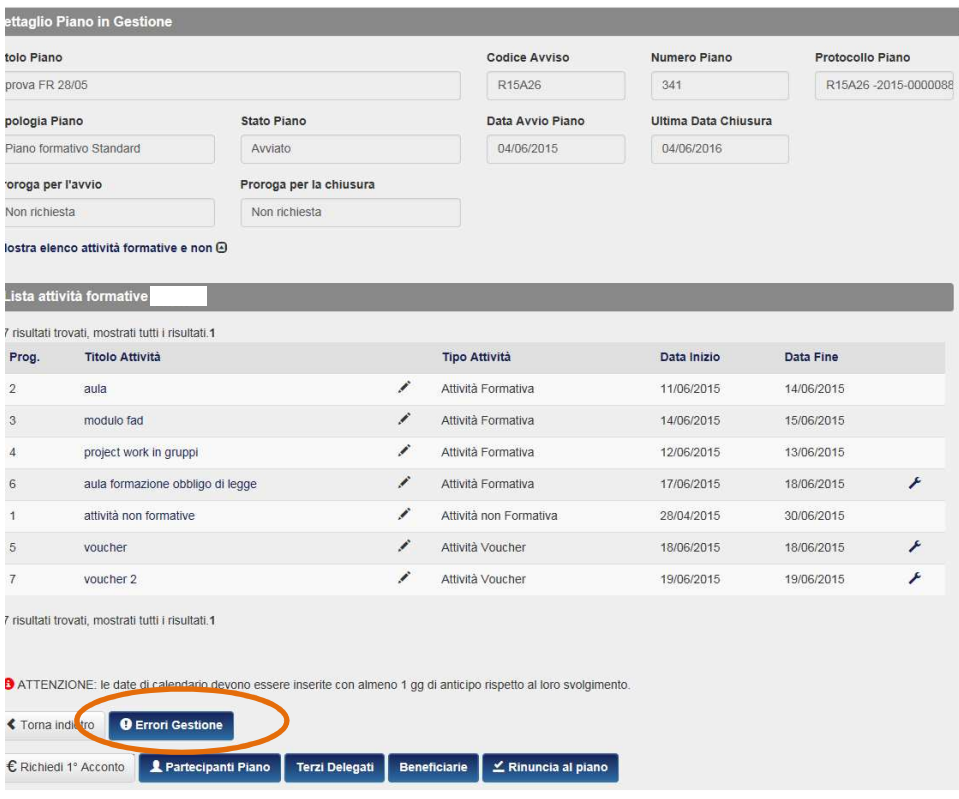

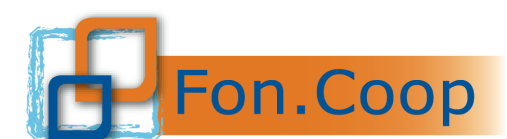

La lista di errori di gestione riportati segue l'ordine delle attività del piano e si divide in errori non bloccanti (in arancione) che non impediscono la chiusura del piano e in errori bloccanti (in rosso) che impediscono la chiusura del piano.

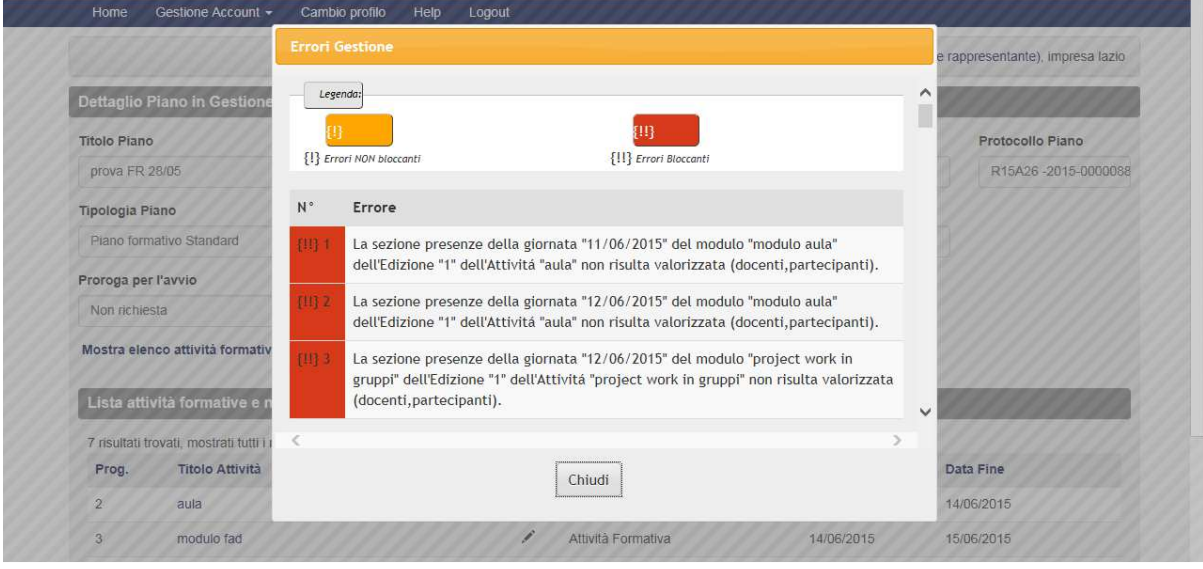

Se il piano ha superato tutti i controlli previsti dal Fondo nella sezione **O Errori Gestione** non saranno riportati errori bloccanti e solo in questo caso si visualizzerà il pulsante  $\sim$   $\sim$   $\sim$   $\sim$   $\sim$ 

#### **10 Chiusura Piano formativo**

L'utente potrà chiudere il piano formativo solo se nella lista <sup>O Errori Gestione</sup> non sono presenti errori bloccanti. In questo caso di visualizzerà il pulsante  $\leq$  Chiudi Piano

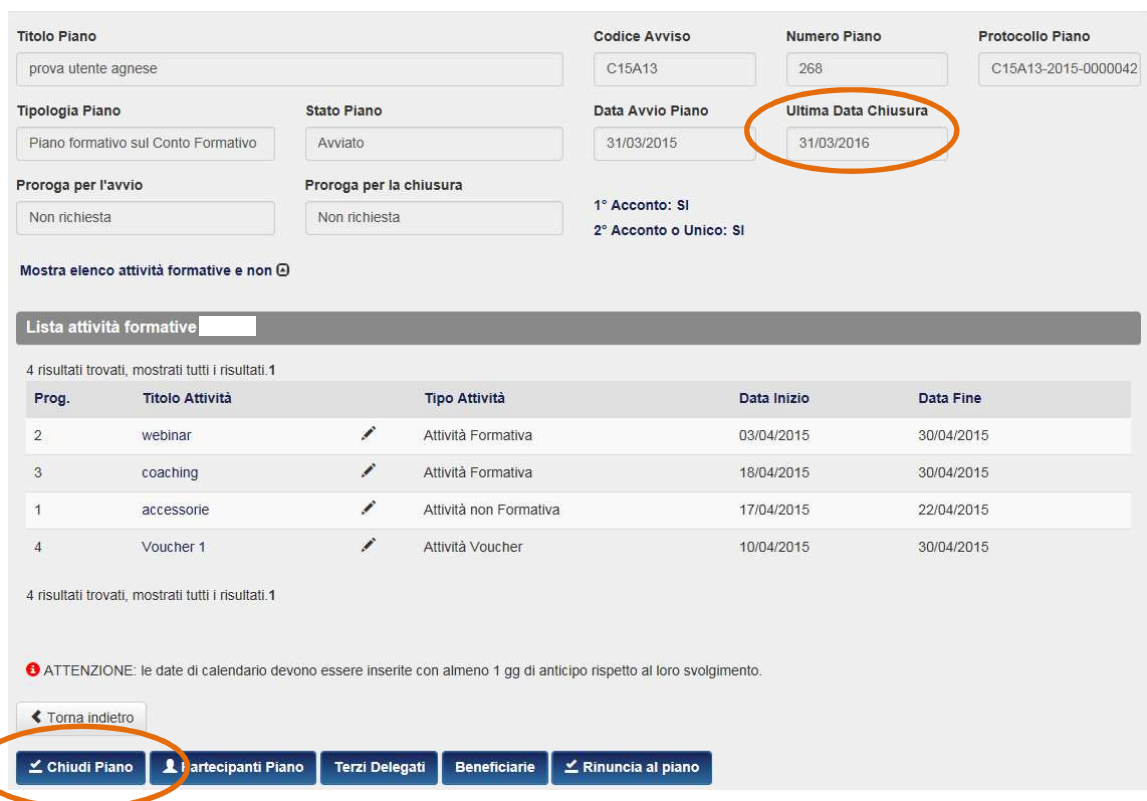

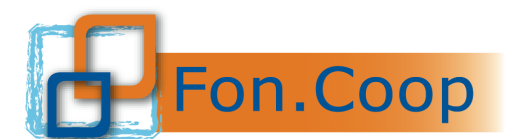

conseguenza della sua gestione.

Cliccando sul tasto  $\frac{1}{\epsilon}$ chiudi Piano l'utente da formalmente comunicazione di chiusura del piano e di

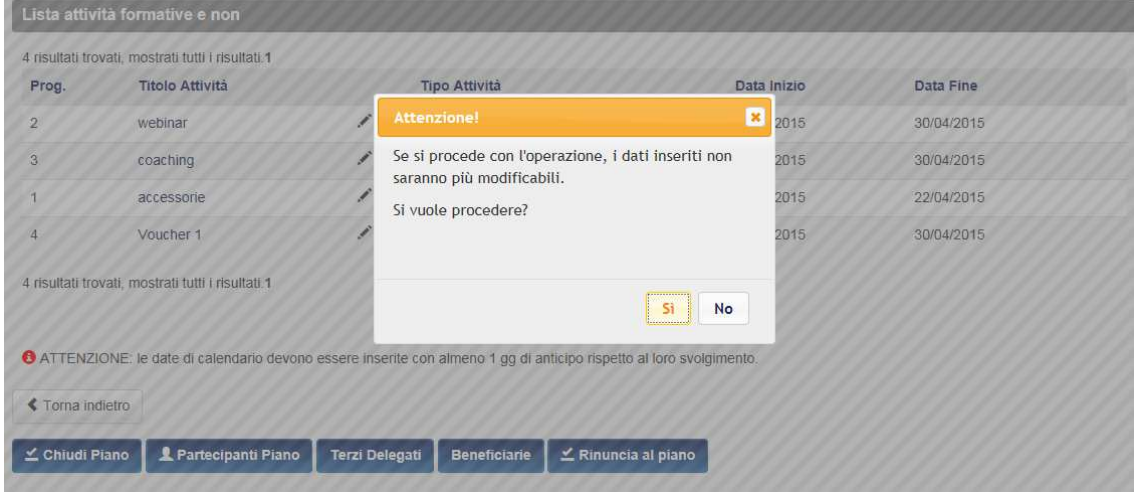

Si precisa che il piano chiuso verrà storicizzato e sarà visualizzabile in sola lettura. Non potranno quindi essere apportate successive modifiche. Si raccomanda di verificare la lista errori di gestione e controllare se i dati caricati siano corretti e completi prima di procedere alla chiusura formale della gestione del piano.

Si ricorda che il termine ultimo di chiusura del piano, definito dal manuale di gestione e riportato nella schermate del dettaglio piano in gestione non è superabile. Dopo tale termine non è più possibile procedere in autonomia alla chiusura del piano.

Si ricorda che dalla data di chiusura del piano il soggetto proponente deve procedere alla rendicontazione entro i termini stabiliti dal Manuale di gestione. La rendicontazione è in una sezione specifica e non viene storicizzata dalla chiusura del piano.

#### **11 Rinuncia al contributo, Sostituzione e Subentro beneficiaria**

Nel caso di rinuncia al contributo da parte di una beneficiaria o più beneficiarie (in caso di piani pluriaziendali), sia essa parziale o di tutto il contributo, il soggetto proponente deve accedere alla sezione "Beneficiarie".

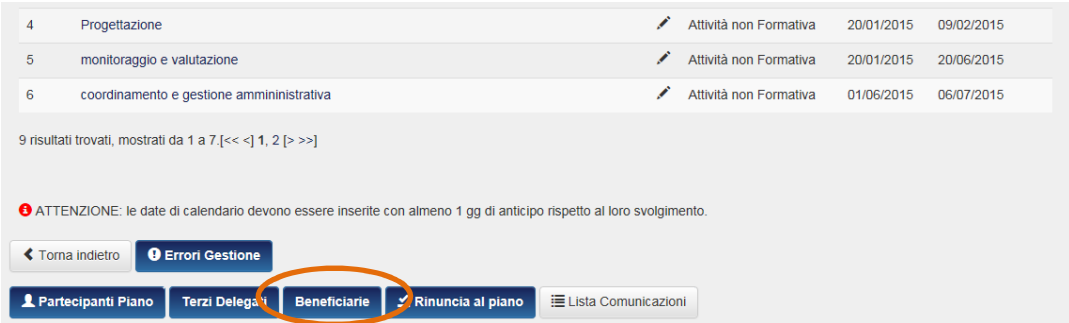

Dopo aver cliccato sul tasto "Beneficiarie" si accede alla sezione relativa e occorre selezionare la Beneficiaria che intende rinunciare e scegliere tra una delle due opzioni possibili: "Rinuncia" o "Rinuncia Parziale". Nel primo caso la beneficiaria intende comunicare la rinuncia al suo intero contributo e alla sua intera partecipazione alle attività formative previste. Nel secondo caso la rinuncia sarà per la parte del contributo e relative attività che viene esplicitamente indicata.

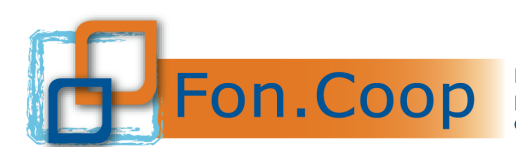

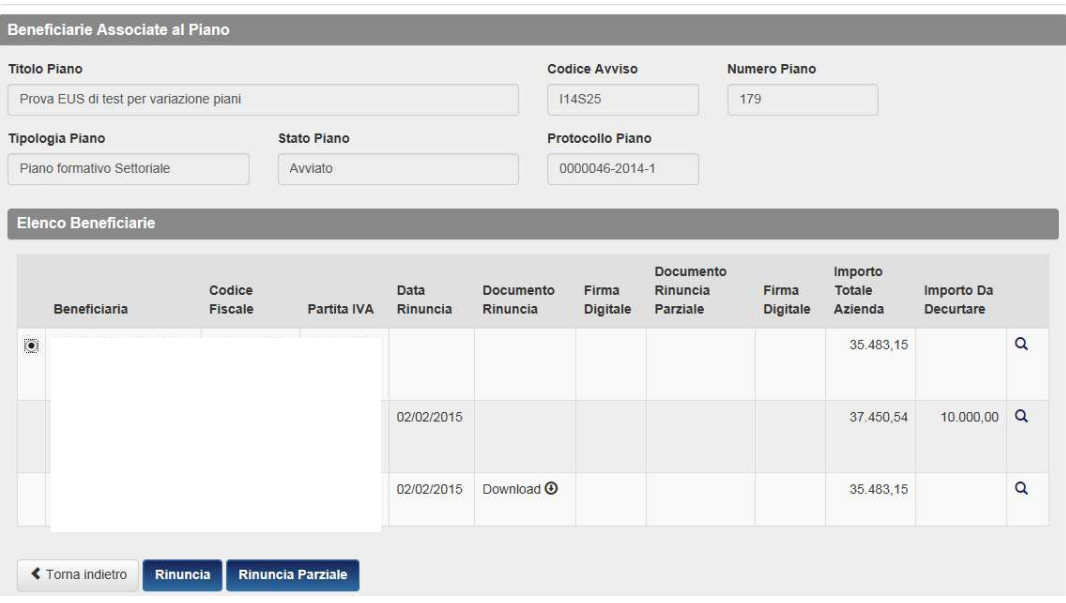

Si segnala che vanno compilati tutti i campi della sezione. Il campo motivazioni rinuncia, l'importo da decurtare (nel caso di rinuncia parziale) e la documentazione di rinuncia il cui template è riportato nella schermata. Qualora firmato digitalmente il documento dovrà essere solamente allegato. Qualora firmato in originale dovrà essere spedito in cartaceo al Fondo.

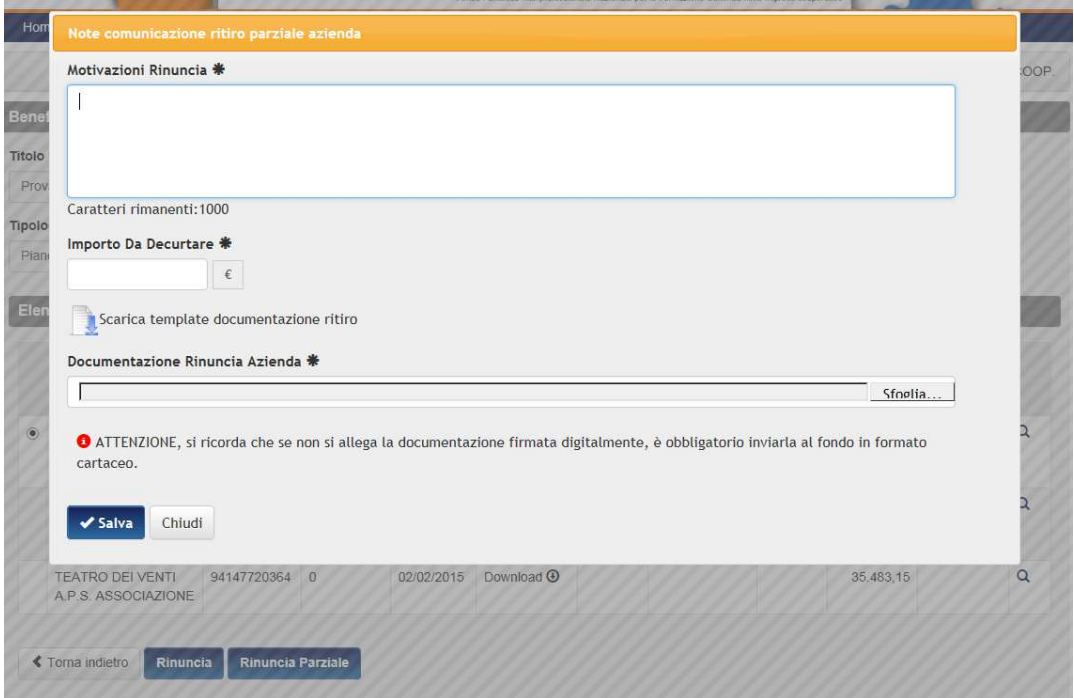

Nel caso di rinuncia a tutto il contributo per quella beneficiaria non viene riportato il campo "Importo da decurtare".

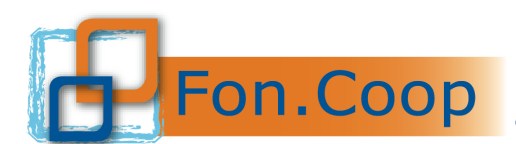

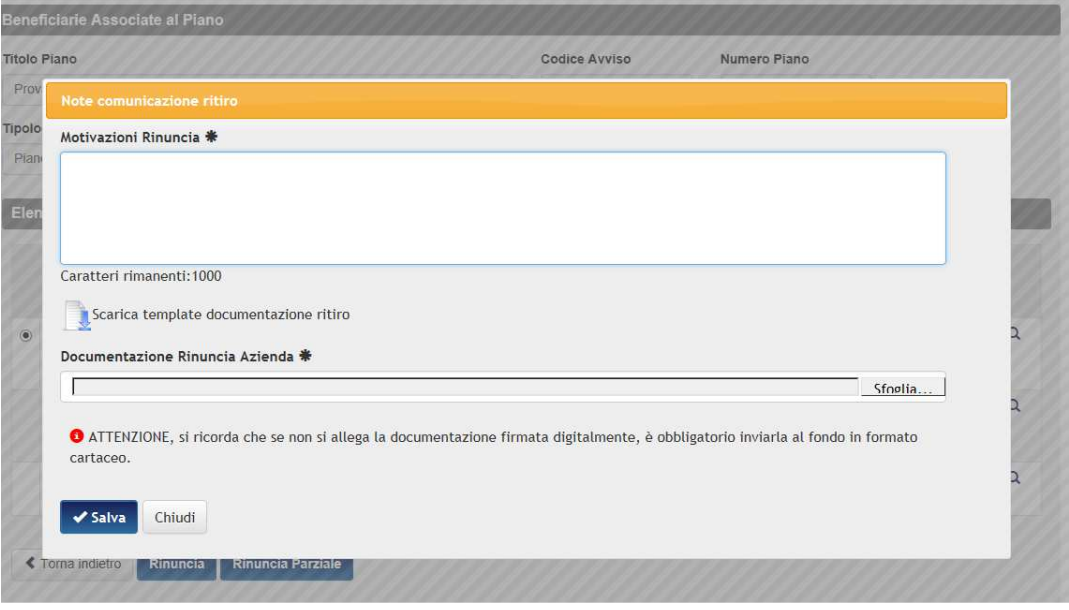

Qualora tutte le imprese beneficiarie di un piano rinuncino all'intero contributo, dopo aver effettuato la procedura sopra descritta, il sistema visualizzerà il tasto  $\frac{2}{\pi}$  Rinuncia al piano nella sezione Gestione del Piano.

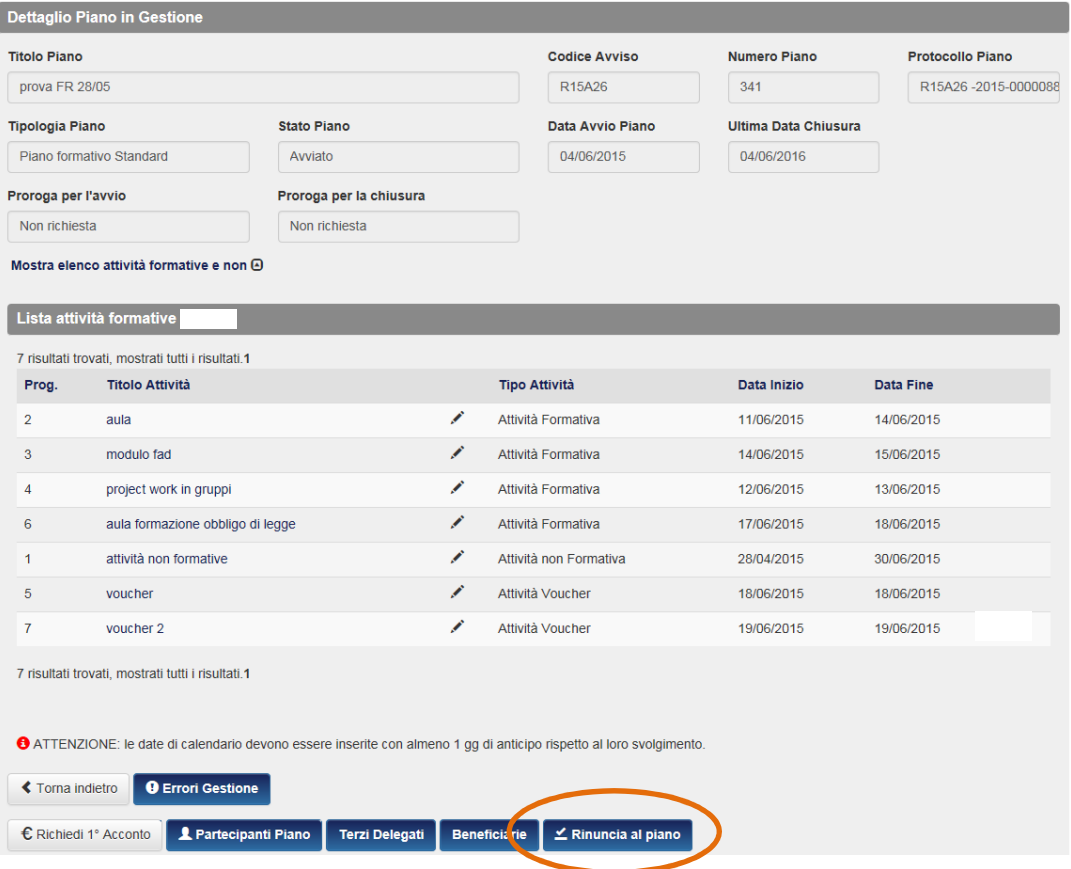

Dopo aver cliccato sul tasto "Rinuncia al Piano" si accede alla sezione relativa. Occorre compilare il campo "Note Comunicazione" specificando le motivazioni della rinuncia e quindi cliccare su "Salva".

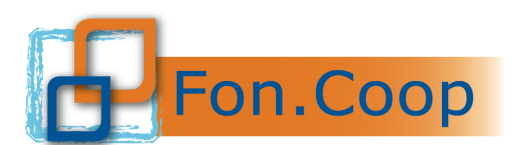

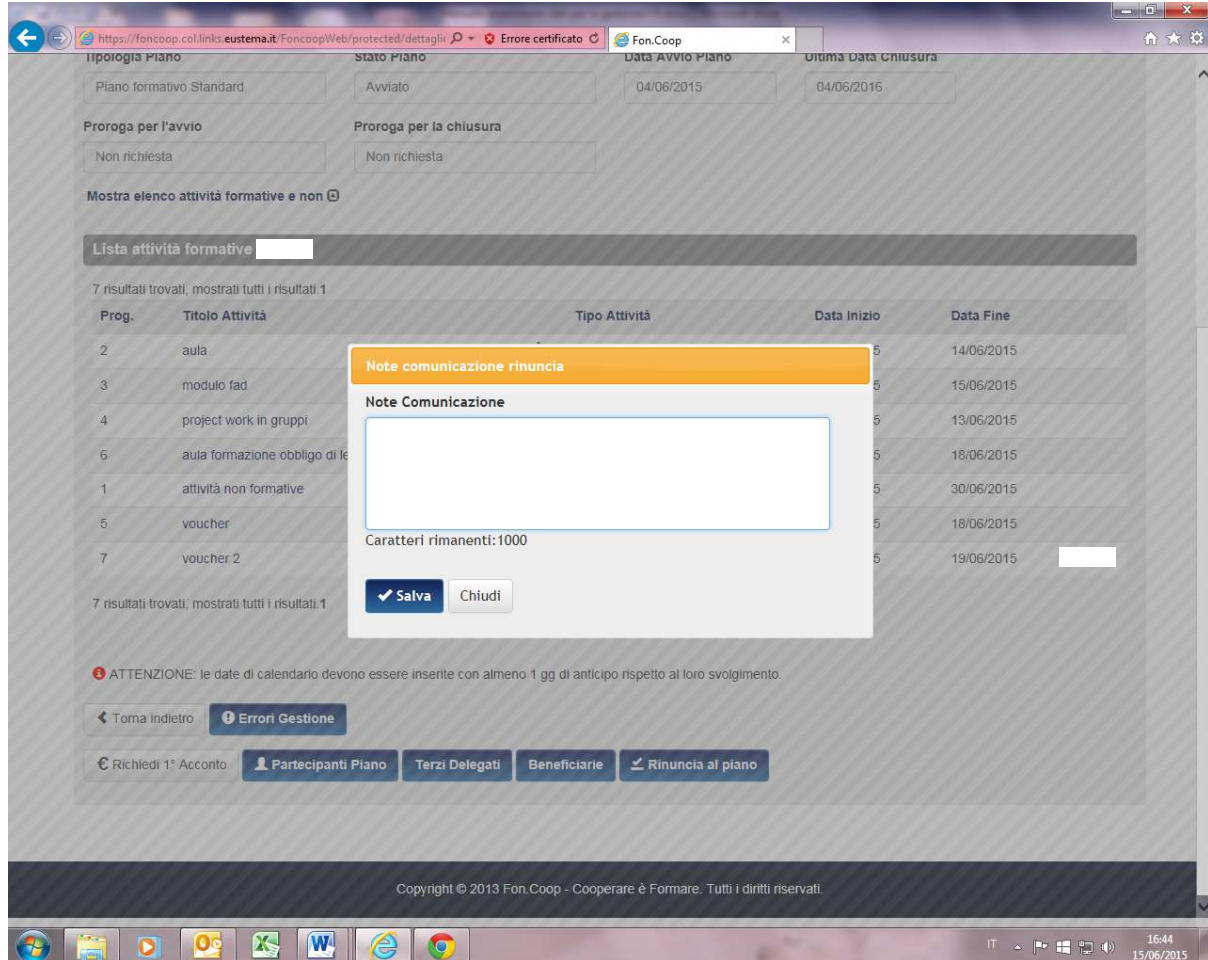

Comunicata la rinuncia, il piano passa allo stato di "rinunciato" e non è più nella sezione Gestione del piano. Nessuna modifica o comunicazione o inserimento dati possono essere effettuati dopo aver comunicato la rinuncia al piano.

**Qualora la mancata partecipazione di una beneficiaria e il relativo contributo vengano compensati dalle altre imprese beneficiarie del piano, il soggetto presentatore dovrà procedere alla richiesta di rimodulazione per indicare le variazioni sulle beneficiarie, sui contributi richiesti, sulle attività e sul relativo budget, descritta al paragrafo 8 del presente manuale.** 

**Nel caso vi sia una nuova impresa in sostituzione, ove previsto dai Manuali di gestione,**  prima di effettuare la variazione sul piano, è obbligatorio procedere alla rinuncia dell'impresa. Viceversa l'impresa rinunciataria non sarà eliminabile. Una volta proceduto ad allegare la rinuncia al contributo, il piano sarà portato in variazione, la nuova impresa inserita come in fase di progettazione, associata alle attività, identificato finanziamento e cofinanziamento ove necessario e dovrà essere allegata la dichiarazione della nuova beneficiaria (cfr. paragrafo 8). Completata la procedura di validazione, una volta autorizzata la variazione, il piano sarà riportato in gestione con i nuovi dati.

**Nel caso di subentro di una impresa al contributo e alle attività di una beneficiaria di un piano,** e cioè esclusivamente nel caso tale impresa beneficiaria sia stata interessante da una operazione societaria (es. fusione, acquisizione, cessione di ramo d'azienda) occorre prendere contatto con gli uffici del fondo. La procedura di subentro sarà effettuata in back office.